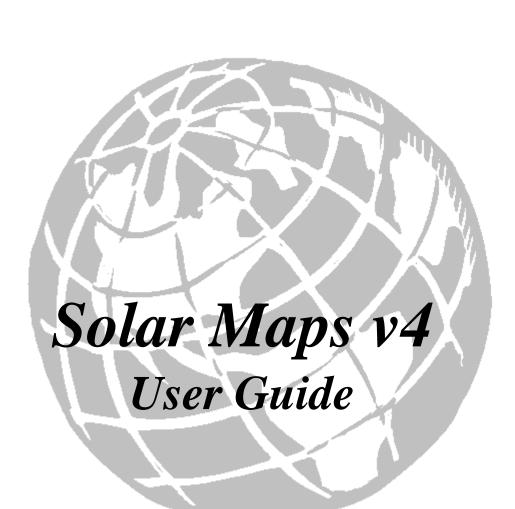

Astrology Mapping with Intuitive Ease

Solar Maps version 4 has been created and published by
Esoteric Technologies Pty Ltd
PO Box 578 Magill SA 5072 Australia
Tel (08) 8331 3057 Fax (08) 8331 3057
Email: support@esotech.com.au

For regional representatives please visit: www.esotech.com.au

No part of this manual may be reproduced in any form or by any means, electronic or mechanical, including photocopying and recording, for any purpose without the express written permission of Esoteric Technologies Pty Ltd.

Copyright © 1996-2008 Esoteric Technologies Pty Ltd

Solar Fire® is a registered trademark of Esoteric Technologies Pty Ltd. Astro\*Carto\*Graphy® and Cyclo\*Carto\*Graphy® are registered trademarks of Jim Lewis.

### **Table of Contents**

| 1 IN | NTRODUCTION                                    | 1  |
|------|------------------------------------------------|----|
| 1.1  | Selected Features of Solar Maps                | 1  |
| 1.2  | Esoteric Technologies                          | 2  |
| 2 G  | ETTING STARTED                                 | 2  |
| 2.1  | System Requirements                            | 3  |
| 2.2  | Installing                                     | 3  |
| 2.3  | Starting Solar Maps                            | 4  |
| 2.4  | Setting the Default Location                   | 4  |
| 2.5  | Other Defaults You May Want to Set Now         | 5  |
| 2.6  |                                                |    |
| 2.7  | Exiting From Solar Maps                        | 6  |
| 3 A  | IN OVERVIEW OF SOLAR MAPS                      | 6  |
| 3.1  | The Main Solar Maps Window                     | 6  |
| 3.2  | o i                                            |    |
| 3.3  | 0 ,                                            |    |
| 3.   | .3.1 Dialog Boxes                              | 9  |
| 3.   | .3.2 Short-Cut Keys                            | 10 |
| 4 IN | NTRODUCTION TO ASTRO-LOCALITY MAPPING          |    |
| 4.1  | Relocating Charts                              | 12 |
| 4.2  | Astro-locality mapping and Astro*Carto*Graphy® | 14 |
| 4.3  | Midpoints and Aspects                          | 16 |
|      | .3.1 An Example                                |    |
| 4.4  | Geodetic (Mundane) Charts                      |    |
| 4.5  | Transits, Progressions and Cyclo*Carto*Graphy® | 18 |
| 4.6  | Local Space Astrology                          | 19 |
| 4.7  | Eclipse Paths                                  | 21 |
| 4.8  | Conclusion                                     | 22 |
| 5 C  | CHARTS AND LINES                               | 24 |
| 5.1  | Using The AstroClock                           | 24 |
| 5.2  | 1 0                                            |    |
| 5.3  | o .                                            |    |
| 5.4  | Casting a New Chart                            | 27 |
| 5.5  | Relocating a Chart                             | 29 |

| 5.6  | Saving a Chart                                       | 30 |
|------|------------------------------------------------------|----|
| 5.7  | Converting Chart Files                               | 31 |
| 5.7  | 7.1 Chart Files You Can Import From                  | 31 |
| 5.7  | 7.2 Chart Files You Can Export To                    | 32 |
| 5.7  | 7.3 Starting the Solar Fire Chart Conversion Utility | 32 |
| 5.7  | 7.4 Import From                                      | 33 |
| 5.7  | 7.5 Save To                                          | 34 |
| 5.7  | 7.6 Options                                          | 34 |
| 5.7  | 7.7 ASCII Format to Use                              | 35 |
| 5.7  | 7.8 Converting Charts                                | 36 |
| 5.8  | Casting a Transits, Directions or Progressions Chart | 36 |
| 5.9  | Animating a Chart                                    | 39 |
| 5.9  | 9.1 Setting the Animation Options                    | 40 |
| 5.9  | 8                                                    |    |
| 5.9  | O.3 Closing the Animation                            | 41 |
| 5.10 | Displaying Lines                                     | 41 |
| 5.11 | Selecting Displayed Points                           | 48 |
| 5.12 | Selecting a Paran Point                              | 49 |
| 5.13 | Selecting Point Colors                               | 51 |
| 5.14 | Selecting Zodiac Projection Type                     | 52 |
| 5.15 | Day/Night Shading                                    | 54 |
| 5.16 | Printing Maps and Chart Lines                        | 55 |
| 5.17 | Copying Output for External Use                      | 56 |
| 5.18 | Viewing Interpretations                              | 58 |
| 5.19 | Viewing a Local Horizon Chart                        | 59 |
| 5.20 | Viewing a Chart Wheel                                | 60 |
| 6 M  | APS                                                  | 62 |
| 6.1  | Selecting a Map                                      | 62 |
| 6.2  | Re-Opening a Recently Used Map                       | 65 |
| 6.3  | Saving a Map                                         | 65 |
| 6.4  | Using the Mouse                                      | 67 |
| 6.5  | Selecting Map Options                                | 69 |
| 6.5  | 5.1 Selecting Details to Show                        | 69 |
| 6.5  | 5.2 Selecting Projection                             | 70 |
| 6.5  | 5.3 Selecting Coordinate Grid                        | 73 |
| 6.6  | Editing Cities                                       | 73 |

| 6.7  |       | iting Countries                              |     |
|------|-------|----------------------------------------------|-----|
| 6.8  | Usi   | ing Color Fills                              | 79  |
| 7 F  | IXED  | <b>S</b> TARS                                | 82  |
| 7.1  | -     | ening a Star File                            |     |
| 7.2  | Sel   | ecting Stars                                 | 83  |
| 8 E  | CLIPS | SE PATHS                                     | 85  |
| 8.1  | Sel   | ecting Eclipses                              | 85  |
| 9 P  | LOTT  | ING TRACKS AND EVENTS                        | 88  |
| 9.1  | Sup   | oplied Track/Event Collections               | 88  |
| 9.2  | Do    | wnloading Data from the Web                  | 89  |
| 9.   | 2.1   | UniSys Hurricanes                            | 89  |
| 9.   | 2.2   | NEIC Earthquakes                             | 89  |
| 9.3  | Op    | ening a Track/Event File                     | 90  |
| 9.4  | Sel   | ecting a Tracking Event to Display           | 91  |
| 9.5  | Tra   | ack or Event Plotting Styles and Colors      | 92  |
| 9.   | 5.1   | Track Colors                                 | 92  |
| 9.   | 5.2   | Event Marker Colors                          | 93  |
| 9.   | 5.3   | Track or Event Highlight Circle              | 93  |
| 9.6  | Cre   | eating a New Track or Event Collection       | 93  |
| 9.7  | Edi   | iting a Track or Event Collection            | 94  |
| 9.   | 7.1   | Collection Header Details                    | 94  |
| 9.   | 7.2   | Extra Data Fields for Track or Event Records | 95  |
| 9.   | 7.3   | Tracks in a Collection                       | 96  |
| 9.   | 7.4   | Events in a Collection                       | 97  |
| 9.   | 7.5   | Editing Track or Event List Data             | 97  |
| 9.8  | Cle   | earing Tracking Events                       | 99  |
| 10   | REP   | ORTS                                         | 100 |
| 10.1 | 1 N   | Iap Parans                                   | 100 |
| 10.2 | 2 L   | ocal Parans                                  | 101 |
| 10.3 | 3 C   | City Directions                              | 102 |
| 10.4 | 4 R   | Celocation Interpretations                   | 103 |
| 10   | 0.4.1 | Word Processor                               | 104 |
| 10   | 0.4.2 | Rich Text Format                             | 104 |
| 10.3 | 5 A   | zimuths and Aspects                          | 105 |
| 11   | Орті  | ONS                                          | 106 |
| 11   | 1 F   | Extra Line Annotation                        | 106 |

| 11.2  | Color and Font Settings             | 106 |
|-------|-------------------------------------|-----|
| 11.2  | 2.1 Editing Screen Settings         | 107 |
| 11.2  | 2.2 Editing Printer Settings        | 110 |
| 11.2  | 2.3 Saving Settings                 | 111 |
| 11.2  | 2.4 Re-opening Settings             | 112 |
| 11.2  | 2.5 Applying Settings               | 113 |
| 11.3  | Azimuth Aspects and Orbs            | 113 |
| 11.4  | House System                        | 114 |
| 11.5  | Lunar Node Type                     | 114 |
| 11.6  | Vulcan Calculation                  | 115 |
| 11.7  | Atlas                               | 115 |
| 12 E  | MAIL AND WEB SUPPORT                | 116 |
| 12.1  | Register by Email                   | 116 |
| 12.2  | Find Program Updates on Web         | 117 |
| 12.3  | Get Technical Support by Email      | 117 |
| 12.4  | Submit Suggestions by Email         | 118 |
| 12.5  | Visit Website                       | 118 |
| 13 SE | ELECTING PLACES FROM THE ATLAS      | 119 |
| 13.1  | Atlas Lookup                        | 120 |
| 13.2  | Similar Names                       | 121 |
| 13.3  | Radius Search                       | 121 |
| 13.4  | Zone Changes                        | 122 |
| 14 En | NTERING DATES, TIMES AND OTHER DATA | 124 |
| 14.1  | Entering Dates                      | 124 |
| 14.1  | .1 Examples                         | 124 |
| 14.1  | .2 Description of Format            | 124 |
| 14.1  | .3 Modern and Old Calendars         | 125 |
| 14.2  | Entering Times                      | 126 |
| 14.2  | 2.1 Examples                        | 126 |
| 14.2  | 2.2 Description of Format           | 127 |
| 14.3  | Entering Time Zones                 | 128 |
| 14.3  | 3.1 Description of Zone Time Format | 129 |
| 14.4  | Entering Latitudes and Longitudes   | 130 |
| 14.5  | Entering Angles                     | 131 |
| 15 M  | AKING COLOR SELECTIONS              | 132 |
| 15 1  | 16 Color or 256 Color Displays      | 132 |

Table of Contents v

| 15.2  | HiColor or TrueColor Displays                          | 122 |
|-------|--------------------------------------------------------|-----|
| 10.1  | HiColor or TrueColor Displays  DITING FIXED STAR FILES |     |
| 16.1  | Creating a New File                                    |     |
| 16.2  | Opening an Existing File                               |     |
| 16.3  | Saving a File                                          |     |
| 16.4  | Merging a File                                         |     |
| 16.5  | Importing a File from Nova                             |     |
| 16.6  | Printing                                               |     |
| 16.7  | Editing Star Information                               |     |
| 16.8  | Changing the Date                                      |     |
| 16.9  | Sorting the File                                       |     |
| 16.10 | Viewing Stars in the Planetarium                       |     |
|       | DITING INTERPRETATIONS                                 |     |
| 17.1  | Editing Text                                           |     |
| 17.2  | Aspects Used                                           |     |
| 17.3  | Viewing a Summary of Contents                          |     |
| 17.4  | Decompiling and Compiling                              |     |
| 17.5  | Compacting the File                                    |     |
| 18 Cc | OMPILING INTERPRETATIONS                               |     |
| 18.1  | File Locations                                         | 149 |
| 18.2  | Input File Layout                                      | 149 |
| 18.2  |                                                        |     |
| 18.2  | .2 Directive lines                                     | 149 |
| 18.2  | .3 Keyword lines                                       | 150 |
| 18.2  |                                                        |     |
| 18.2  | .5 Examples                                            | 152 |
| 19 SY | MBOLS USED                                             | 155 |
| 19.1  | Zodiac Signs                                           |     |
| 19.2  | Chart Points                                           |     |
| 20 TE | CHNICAL DETAILS                                        | 157 |
| 20.1  | INI File Settings and Options                          | 157 |
| 20.2  | Backing Up                                             | 159 |
| 20.3  | Uninstalling Solar Maps                                | 160 |
| 20.4  | Calculation Accuracy                                   | 160 |
| 20.4  | .1 Asteroids                                           | 161 |
| 20.4  | 2 Chiron                                               | 161 |

| vi | Table o | f Contents |
|----|---------|------------|
|    |         |            |

### 1 Introduction

Solar Maps is a state-of-the-art software package for PCs running Microsoft Windows operating system.

It is a stand-alone program designed for the purpose of aiding beginners through to expert astrologers with a comprehensive set of astro-locality mapping tools, including a set of useful on-screen interpretations and printable relocation reports. It provides easy access to high quality map and chart production using the Windows visual interface.

Many of the features of the best-selling Solar Fire® program have been included to provide unprecedented power in an astro-locality mapping tool. For example, in addition to the standard planets, you can also include TransNeptunians, seven major asteroids, the Dark Moon Lilith, and up to 36 of any fixed stars of your choice.

All the options in the program have been preset to sensible defaults, so beginners in astro-locality mapping can simply start the program running and learn as they go.

More demanding users will note that all of the major astro-locality mapping techniques have been included, and map and chart displays may be customised in an infinity of ways to suit almost any taste.

### 1.1 Selected Features of Solar Maps

The following list is a small selection of the features which are available in this program.

- View and print maps for any region of the world
- Pan and zoom to find the exact map region you want
- Measure distances on a map by clicking and dragging
- Create your own map colors
- Cast new natal or event charts
- Import charts from other astrological software packages
- Display planet/angle, midpoint and aspect lines
- Display local space lines
- Display paran lines
- Display celestial lines
- View interpretations of any astrological line on the map by double-clicking
- Relocate a chart by clicking on the map
- View and print an interpretation report for the relocation of any chart

- Watch the AstroClock updating the astrological lines in real time
- View the shadowed region of the Earth as it rotates
- Plot hurricane tracks, earthquake locations and other geographical data
- Animate transits or other types of charts over the map

Many other features are also available in this comprehensive program, and you can discover them simply by installing and running it, referring to the manual as often as you feel that you need to. Most features can be found just by browsing through the menus of Solar Maps, and selecting any items of interest, in order to try them out.

### 1.2 Esoteric Technologies

Esoteric Technologies Pty Ltd is the creator of Solar Fire® and the Solar suite of astrology software. We are a company of professional astrologers dedicated to the development, publishing and marketing of quality astrology software. The people behind the company are Stephanie Johnson, Neville Lang and Graham Dawson. Our company has used its expertise and knowledge in contributing to the techniques contained in this ground-breaking Solar Maps program. Our team is committed to supporting the astrology community and enabling our colleagues to reach a wider audience through our quality software.

# 2 Getting Started

This section provides you with all the information you need to start using Solar Maps. You will learn how to:

- Install Solar Maps onto your computer
- Start Solar Maps
- Set up Solar Maps for first use
- Use Solar Maps menus and dialog boxes
- Exit from Solar Maps

### 2.1 System Requirements

Before installing the program, ensure that you have all the hardware and software you need to run Solar Maps:

- A PC or compatible computer with Pentium processor (or equivalent)
- Note This program is not compatible with the 64-bit versions of Windows
- CD or DVD drive
- RAM depends on which version of Windows you have:
- Windows 95, 98, 98SE minimum 32 MB of RAM, 64 MB or more recommended
- Windows ME, NT4 minimum 40 MB of RAM, 80 MB or more recommended
- Windows 2000 minimum 72 MB of RAM, 144 MB or more recommended
- Windows XP minimum 128 MB of RAM, 256 MB or more recommended
- Windows Vista minimum 500 MB of RAM, 1 GB or more recommended
- About 70 MB of disk space for a full installation
- VGA video resolution XGA or better is recommended
- A mouse pointing device

#### 2.2 Installing

#### ▼ To install Solar Maps

- 1. Start your computer.
- 2. Start Windows.
- 3. Insert the Solar Maps CD into your CD-ROM drive.
- 4. Follow the instructions given on your screen

If your CD drive does not have auto-run enabled, then run install.exe on the root directory of the CD.

The SETUP program will prompt you to

- Read the licence agreement
- Read the readme file with the latest information

- Change the default installation directory (if you wish)
- Enter your name, serial number and password

After the setup program has run successfully, you will have a Solar Maps icon on your desktop, and a Solar Maps folder accessible from Start / Programs, which contains a number of other items which are included as part of the Solar Maps package.

### 2.3 Starting Solar Maps

Solar Maps starts up automatically as soon as its installation has finished, provided that you select the option to do so.

On subsequent occasions, you will need to start it up yourself. You can start it up on its own, or run it from within Solar Fire (v5 or later), if you already have it installed on your computer as well.

#### ▼ To start Solar Maps on its own

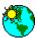

Double-click on its icon.

Solar Maps will then start up, displaying the AstroClock chart on a map.

#### ▼ To start Solar Maps from within Solar Fire

- 1. Select the required chart from the list of "Current Charts"
- 2. Select the "Solar Maps" option from the "View" menu

Solar Maps will then start up displaying the selected chart on a map.

Important Note: Solar Fire chart types such as progressed or composite charts cannot be used correctly within Solar Maps, and may produce misleading results if you attempt to use them. You should only select charts of a natal type from the list of Solar Fire's "Current Charts" for display in Solar Maps, and use Solar Maps own "Subsidiary" option on its "Chart" menu to generate progressed, directed or transiting charts which can be displayed correctly in Solar Maps.

## 2.4 Setting the Default Location

When you use the program for the first time, it will probably be set for a location which is not your own. The AstroClock will not show the correct planetary positions for your location until you have correctly set the default location.

#### ✓ To set the default location.

- 1. Select the "New Chart..." item from the "Chart" menu
- 2. Enter your own place, country, timezone, latitude and longitude
- 3. Click on the" Save..." button within the "Default Place" frame

#### **∀** To enter the place details

Type in all the required fields, or click on the "Place" button

The "Place" button displays the "ACS PC Atlas" dialog. For an explanation of how to select a city, see page 116. For a description of valid formats for the timezone, latitude and longitude see page 124.

Once you have saved the default location details, you do not need to do it again unless you move to live in another location, or if your timezone needs to be adjusted for daylight saving, or other similar changes.

The AstroClock will calculate charts for whatever default location you have entered.

The default location details may also be retrieved and used to calculate a new chart at any time.

#### **∀** To retrieve the details of the default location

Click on the" Restore" button within the "Default Place" frame

This will fill in the place, country, timezone, latitude and longitude fields with whatever was last stored as the default. This is convenient if you wish to do a transits chart for your current location, for example, as in this case you can enter all the required details by clicking on just two buttons - the "Now" button and the "Restore" button.

### 2.5 Other Defaults You May Want to Set Now

Some other options that may have their default values set are the following.

- **House System** Determines which house system is used when chart wheels are viewed.
- **Mean or True Lunar Node** Determines which lunar node type is used in charts on and maps.
- **Method of Calculating Vulcan** Determines how Vulcan is calculated when charts are cast or opened.

See page 106 for further details of all of these options, and how to set them.

### 2.6 Checking for Updates

If you have an internet connection on your computer then it is strongly recommended that you check for program updates on the web at the earliest opportunity.

From time to time we create updated versions of Solar Maps to fix problems and make minor enhancements to the program, and you can avoid unnecessary problems

and get the benefit of any improvements by downloading and installing the latest patch update file.

You can check for such updates very easily by using the Solar Maps Help menu item described on page 117, or otherwise simply by visiting our website (<a href="http://www.esotech.com.au/">http://www.esotech.com.au/</a>) and looking for links to patch updates.

### 2.7 Exiting From Solar Maps

#### ▼ To exit from Solar Maps

Select the "Exit" option from the "Chart" menu

If your current chart is a new one which has not yet been saved to a file, then you will be asked whether or not you wish to save it.

Before finally exiting, Solar Maps saves the image of the current map to be redisplayed when it is next started again.

# 3 An Overview of Solar Maps

## 3.1 The Main Solar Maps Window

When Solar Maps starts up, it needs to prepare the map database. This may take several seconds, and the progress of this operation is shown with a progress bar in the middle of the screen. When this has finished, you will see a Window like the following one.

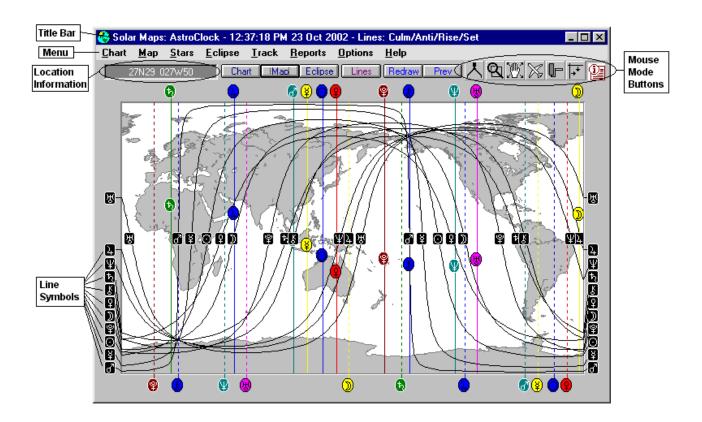

Like other windows, the Solar Maps main window may be minimised, resized and moved around the screen. Whenever you resize the window, the map will be redrawn automatically to fit the new window size.

The **title bar** - the bar across the top of the window - normally displays information about whatever chart, eclipse and track or event is currently being displayed, and what kind of astrological lines are being displayed. Some examples are

- Transits 25 Jan1997 Natal Lines: MC/IC/Rise/Set
- AstroClock 2:13 PM 23 Jul 1996 Lines: MC/IC/Rise/Set
- John Smith Natal Lines: Local Space
- John Smith Natal & Eclipse of 26 Feb 1998 Lines: MC/IC/Asc/Dsc
- Eclipse of 26 Feb 1998

The **menu** is the means of accessing all the options within the program. The main headings in the menu are

- **Chart** Options for selecting and displaying charts and astrological lines on the current map
- Map Options for selecting and editing maps, and exiting from the program
- Stars Options for selecting stars to be displayed with the current chart

- Eclipse Options for selecting solar eclipse lines to display on the current map
- Track Options for selecting tracks and events to plot on the current map
- **Reports** Options for selecting various listings and reports
- Options Special display and advanced options
- Help On-line help

The **location information** box displays the current position of the cursor over the map in terms of latitude and longitude. It also displays angular and linear distance between two points when used with the Measure mouse mode option, and Ascendant and Midheaven positions when the right hand mouse button is held down.

The **mouse mode buttons** enable you to switch between various modes of mouse operation. These modes are

- Measure To measure distance on the map
- **Zoom** To zoom into a region on the map
- Move To move the map in any direction
- Relocate To select a point to relocate a chart to
- Fill To fill regions of the map in various colors
- Rulers To add reference ruler lines to the map
- Interpret To view interpretations of a planet line or see a relocation report

See page 67 for more information on the mouse modes.

The **line symbols** which appear around the edge of the map (and on some lines within the map itself) indicate the line type of whatever line it is attached to. For example, the As/Venus symbols indicate that the attached line is one along which Venus is rising. When in interpret mode, it is possible to use the mouse to click on any such symbol to see an interpretation of that line. See page 55 for a more detailed explanation of this feature.

### 3.2 Using On-line Help

Solar Maps has comprehensive on-line help, which can be invoked from anywhere within the program.

#### ▼ To invoke help from any screen

Press the "F1" key

This will call up a Windows help screen containing information about whichever screen or control currently has the focus. This is known as *context sensitive* help.

#### **∀** To invoke help directly from Solar Maps menu

Select the "Contents" option from the "Help" Menu

This will display the contents page of the on-line help file.

Select the "Search for Help on..." option from the "Help" Menu

This will display the keyword search screen from which it is possible to locate topics based on keywords that they contain (much like an index of a manual).

Select the "How to Use Help..." option from the "Help" Menu

This will display help information on how to use Windows help files.

Once the help screen is displayed, it is possible to navigate through the text and topics as desired, and to select any of the options that are available in Windows help files. Some of these options are:-

- Contents Button Takes you to the contents page
- Search Button Displays the keyword search screen
- Back Button Goes back to the last topic you looked at
- History Button Displays a list of all the topics you have previously looked at
- << and >> Buttons Goes to the previous or next topic
- Group Button Goes to the start of the current group of topics

For more information on these, and other standard features in Windows help files, see the **How to Use Help** option of the **Help** menu.

## 3.3 Using the Keyboard

Although Windows is most easily used with a mouse, use of the keyboard is compulsory for certain data entry items, and it is possible to perform almost all operations from the keyboard instead of the mouse if this is desired.

Additionally, there are various "short-cut" keys which enable some tasks to be invoked more quickly from the keyboard then by using a mouse.

#### 3.3.1 Dialog Boxes

Movement and editing within a dialog box may be carried out according to the key definitions as described in your Windows manual. A brief reminder of some of these keys follows.

| TAB       | Move from option to option                  |
|-----------|---------------------------------------------|
| SHIFT+TAB | Move from option to option in reverse order |

| ALT+character | Move to option whose letter matches character    |
|---------------|--------------------------------------------------|
| Arrow key     | Move cursor within a data box                    |
| HOME          | Move cursor to start of data within a data box   |
| END           | Move cursor to end of data within a data box     |
| INSERT        | Toggle between type over and insert modes        |
| DELETE        | Delete the next character or the selected text   |
| BACKSPACE     | Delete the previous character                    |
| ENTER         | Activate the dialog box's default command button |
| SHIFT+cursor  | Select text across which cursor moves            |

When the text in a dialog box is selected (highlighted), then typing any text will cause the existing text to be deleted. To avoid this, use the END or cursor keys to switch off the selection of text before typing any characters.

#### 3.3.2 Short-Cut Keys

A variety of short-cut keys have been defined within Solar Maps to facilitate the activation of certain frequently used menu options without having to use the mouse. Each short-cut key combination activates an item from the menu. A list of these keys follows.

| F1        | Context sensitive help       |
|-----------|------------------------------|
| F2        | Open Map                     |
| F3        | Save Map As                  |
| F4        | Redraw Map                   |
| F5        | Previous View                |
| F6        | Map Options                  |
| F7        | Edit Cities                  |
| F8        | Edit Countries               |
| F9        | Special Fill Color           |
| F11       | Print                        |
| CTRL+A    | AstroClock On/Off            |
| CTRL+N    | New Chart                    |
| CTRL+C    | Select Chart                 |
| CTRL+O    | Open Chart File              |
| CTRL+S    | Save Chart                   |
| SHIFT+DEL | Clear Chart                  |
| CTRL+U    | Subsidiary Chart             |
| CTRL+M    | Animate Chart                |
| CTRL+R    | Relocate Chart               |
| CTRL+L    | Select Lines                 |
| CTRL+P    | Displayed Points             |
| CTRL+D    | Day/Night Shading On/Off     |
| CTRL+E    | Select Eclipse               |
| CTRL+T    | Select Track/Event           |
| CTRL+F1   | Map Parans Report            |
| CTRL+F2   | Local Parans Report          |
| CTRL+F3   | City Directions Report       |
| CTRL+F4   | Reloc Interpretations Report |
| CTRL+F5   | Edit Screen Settings         |
| CTRL+F6   | Edit Printer Settings        |
| SHIFT+F1  | Celestial Zodiac             |
| SHIFT+F2  | Geodetic Zodiac              |

# 4 Introduction to Astro-locality Mapping

In natal astrology we explore the energies of the planets and constellations, and sometimes other cosmic entities, at the time and place of our birth. We take the exact moment of our birth and mathematically construct a birth or natal chart for the place where we are born. From these chart calculations we interpret meanings. Our modern day birth chart interpretations have sprung forth from ancient roots - ancient times when most people did not roam far from home.

However, in modern times many people travel far from their birth places. Exploration of foreign lands for the purposes of going on holidays, travelling for work, and moving home has become common place, particularly amongst the populations of affluent countries.

As a result of this, astrologers have begun to research and experiment with what happens when an individual travels temporarily or permanently to a location other than their birth place. Questions have arisen as to whether or not the birth chart needs to be modified to adapt it to the new location, and subsequently different theories have arisen.

In Solar Maps we have provided the tools for astrologers to further experiment with the different methods of astro-locality mapping. We have used the term "astro-locality mapping" in a general sense, intending it to apply to the full range of astrological techniques that can be used in relation to maps of any regions or localities. (Another, similar term that is sometimes used is "geographical astrology".) Some of these tools have been used since ancient times to determine the fate of countries in what is called Mundane Astrology, and even the "Star in the East" indicating the birth of Christ was used as an astro-locality mapping pointer to guide the three wise men.

However, the use of astro-locality mapping in natal astrology has only quite recently been developed to any great extent.

### **4.1 Relocating Charts**

A relocated chart is one that has been calculated for a different location than the birth place. It is cast for the same moment of birth (taking into account any differences in time zone between the locations), but uses the latitude and longitude of the new location being considered. A relocated chart therefore has identical planetary positions to the original natal chart, but the chart's angles (Ascendant, Descendant, MC and IC) will change, and therefore the house which each planet occupies may also change.

The method of casting and interpreting relocated charts is called Relocational Astrology. Relocational Astrology, is normally used when a person has moved from their birth place or is considering a move. The idea is that a relocated chart will hold

some relevance in a person's life once they have moved, even though the birth chart is still the most significant method of interpretation. For instance, the birth chart may show that a young individual struggles within their chosen profession, because Saturn is in the 10th house. However, if that person moves to a different location where Saturn moves out of the 10th house, and Jupiter moves into the 10th house, then the planetary energies would shift, helping that person to have more of a sense of ease and abundance in their chosen profession.

In Solar Maps, it is possible to relocate any chart either by selecting a city from the on-line atlas, or just by clicking the mouse on the required location on the map (once the relocate button on the button bar has been selected)

#### An Example

Mohandas (Mahatma) Gandhi was born in India, and at the age of 19 defied convention by going abroad to study towards his career (Uranus in the 9th house of his natal chart, and conjunct the MC). He studied law at University in London, and also philosophy in his own time, discovering the principles of non-violence and civil disobedience (Jupiter and Pluto opposite Mars on the MC/IC axis of the relocated chart), which later played a key part of his successful campaign to end British rule in India.

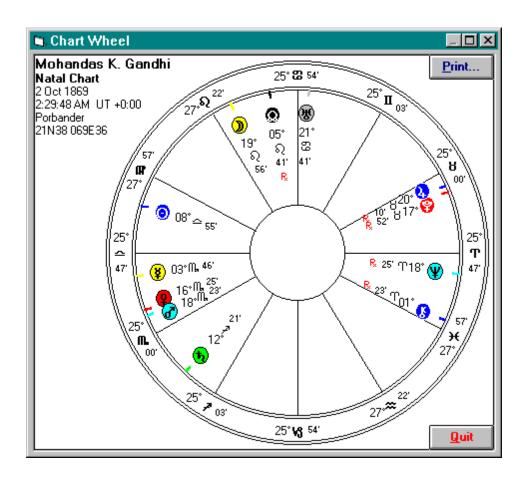

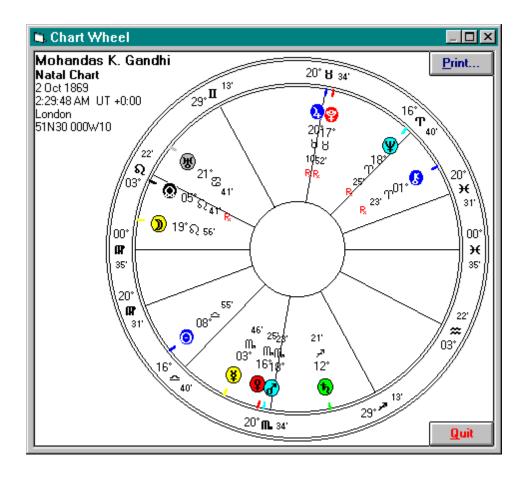

### 4.2 Astro-locality mapping and Astro\*Carto\*Graphy®

The best known technique of astro-locality mapping in modern times has been promoted and popularised by Jim Lewis under the registered name "Astro\*Carto\*Graphy®".

Astro\*Carto\*Graphy® is simply a method of showing where on Earth the planets for a given chart would be actually crossing the horizon or meridian. This method enables the astrologer to see quickly and clearly where planets, and other cosmic entities, are rising and setting (or crossing the Ascendant and Descendant), culminating (or crossing the Midheaven or MC) and at the lower point of culmination (or crossing the Imum Coeli or IC). The idea is that these planetary lines will affect the individual's life wherever there is contact with or proximity to that line, either through physically moving to that line or by carrying out certain activities which have some association with a place on that line. This technique, called "In Mundo" mapping, is based on the right ascension and declination of each planet.

A slightly different technique, which is also offered in Solar Maps, is to use the celestial latitude and longitude of each planet, as a result of which the astrologer can see lines along which these planets would have the same zodiacal longitude as the Ascendant, Descendant, MC or IC. This normally gives very similar lines to Astro\*Carto\*Graphy®, and differs significantly only for planets which are not near the ecliptic. For example Pluto is often many degrees away from the ecliptic, so the

lines along which it is rising and setting will differ somewhat from the lines along which it is conjunct the Ascendant and Descendant in longitude. (Note, though that lines for Planets on the MC and IC are identical under either technique.) This technique, called "Zodiacal" mapping, is analogous to showing where, if a relocated chart was cast, planets would be exactly on the MC, IC, Ascendant or Descendant of the chart.

In Solar Maps we have referred to lines of these types as **Planet/Angle** lines. You have the option of sticking to the Astro\*Carto\*Graphy® technique of using In Mundo lines, or of trying the ecliptical technique using Zodiacal lines.

#### An Example

We will look at an Australian Prime Minister Paul Keating, renowned for his desire to break away from the English Monarchy and launching Australia into Republicanism. If we cast Paul Keating's chart (18 Jan 1944, 12:05 PM AEDT - 11:00, Sydney, 33S55 151E10) and display it on a map of the UK, then we can see that Mr Keating has the line Pluto on the MC running through England, near London. If we did a relocated chart for Keating in London, then we would see that Pluto was very near the MC of that chart. This placement indicates power issues in his public or professional life. A struggle for supremacy with the English Monarchy would be a most appropriate interpretation for this planetary line. It is likely that Mr Keating will always face powerful career issues when having contact with England. The North Node on the MC line does not run so close to London, but adds to the feeling that he will have to deal with issues affecting the British public in his career. (Note that Mr Keating's birth time of 12:05 PM is only one of several published times. However, this example seems to add further confirmation that this time may be the correct one.)

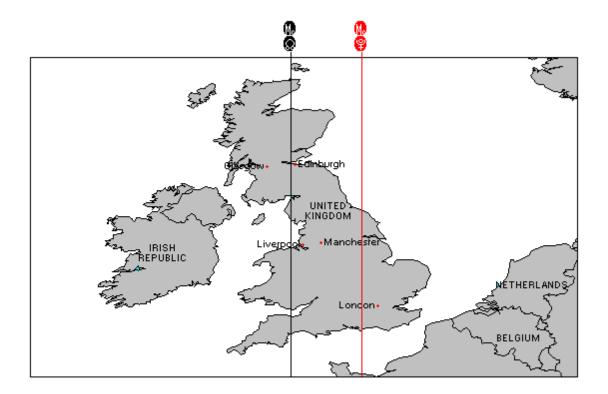

It is interesting to note that Gandhi (see the previous example) who also has Pluto near the MC of his London relocated chart, also worked towards breaking his country's ties to Britain. Gandhi was successful, but Keating failed when a 1999 referendum on the matter obtained a result in favour of remaining a monarchy.

### 4.3 Midpoints and Aspects

Basic astro-locality mapping consists of lines indicating conjunctions of the planets with the chart angles. However, by simple extension, it is also possible to construct such lines for planetary midpoints, and for additional aspects of planets to the angles, such as squares, trines and sextiles to each chart angle.

It should be noted that a planetary midpoint is normally calculated as a midpoint in celestial longitude, and when the "Zodiacal" mapping option is selected, this convention is adhered to. However, when the "In Mundo" option is selected, the planetary midpoint is calculated as the midpoint in right ascension instead. This adjustment is necessary to ensure consistency with the coordinate system in which these calculations are taking place.

Similarly, when aspects other than conjunctions are used, the aspects are of longitude when the "Zodiacal" mapping option is selected, and of right ascension when the "In Mundo" mapping option is selected.

As these extended techniques have only become popularised with the advent of advanced computer software, there is as yet little written about them in the literature.

#### 4.3.1 An Example

Consider the chart Henry Kissinger, 27 May 1923, 5:30am -1:00, 49N28 10E59 (From Birth Certificate –Rodden Rating AA). Kissinger became Nixon's advisor on national security affairs in 1969, and was the US Secretary of State for many years. He was the major US figure in negotiations to end the Vietnam War. Looking to his midpoint astro-locality lines in south east Asia we can see that two of his natal midpoint lines run right through Vietnam. These lines are Pluto/Chiron midpoint culminating, and Moon/Pluto rising. The Moon/Pluto midpoint rising line reflects powerful emotions (and an ability to powerfully affect the emotions of others) in relation to the Vietnamese issues, and the Pluto/Chiron culminating midpoint is reflective of his major public role in seeking to end and heal what had turned into a deeply unsettling conflict for the USA.

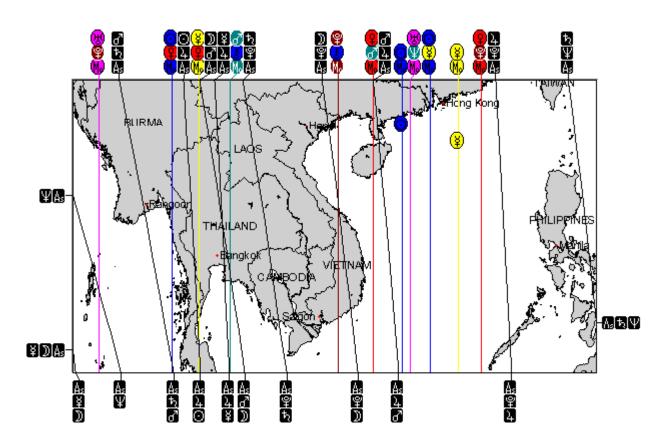

### 4.4 Geodetic (Mundane) Charts

Several mundane astrologers of note, such as Sepharial and Johndro, have developed a different astro-locality mapping technique which uses a symbolic projection of the zodiacal signs onto bands of longitude around the Earth. Typically the 0° Aries point is projected onto the Greenwich meridian (0° of longitude), and the sign divisions fall every 30° around the equator in an eastward direction, although the anchor point and direction are sometimes varied (and these are offered as options in Solar Maps). This projection method is often used in the astrology of national and international

politics and events, using charts of nations and cities. It produces maps which are very similar in appearance to Astro\*Carto\*Graphy® maps, but the positions of the planets and their corresponding Planet/Angle lines are symbolic only, and do not show their true positions on the Earth's surface. It is possible to view any chart using this method by selecting the "Zodiac" option from the "Chart" menu of Solar Maps. See page 52 for further information.

### 4.5 Transits, Progressions and Cyclo\*Carto\*Graphy®

In addition to viewing the planetary lines of a natal chart over a map, an additional technique that can be used is to view the planetary lines of progressions, directions or transits to that natal chart. As these charts vary with time (i.e. they are dynamic), it is possible to use this technique as a predictive tool, by looking at how planetary lines change over a period of time.

When a progressions, directions or transits chart is used to display planetary lines, it is necessary to retain the original chart angles from the natal chart, so that one can see how much planets have moved in relation to their natal positions. This is similar to the concept of a bi-wheel, where the progressed, directed or transiting chart is displayed around the natal chart, and where the house cusps remain fixed in relation to Ascendant and Midheaven of the natal chart.

As an illustration, consider the transiting Sun. This moves roughly 1° per day, so in relation to its natal position, it would have moved roughly half way around the world after 6 months, and have returned to its natal position after about one year. The secondary progressed Sun, however, moves only about one degree per year, so in relation to its natal position, it would have moved only about 30° after 30 years of life.

Solar Maps allows you to cast a chart for secondary progressions, tertiary progressions, solar arc directions, or for transits, for any specified date.

The method of Cyclo\*Carto\*Graphy®, also developed and registered by Jim Lewis, uses a mixture of transiting and secondary progressed planets. For a particular date, it uses the outer transiting planets (Jupiter, Saturn, Uranus, Neptune and Pluto) and the inner progressed planets (Sun, Moon, Mercury, Venus and Mars). Solar Maps includes this technique under the name "Sec.Prog + Transits (CCG)". If you were to compare chart lines using this technique to those for secondary progressions and transits, you would see that the CCG lines for the inner planets correspond to the same secondary progressed lines, and the CCG lines for the outer planets correspond to the same transit lines.

#### An Example

This example involves looking at a map of Adolf Hitler's transits at the time of his invasion of Poland - 1st September 1939. This can be done in Solar Maps by first

opening or casting Adolf Hitler's natal chart (20 Apr 1889, 5:37:52 PM UT+0:00, Braunau am Inn, 48N15 13E02), and then casting a subsidiary chart for 1 Sep 1939, and selecting the Transits option. The transiting Planet/Angle lines over the European region are shown in the following map.

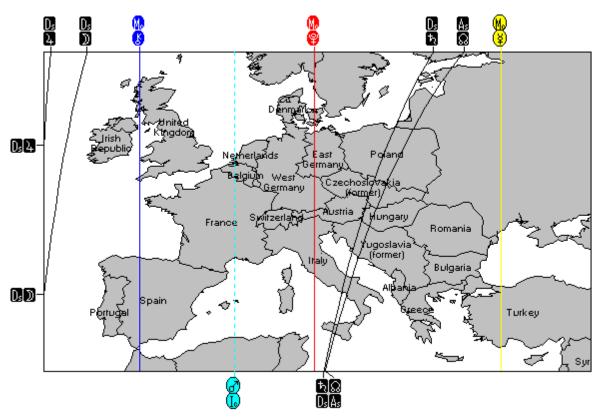

Of particular note is that transiting Pluto is conjunct Hitler's natal Midheaven right over his home country of Germany. This indicates that issues of power are culminating for him in Germany. Also, over Poland, transiting Saturn is conjunct his Descendant, indicating strains in his relationship to that area, and the Moon's North Node is conjunct his Ascendant (and therefore the South Node is conjunct his Descendant), indicating that there may be an ending of relationships as a result of past issues.

A further intriguing fact is that, if we look at his tertiary progressions for the same date, progressed Uranus is on his Ascendant along a line which also passes straight through Poland. This is an indicator of sudden and unexpected actions, which in this case manifested as a sudden military invasion.

### **4.6 Local Space Astrology**

Local Space Astrology uses a measurement system based on the local horizon and meridian, and was pioneered by Michael Erlewine.

Whilst the positions of the planets, as measured in right ascension and declination, or celestial latitude and longitude, remain almost constant regardless of the observers

location, measurements of the planets' azimuth and altitude changes dramatically according to where on Earth they are observed from. For example, a planet which is seen near the Northern horizon from some place on Earth will be near the Southern horizon from the opposite side of the globe.

The azimuths of the planets can be plotted on a chart known as a local horizon chart. Imagine that we are standing at our place of birth, at the moment of our birth, and turning in a full circle looking along the horizon. We can follow an imaginary line to each of the planets as they are placed in the heavens. Obviously as we imagine these lines running towards the horizon in the direction of the planets, we will see them running through certain cities regions and countries. These are the lines which appear on the local horizon chart.

If the local horizon chart is printed out onto a transparency, you can overlay this onto a map of your locality or region, although you must ensure that the centre of the chart is correctly centred at its true location on the map, and that the north/south axis of the chart is aligned with the north/south axis of the map. This will then show you where the local space lines for each planet go. The principle here is that if you follow any particular planetary line, then you are likely to encounter people, things or concepts which are related to that planetary archetype.

The same technique can also be used on maps of large areas, but it is important to note that on most map projections, the planetary lines will appear to curve rather than extending in a straight line. This is due to the fact that the Earth is actually round, and that the map is flat. However, Solar Maps takes account of this when local space lines are plotted onto a map, and if you view a map of the whole world, you will see that these lines extend around the whole globe and eventually back to their starting point. If you were to change the map projection option to view it as a globe, then it will become obvious that the lines are actually great circles around the Earth, and don't really change direction at all, as they appear to do on the rectangular or Mercator map projections.

#### An Example

Consider the case of Ernest Hemingway (21 Jul 1899, 8:00 AM CST +6:00, Oak Park, IL, 41N54 87W43). He was renowned for restlessness, and travelled the world. Some particular examples from his life which are reflected in his local space lines are: his love of Europe and Paris (his Jupiter line runs through Europe near Paris); his work in patrolling for submarines off the coast of Cuba (his Pluto line runs across Cuba); his two aeroplane accidents in Uganda (very near his Mars line).

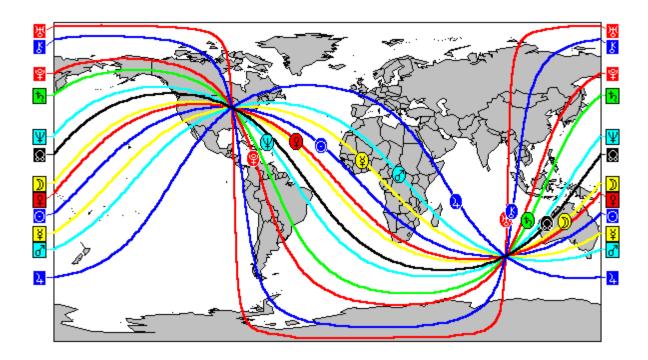

Although this example looks solely at the planet direction lines in Hemingway's natal chart, it is also possible to use a relocated chart. This would a reasonable thing to do if you have moved home, for example. If you do so, then you will notice that the planet direction lines for the relocated chart all converge on that chart's relocated position, and if you have moved a great distance, the lines will form a completely different pattern, passing through different regions of the world.

### 4.7 Eclipse Paths

There are typically about four eclipses each year. Two of these are lunar eclipses (©), when the Moon is obscured by the shadow of the Earth. The other two are solar eclipses ("), when the shadow of the Moon passes across the surface of the Earth. Lunar eclipses can be observed from anywhere on Earth simultaneously, and therefore cannot be plotted onto maps. However, solar eclipses are localised, and can only be seen from certain regions of the Earth. The path of the Moon's shadow in a solar eclipse is generally very narrow, and forms a thin band which moves across the Earth. This path can be plotted onto a map, as can lines along which the magnitude of the eclipse is less than total.

#### An Example

On 11th August 1999 a solar eclipse occurred, starting east of the USA, moving across the Atlantic, Europe and the Middle East, finally finishing after passing across India. Astrologers are particularly interested in this eclipse because at the time of the eclipse a powerful fixed grand cross was formed between all the major planets. It was expected that the effect of this eclipse would be felt most strongly in regions

directly under the path of total eclipse. Regions which are not under the path of total eclipse but still experiencing a partial eclipse, such as northern Africa, Scandinavia, Russia and China, are likely to be affected to a lesser extent.

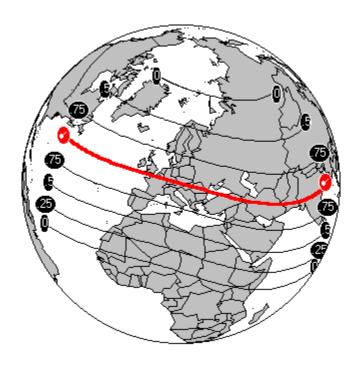

#### 4.8 Conclusion

Solar Maps is a program which makes it possible to use all of the formerly mentioned methods of geographical astrology, with a view to helping astrologers to explore the world of planetary energies as they relate to humans and events in different places in the world. We have used a few simple examples to give you the flavour of what is possible, and to give you an idea of what you might want to explore yourself.

In traditional astrology, the natal/birth chart, together with transits, progressions, returns and other predictive techniques, can tell the story of *timing* of events in an individual's life. The additional questions that can be addressed by using the techniques contained in Solar Maps relate to the *whereabouts* of events and influences in a person's life.

Not all of the possible techniques that you can use have been covered in this chapter - this is somewhat beyond the scope of this manual which is intended more as a technical guide to using the program. However, there are a number of books available which explain all of the techniques covered here, and others, at much greater length. If you wish to find out more, then it is recommended that you seek out one or more of these books from your local astrology bookshop.

#### Some Useful Books on Astro-locality Mapping

<sup>&</sup>quot;Planets in Locality" by Steve Cozzi, Llewellyn Publications 1988

<sup>&</sup>quot;Planets on the Move" by Maritha Pottenger and Zipporah Dobyns, ACS Publications 1995

<sup>&</sup>quot;The Astro\*Carto\*Graphy Book of Maps - The Astrology of Relocation" by Jim Lewis and Ariel Guttman, Llewellyn Publications 1989

<sup>&</sup>quot;Astrolocality Astrology" by Martin Davis, The Wessex Astrologer Ltd 1999

### 5 Charts and Lines

In addition to using the AstroClock, you may cast new charts in Solar Maps, or alternatively you can open charts which have previously been saved to chart files. When Solar Maps is used with Solar Fire v5, you can also select any chart which is currently calculated in Solar Fire or was previously retained in Solar Fire.

When a chart is created or selected, planetary and zodiacal lines relating to that chart are displayed on the current map. It is possible to relocate the chart and to change options relating to the displayed lines and symbols for the chart.

It is also possible to view and print a chart wheel or local space wheel for the chart, and to save the chart to a file for future re-use.

### **5.1 Using The AstroClock**

The AstroClock is an automatically updating chart, which can be set for your current location and timezone. The chart is updated every minute, providing you with a way of keeping track of the continually evolving planetary positions over the globe, or over any desired local map. In this manner you can watch as planetary lines pass overhead at your location, as the sun's shadow moves over the Earth's surface, or as stars rise and set, amongst many other uses.

The AstroClock is switched on automatically whenever Solar Maps is started up. However, when you use the program for the first time, you should ensure that the AstroClock is set for the correct default location and timezone. See page 4 for instructions on how to do this.

#### ✓ To switch the AstroClock on or off

Select the "AstroClock" menu item from the "Chart" menu.

This will switch the AstroClock on if it is currently off, or switch it off if it is currently on. Note that when you switch the AstroClock on, any existing chart that you were using is replaced with the chart for the current time. When you switch the AstroClock off, the chart for the current time remains in place, but it will no longer be updated.

The AstroClock remains on until you

- Switch it off using the menu
- Create a new chart to display
- Open a chart to display
- Exit from the Program

Whilst the AstroClock is running, each time that the chart is updated your computer will need to spend several seconds calculating and redrawing the chart. If you leave

the AstroClock running and start using another application, you may find that, if you have an "older" computer, it becomes unresponsive for a few seconds each minute. If you find this a problem, then you will need to switch the AstroClock off while you work on other applications.

## 5.2 Opening a Chart File

You may open any chart file (of type Solar Fire v3, v4, v5 format) which exists on your computer or on a diskette. These chart files may have been created by i) Solar Maps (v1 or later), ii) Solar Fire (v3 or later), or iii) The Chart Import Utility.

To use charts which are not already in Solar Fire v3/4/5 format, you must use the Chart Import Utility first. See page 31 for further information on this.

If you already have the Solar Fire program installed on your computer, then it is not necessary to open a chart file unless you wish to select a chart which is not a retained or currently calculated chart in Solar Fire.

#### To open a chart file

Select "Open Chart File..." from the "Chart" menu.

This will display the "Select Chart File to Open" dialog box, displaying a list of chart files from which you can choose.

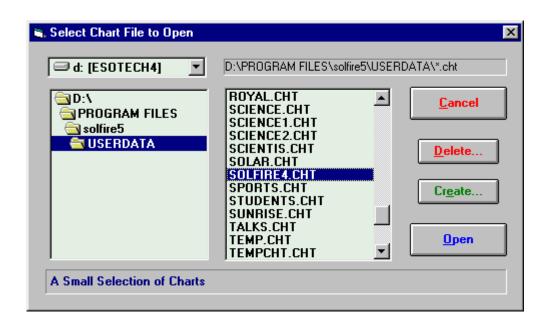

Note that when you click on a file name, a description of the file appears in the box along the bottom of the window.

All of the charts are initially stored in Solar Maps USERDATA directory, but if necessary, you can choose a different disk drive by selecting an item from the drop-down list of drive names, and look in a different directory by double-clicking on

directory names in the directory list box on the left. For example, you may wish to select the A: drive if you want to open a chart file which is stored on a diskette.

After you open a chart file, you will be prompted to select a chart from within that file to display.

### 5.3 Selecting a Chart

#### ▼ To select a chart to display over the current map

Select "Select Chart..." from the "Chart" menu or click on the "Chart" button above the map display area.

If Solar Fire is currently running, or if there are retained charts from the last session of Solar Fire, then you will be presented with a list of calculated or retained charts from which to choose.

If you have not already chosen a chart file to open, then you will be presented with a dialog box from which you can select a chart file to look in. See page 25 for further details.

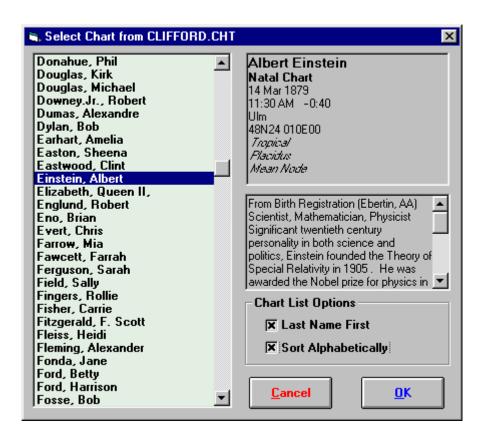

When you click on a chart in the listbox on the left, the details of that chart will be displayed in the box at the right, along with any chart comments that were saved with that chart (if any exist).

#### ▼ To select one of these charts to display

Click on the required chart and then click on the "OK" button or Double-click on the required chart.

You will then be returned to the main screen of Solar Maps, and the newly selected chart will be used to draw astrological lines over the current map.

#### **∀** To sort the listed charts into alphabetical order

Click on the "Sort Alphabetically" check box.

This will sort the charts into ascending alphabetical order. When this option is not checked, the charts will be displayed into the order in which they were saved into the chart file (i.e. unsorted).

#### ▼ To display charts names with last name first

Click on the "Last Names First" check box.

This will ensure that the last name in the chart will be displayed at the beginning of the line, followed by a comma and the remainder of the name. This option is useful when used with the alphabetical sort option in order to list the charts by alphabetical order of last name. However, note that any chart names which have been created in Solar Fire as "Event" or "Horary" charts are not affected by this option, because it is assumed that such charts do not consist of personal names.

#### ▼ To remove any currently selected chart

Select the "Clear Chart" item from the "Chart" menu.

This leaves the map without any chart lines displayed, and you must reselect a chart to display them again.

### 5.4 Casting a New Chart

It is possible to cast new natal or event charts for subsequent display, and any such charts may also be saved to a chart file for later re-use.

#### ✓ To cast a new chart

Select the "New Chart.." option from the "Chart" menu.

This will display the "New Chart Data Entry" dialog box.

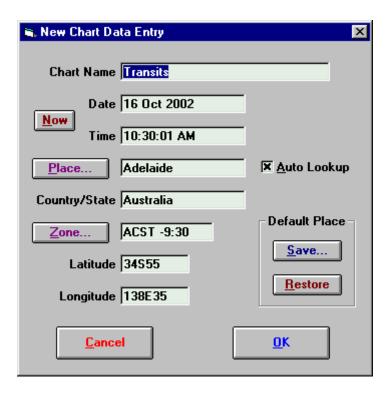

You may enter all the required details on this screen. These details are

- **Chart Name** Enter up to 30 characters to describe the chart. Typically this is the name of the person for whom you are casting the chart. This must not be left blank.
- **Date** Enter the date for the chart. Most normally used date formats are acceptable. See page 124 for a description of valid date formats.
- **Time** Enter the local time for the chart. Most normally used time formats are acceptable. See page 126 for a description of valid time formats. You must enter a time, even if the actual time of birth is not known. If so, then the best solution is normally to enter a time of 12 PM.
- **Place** Enter the name of the place for the chart. Alternatively you can click on the place button or use the AutoLookup feature to get the required place details from the Atlas.
- Country/State Enter the name of the country or state in which the place exists.
- **Zone** Enter a timezone abbreviation and/or time difference. See page 128 for a description of valid timezone formats.
- Latitude Enter the latitude of the chart location. See page 130 for a description of valid latitude formats.
- **Longitude** Enter the longitude of the chart location. See page 130 for a description of valid longitude formats.

The buttons may be used as follows

- **Now** Fills in the Chart Name, Date and Time fields according to the computer's internal clock. If the computer's clock is not accurately set, then you can use the control panel's Date/Time icon to reset it.
- Place Displays the Select City (or ACS PC Atlas) screen from which place details may be selected. See page 116 for a full description of the atlas features.
- **Zone** Displays the TimeZone Selection screen from which a timezone may be selected. See page 128 for more details.
- Save Saves the current Place, Country/State, Zone, Latitude and Longitude as the default.
- **Restore** Restores the Place, Country/State, Zone, Latitude and Longitude which were last saved as the default with the **Save** button.

If the **AutoLookup** checkbox is checked, then as soon as the cursor leaves the Country/State field, the atlas is automatically searched for a match with the Place and Country/State name that were entered. If a match is found, then the Zone, Latitude and Longitude fields are automatically filled in with the appropriate details.

# 5.5 Relocating a Chart

It is possible to relocate the currently selected chart to any location on the globe. Relocation of a chart simply involves changing its longitude and latitude. The date, time (and timezone) of the chart are retained without change. Therefore the positions of the planets over the Earth do not change when a chart is relocated. Hence relocating a chart has no effect whatsoever on the positioning of MC/IC/Rising/Setting lines on a map, nor on paran lines or celestial lines. These lines are independent of a chart's location, and depend solely on the instant in time for which a chart is calculated.

However, local space lines *are* affected by relocation of the chart, as are the chart wheel and the local horizon chart, because all of these are drawn up for a specific locality.

## ▼ To relocate the currently selected chart

Select the "Relocate to..." item from the "Chart" menu and Select a city from the list of cities in the atlas

or

Click on the "Relocate" mouse mode button and Click on the map at the desired relocation point.

After the chart is relocated, if you are displaying any local space lines, then the lines will be redrawn automatically to reflect the new chart location. However, if you are not displaying any local space lines, then you will not see any change to the lines shown on the map. In this case, you will not see the result of the relocation unless

you view the chart wheel or local horizon chart, or if you switch on some local space lines for viewing on the map.

# 5.6 Saving a Chart

#### ▼ To save the currently selected chart

Select the "Save Chart..." item from the "Chart" menu.

This will display the "Select File to Save Chart in" dialog box, displaying a list of chart files from which you can choose.

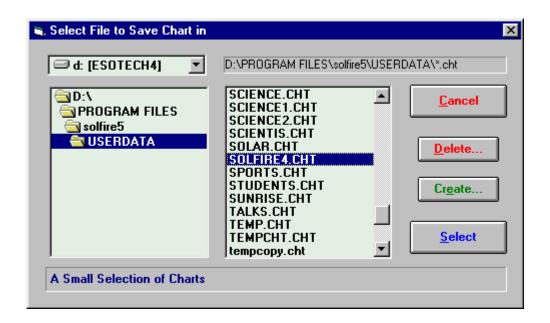

If you have previously opened a chart file or saved a chart, then the chart file that you last used will be highlighted.

Note that when you click on a file name, a description of the file (if one exists) appears in the box along the bottom of the window.

All of the charts are initially stored in Solar Maps USERDATA directory, but if necessary, you can choose a different disk drive by selecting an item from the drop-down list of drive names, and look in a different directory by double-clicking on directory names in the directory list box on the left. For example, you may wish to select the A: drive if you want to open a chart file which is stored on a diskette.

You also have the option of creating an entirely new chart file if you prefer.

#### ✓ To create a new chart file

Click on the "Create..." button.

This will display the "Create File" dialog box into which you may type in a name (without a file extension) to use as the file name. For example, you could type in "family", "personal" or "clients". If you then click on the "OK" button, then an

empty file with this name will be created and added to the list of chart files from which you can choose.

#### ▼ To select the required chart file and save the chart

Highlight the required chart file on the list, and then click on the "Select" button.

The current chart will then be saved into that chart file, from where it may be retrieved for use in future sessions with Solar Maps or Solar Fire.

# **5.7 Converting Chart Files**

This chapter describes how you can use Solar Map's Chart Conversion Utility to import and/or export natal type charts to or from chart files created by Solar Maps, Solar Fire or various other astrological software, as well as sending chart details to text files.

Most charts produced by Astrolabe and Matrix Blue\*Star or QuickCharts compatible software may be imported into Solar Fire / Solar Maps format. The capability to import other types of chart files may also be added at a later date. If you have Nova, Chartwheels, Professional Natal Report, Blue\*Star, or QuickCharts, and you have calculated and saved important natal charts using these programs, Solar Fire can import them into its own chart file format.

This utility searches for and processes only the natal chart records in your chart files. It does *not* import or export derived-type charts such as progressed charts, solar and lunar returns, and composite charts, for example.

*Note*: The ASCII text data that can be imported or exported using this utility can consist only of chart details such as name, date, place, timezone etc, and cannot include planetary or house data such as planetary and house cusp longitudes, declinations etc.

## 5.7.1 Chart Files You Can Import From

You can import *natal* type charts from any of the following types of chart files.

- Solar chart files This feature is useful for importing charts created in current or earlier versions of Solar Fire (v1/2/3/4/5), Solar Maps (v1/v2/v3), Solar Spark or Solar Writer.
- **JigSaw** project files JigSaw v1 or v2 project files have the extension .DAT.
- **Nova** chart files Nova and Nova-series software has charts in files with the extension .NOV. Example: FRIENDS.NOV.
- **Blue\*Star** chart files Blue\*Star saves charts in files with the extension .RND.

- **QuickCharts** chart files QuickCharts saves charts in files with the extension .QCK.
- **ASCII** files These can be text files that contain chart data in fixed length or comma quote delimited format, with a file extension of .ASC, .TXT or .DAT.
- Other file formats Any additional file formats which are added after publication of this manual

Note: This utility cannot import Win\*Star charts directly. However, if you convert your Win\*Star charts into QuickCharts format first (or alternatively into an ASCII text file), then these charts may be imported with this utility.

# 5.7.2 Chart Files You Can Export To

You can export natal type charts to any of the following types of chart files.

- Solar Fire v5 chart files
- Solar Fire v3/v4 chart files
- JigSaw v2 project files
- ASCII files These can be flexibly defined to contain selected chart details in fixed length or comma quote delimited format.

## 5.7.3 Starting the Solar Fire Chart Conversion Utility

## ✓ To start the utility

From the Start / Programs / Solar Maps menu, select the Chart Conversion item.

After the utility loads, Solar Fire displays a chart conversion dialog containing three tabbed dialogs.

- **Import From** To select the file from which data will be read
- Save To To select the file to which data will be exported or written
- **Options** To select various conversion options

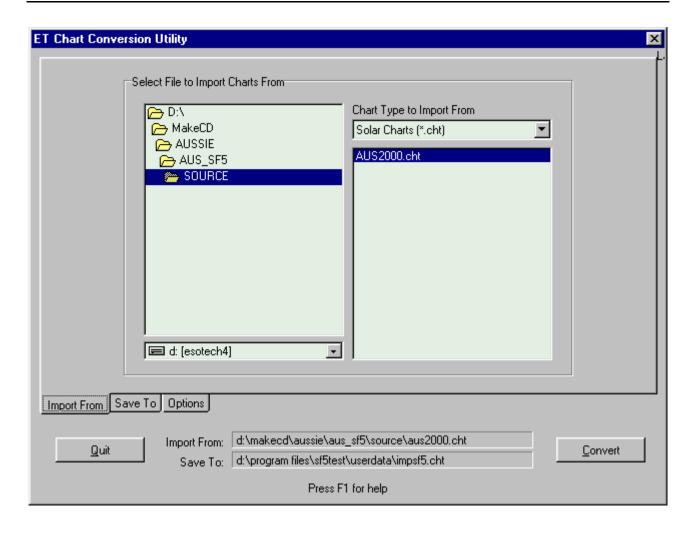

# 5.7.4 Import From

## ▼ To select the file to import from

- 1. Select the required File Type from the **Chart Type to Import From** drop-down list box. This selection determines which file types will be visible in the file list below.
- 2. Select the required Drive from the drop-down list of drive names.
- 3. Select the required Directory or Folder by navigating through the directories/folders. Each time you change the directory or folder, the list of files available to import from will be updated, to reflect the newly selected location. When you have selected the required directory or folder, all the files of the selected chart type that are in that folder will be listed in the file list.
- 4. Select the required file from the file list. When you do so, the "Import From" box at the bottom of the dialog will be updated to give the full path and file name of your selected file.

#### 5.7.5 Save To

You have the option of saving or exporting charts either into a new file, or to be appended to an existing file.

#### 

- 1. Select the required File Type from the **Chart Type to Save Into** drop-down list box. This selection determines which file types will be visible in the file list below.
- 2. Select the required Drive from the drop-down list of drive names.
- 3. Select the required Directory or Folder by navigating through the directories/folders. Each time you change the directory or folder, the list of existing files of the selected type will be updated, to reflect the newly selected location. When you have selected the required directory or folder, all the files of the selected chart type that are already in that folder will be listed in the file list. If you are importing chart for use in Solar Maps, then you should select Solar Maps' USERDATA directory (or whichever other directory you are using to store its chart files).
- 4. If you wish to save your charts into a file that already exists, then select the required file from the file list.
- 5. If you wish to save your charts into a new file, then enter a new file name into the **File Name to Save Into** box. When you do so, the "Save To" box at the bottom of the dialog will be updated to give the full path and file name of your selected file. If you omit the file extension, then the correct extension type will be appended to the file name automatically when the file is created.

# **5.7.6** *Options*

#### 5.7.6.1 New Solar Fire Chart Files

This option is used only when you are saving charts into a new Solar type chart file. It determines the internal format of any Solar type chart file which is created by this utility.

- Create v3/4 format chart files Newly created chart files will be compatible with Solar Fire v3, v4 and v5, but when used with Solar Fire v5, cannot be used to store non-natal type charts, chart ratings or source comments. Choose this option if you wish to create chart files that can be used by owners of Solar Fire v3 and v4 and Solar Maps v1.
- Create v5 format chart files Newly created chart files will be fully compatible with Solar Fire v5 and Solar Maps v2 or v3, but cannot be used with any older version of Solar Fire or Solar Maps.

#### 5.7.6.2 Default House System

This option is used only when you are saving charts into a Solar type chart file.

The default house system that is selected in this drop-down list is applied whenever the chart data that is being imported does not have a house system stored with it, or has a house system that is not recognised in Solar Maps.

If the **Force all converted charts to use this house system** option is checked, then all imported charts are given the default house system, regardless of what house system may be stored in the imported chart.

#### 5.7.6.3 Default Zodiac

This option is used only when you are saving charts into a Solar type chart file.

The default zodiac that is selected in this drop-down list is applied whenever the chart data that is being imported does not have a zodiac stored with it, or has a zodiac that is not recognised in Solar Fire.

If the **Force all converted charts to use this zodiac** option is checked, then all imported charts are given the default zodiac, regardless of what zodiac may be stored in the imported chart.

#### 5.7.6.4 Default Coordinates

This option is used only when you are saving charts into a Solar type chart file.

The default coordinate system that is selected in this drop-down list is applied whenever the chart data that is being imported does not have a coordinate system stored with it, or has a coordinate system that is not recognised in Solar Fire.

If the **Force all converted charts to use these coordinates** option is checked, then all imported charts are given the default coordinate system, regardless of what coordinate system may be stored in the imported chart.

#### 5.7.7 ASCII Format to Use

This option is used only when you are importing from or exporting to an ASCII text type chart file.

You can either select a pre-defined ASCII format from the drop-down list, or click on the **Edit ASCII Formats...** button to create new ASCII format definitions, or edit or browse existing ASCII format definitions.

# 5.7.8 Converting Charts

Once you have selected all the required options, you can start the conversion by clicking on the **Convert** button.

If the **Save To** file already exists, then you will be prompted whether or not you wish to append new charts after any existing charts in that file.

When the process has finished, you will be notified how many charts were successfully converted.

*Note*: If you import a Solar Fire chart file, then any comments associated with the charts in that file will also be imported.

# 5.8 Casting a Transits, Directions or Progressions Chart

If you have already opened a chart or cast a new natal chart, then you can easily create a subsidiary chart which shows any of the transiting, secondary progressed, tertiary progressed or Solar arc directed planetary positions in relation to the angles of the current natal chart. This enables you to see how planetary influences change with time. For example you may wish to view where the transiting or progressed planetary lines for the current date appear in relation to your natal chart.

Note that these subsidiary charts are not quite the same as casting an ordinary transits or progressions chart for the current date. The difference is that when viewing these subsidiary charts on an astro-locality map, the natal chart angles are retained, so that the transiting or progressed planetary positions can all be seen *relative to the natal chart's angles*. An ordinary transits chart, for example, would have a midheaven angle which depended on the time of day for which the chart was cast, and an ordinary progressions chart would have a midheaven angle which depended on the progressed solar arc in longitude (or progressed solar arc in right ascension, or whatever method of angle progression has been used in calculating the progressed chart angles). In contrast, subsidiary charts cast in Solar Maps always retain the natal chart angles.

Solar Maps will only allow you to cast a subsidiary chart if you have already opened a natal chart or cast a new natal chart. If the current chart is the astroclock, or a chart called "Transits", or any kind of non-natal chart, then the Subsidiary Chart menu option will remain greyed out, and cannot be selected.

## ▼ To cast a subsidiary chart

Select the "Subsidiary Chart..." item from the "Chart" menu.

This will display the "Subsidiary Chart" dialog box.

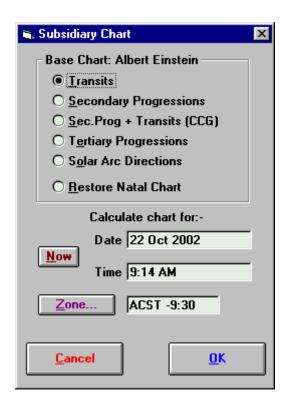

When this is first displayed, the caption at the top of the frame will indicate the name of the chart which will be used as a base chart for this new subsidiary chart. If this is not the correct chart, then you should exit from this dialog box and select the correct chart before trying again.

The types of chart which you can select to calculate, by clicking on the appropriate option button are as follows.

- **Transits** This will calculate a chart containing the planetary positions for whatever date, time and timezone you specify, but will retain the chart angles of the base chart.
- **Secondary Progressions** This will calculate a chart containing the secondary progressed planetary positions for whatever date, time and timezone you specify, but will retain the chart angles of the base chart. The secondary rate of progressions is based on the ratio of one day for one year which is 0.00273790926.
- Sec.Prog + Transits (CCG) This will calculate a chart containing secondary progressed positions for the Moon, Sun, Mercury, Venus and Mars, but also containing transiting positions for all the outer planets and other chart points. This particular combination is the same as is used in Cyclo\*Carto\*Graphy®.
- **Tertiary Progressions** This will calculate a chart containing the tertiary progressed planetary positions for whatever date, time and timezone you specify, but will retain the chart angles of the base chart. The tertiary rate of progressions is based on the ratio of one day for one mean lunar month which is 0.03660109676.

- **Solar Arc Directions** This will calculate a chart containing the solar arc directed planetary positions for whatever date, time and timezone you specify, but will retain the chart angles of the base chart. The solar arc is calculated according to the secondary rate of progressions which is based on the ratio of one day for one mean lunar month (0.00273790926). All the other chart points are directed by the same arc as the sun.
- **Restore Natal Chart** This will restore the planetary positions of the chart to their original locations in the base chart. This option is useful if you have already calculated a subsidiary chart, and now wish to revert to viewing the original base chart.

To specify the date and time for which the subsidiary chart will be calculated, you can enter the required details into the following fields

- **Date** Enter the date for the chart. Most normally used date formats are acceptable. See page 124 for a description of valid date formats.
- **Time** Enter the local time for the chart. Most normally used time formats are acceptable. See page 126 for a description of valid time formats.
- **Zone** Enter a timezone abbreviation and/or time difference. See page 128 for a description of valid timezone formats.

The buttons may be used as follows

- **Now** Fills in the Chart Date and Time fields according to the computer's internal clock. If the computer's clock is not accurately set, then you can use the control panel's Date/Time icon to reset it.
- **Zone** Displays the TimeZone Selection screen from which a timezone may be selected. See page 128 for more details.

When you have made the necessary selections and ensured the entered data is correct, you can display the chart .

# ▼ To calculate and display the new subsidiary chart

Click on the "OK" button.

The subsidiary chart will then be drawn onto the current map. The title bar on the main map screen will also be changed to indicate the type of subsidiary chart that you have selected e.g. "John Smith - Transits 1 Oct 1996" or "John Smith - Sec.Progs. 1 Oct 1996".

# 5.9 Animating a Chart

It is possible to step or run a chart through time, whilst allowing the chart lines displayed over the map to be updated in an animated fashion.

You can animate any type of chart, either natal or subsidiary.

You can use this animation feature in various useful ways, for example

- To view the general movement of transiting planets and astro-lines through time to familiarise yourself with the typical speeds and patterns of movement of the planets and astro-lines.
- To view the movement of transiting planets and astro-lines through a particular period of time to determine when certain mundane astrological events occur.
- To view the movement of a person's subsidiary chart planets and astro-lines through a particular period of time to determine when certain astrological events occur in relation to the natal chart.
- To view the movement of the day/night boundary during the course of the day to determine the times of sunrise and sunset at various locations.
- To make adjustments to (i.e. rectify) a natal chart, by stepping the chart through times close to the probable birth time, and noting when various astro-line contacts occur on the map.

## **→ To animate transiting planets and astro-lines**

Ensure that your current selection of astro-lines is as required for your animation

Ensure that you are currently displaying a natal chart of any kind (either a chart you have opened, cast as a new chart, or the AstroClock.)

Select the "Animate Chart..." menu item from the "Chart Menu"

## ▼ To animate a subsidiary chart

Ensure that your current selection of astro-lines is as required for your animation

Ensure that you are currently displaying a subsidiary chart of the required type (by selecting the required natal chart, and then using the "Subsidiary Chart..." menu item).

Select the "Animate Chart..." menu item from the "Chart Menu"

This will open the Animation dialog, with the date and time set from the current chart's date and time.

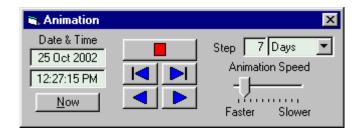

This dialog box sits on top of the Solar Maps main screen, but may be dragged (using its title bar) to any suitable location, for example to the top of the main screen, or off the main screen altogether if it is not maximised and taking up the whole of your desktop.

# 5.9.1 Setting the Animation Options

**Start Date and Time** – You can enter a date and time to start the animation into the date and time edit boxes, or click on the Now button to automatically move to the current date and time.

**Step** – You can select any desired step interval from the drop-down list (seconds, minutes, hours, days, months, years), and also enter a multiple of that interval.

**Speed** – The maximum speed of animation depends on the calculation time for individual steps in the animation. This generally depends on the capabilities of your computer. Users with older computers may find that they need to set the animation speed slider to the fastest setting, whereas those with more powerful computers may wish to adjust the slider so that the interval between steps is not so fast that you are unable to keep track of it.

**Note**: You can use or set any of these animation options whilst the animation is running, if you wish to do so.

## 5.9.2 Running the Animation

The animation is controlled by the five buttons in the central block. These buttons are:

**Stop** – (Red square) This stops the animation if it is currently running, and leaves the displayed chart at the most recently calculated date and time.

**Step back** – (Blue back arrow and bar) This adjusts the chart by one step interval backward in time, and then stops.

**Step forward** – (Blue forward arrow and bar) This adjusts the chart by one step interval forward in time, and then stops.

**Run back** – (Blue back arrow) This repeatedly adjusts the chart backward in time (using steps of the specified interval), until the stop button is pressed, or the animation dialog is closed.

**Run forward** – (Blue forward arrow) This repeatedly adjusts the chart forward in time (using steps of the specified interval), until the stop button is pressed, or the animation dialog is closed.

# 5.9.3 Closing the Animation

#### ✓ To close the animation

Click on the dialog close button "x" on the top right hand side of the dialog box.

This will close the animation dialog and return you to the main screen of Solar Maps.

*Note*: You can close the animation dialog whilst the animation is still running. This will stop the animation automatically.

# **5.10 Displaying Lines**

There are a number of different astrological line types which it is possible to display in relation to the currently selected chart.

## **Y** To select which line types to display on the current map

Select the "Displayed Lines..." item from the "Chart" menu or click on the "Lines" button above the map display area.

This will display the "Select Lines" dialog box, which contains a list of the different line types which may be selected for display.

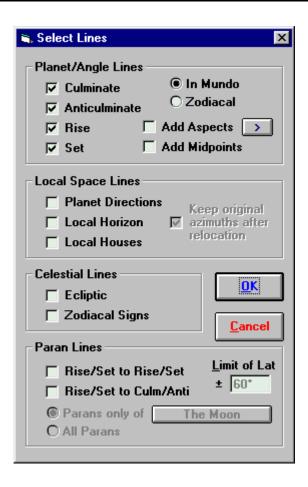

There are four categories of line types which may be selected. These are

- Planet/Angle Lines These are the lines which describe where on the Earth individual planets or stars are culminating or anticulminating (or on the Midheaven and Imum Coeli) or are rising or setting (or on the Ascendant or Descendant). These lines are also sometimes called Astro\*Carto\*Graphy® lines in other books and programs. The culminating, anticulminating, MC and IC lines are always lines of longitude, whereas the rising, setting, Ascendant and Descendant lines are great circles around the globe and appear to curve on a map viewed in Cartesian or Mercator projection. Extra options allow you to display lines where planets are in aspect to the angles, or alternatively where planetary midpoints conjunct the angles.
- **Paran Lines** These are lines of latitude, indicating where any two astronomical bodies (e.g. planets or stars) are in an angular relationship which coincides with the meridian and horizon of a chart at that latitude. For example, if the angle between the Sun and Saturn is the same as that between the meridian and the western horizon, for a particular latitude, then there is a paran line for the *Sun Culminating/Saturn Setting* along that latitude.
- Local Space Lines These are the lines indicating the direction in which planets or stars are found when looking from the chart's location. These lines are great circles around the globe, starting from the chart's location. The common convention is to continue the line right around the world, back to the

starting location. When viewed in Cartesian or Mercator projection, these lines generally appear to curve.

• **Celestial Lines** - These are projections of the celestial sphere onto the Earth's surface, and show where the ecliptic is overhead, as well as where the zodiacal sign divisions falls onto the Earths' surface.

#### **Y** To switch on or off any particular line type

Click on the check box to the left of the desired line type.

When any box is checked, that line type is switched on. If it is unchecked (i.e. blank), then that line type is switched off.

#### **∀** To switch on or off a whole category of line types

Double-click on any empty space inside the frame of a line category.

If all the lines in that category are already off, then this will switch them all on, and vice-versa. If only some lines in that category are already on, then all of them will be switched on. This shortcut enables you to quickly switch on or off whole categories of line types. For example, you may often want to switch on or off all the line types in the Planet/Angle Lines category at one time.

Note that, whilst it is possible to switch on any number of line types at any one time, doing so whilst viewing a world map with all planets displayed would result in a grossly overcrowded display. It is therefore recommended that you use only a limited number of line types whilst viewing large area maps. However, when viewing small area maps, such as individual countries, and/or using only a small number of displayed points, you may find that you can switch on many different line types without causing an overcrowded display.

Following is a description of each individual line type that may be switched on or off.

#### Planet/Angle Lines - In Mundo

- Culminate Lines These lines show where a planet (or star) would be crossing the meridian, at the highest point of its diurnal motion. At some point on this line, the planet is exactly overhead.
- **Anticulminate Lines** These lines show where a planet (or star) would be at the lowest point of its diurnal motion.
- **Rise Lines** These lines show where a planet (or star) would be crossing the horizon, upwards.
- **Set Lines** These lines show where a planet (or star) would be crossing the horizon, downwards.

- MC Lines These lines show where a planet (or star) would be conjunct the Midheaven (by zodiacal longitude).
- IC Lines These lines show where a planet (or star) would be conjunct the Imum Coeli (by zodiacal longitude).
- **Asc Lines** These lines show where a planet (or star) would be conjunct the Ascendant of a chart (by zodiacal longitude).
- **Dsc Lines** These lines show where a planet (or star) would be conjunct the Descendant of a chart (by zodiacal longitude).

The Culminate/Anticulminate/Rise/Set lines are identical to the MC/IC/Asc/Dsc lines for bodies which are exactly on the ecliptic. Most planets are close to the ecliptic, but Pluto, some asteroids and most stars are not. Standard Astro\*Carto\*Graphy® uses the In Mundo lines, but you may prefer to use Zodiacal lines if you want to relate the lines that you see to planets being exactly conjunct the angles of the chart.

It is not possible to view both In Mundo and Zodiacal lines at the same time.

#### **▼ To switch between viewing In Mundo and Zodiacal lines**

Select the required "In Mundo" or "Zodiacal" option button.

#### **Planet/Angle Aspect Lines**

## ▼ To switch on Aspect Lines

Click on the "Add Aspects" check box.

Normally, the planet/angle lines displayed are only *conjunctions* to the chart angles (MC, IC, Asc, Dsc or Culmination, Anti-culmination, Rising, Setting). However, when you use the Add Aspects options, you are able to see additional lines for aspects other than just conjunctions, such as trines, squares, sextiles to each of the angles.

## ▼ To select which aspects to include

Click on the ">" button to the right of the "Add Aspects" button.

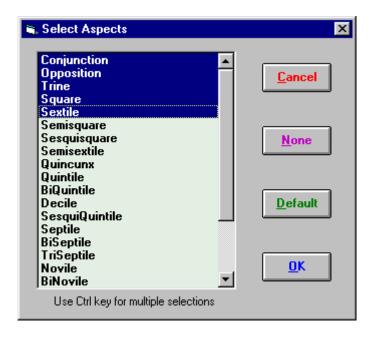

This displays a dialog which allows you to highlight which aspects you wish to include. The list includes all possible aspects from the 1<sup>st</sup> to the 12<sup>th</sup> harmonic types. Clicking on the "Default" button will select the first five major aspects on the list, and clicking on the "None" button will switch off the Add Aspects option.

Note: Certain aspects are complimentary to one another when used with pairs of chart angles e.g. a conjunction to the MC and an opposition to the IC would be identical lines. Also, a trine to the MC and a sextile to the IC are also identical lines. Solar Maps contains an algorithm that automatically discards such identical lines, in order to avoid the confusion that might arise if they were all plotted. Therefore, if you choose both conjunctions and oppositions and both MC and IC, then only conjunctions to each will be displayed. Similarly, if you choose both trines and sextiles, then only trines to each will be displayed. However, if you choose both trines and sextiles but select only the MC and not the IC, then you will see both trines and sextiles to the MC, because in this case the sextiles are not replicating the trines to the IC that would have been shown if the IC was also selected.

*Note:* Using this option will result in a very large number of lines being displayed on a world map. It is recommended that you use this option only with regional maps.

## **Planet/Angle Midpoint Lines**

## **∀** To switch on Midpoint Lines

Click on the "Add Midpoints" check box.

When this option is selected, lines are drawn for each possible midpoint combination of all the selected displayed chart points. You can control which points are included by selecting a particular subset of Displayed Points by using the appropriate option from the Chart menu.

*Note:* The method of calculating the midpoint positions depends on whether the "In Mundo" or "Zodiacal" option is selected. When the "In Mundo" option is selected, the midpoint lines are midpoints in right ascension, whereas when the "Zodiacal" option is chosen, the midpoints are midpoints in ecliptical longitude.

*Note:* Using this option will result in a very large number of lines being displayed on a world map. It is recommended that you use this option only with regional maps.

#### **Paran Lines**

- **Rise/Set to Rise/Set** These lines show at what latitude pairs of planets (or stars) rise/rise, rise/set, set/rise or set/set at the same time.
- **Rise/Set to Culm/Anti** These lines show at what latitudes pairs of planets either rise/culminate, rise/anticulminate, set/culminate or set/anticulminate.

It is possible to see parans for one planet or star at a time (paired with each other planet or star), or for all planets and stars together. The latter option produces a large number of lines, and it is recommended that this option be used only on regional maps or maps of small areas.

## **∀** To choose which planet or star to view the parans of

- 1. Click on the "Parans Of..." button.
- 2. Select an Item from the list of currently displayed points.

To view parans of a star, you must first have opened a star file. See page 82 for instructions on how to do this. Note that the point which you choose does not have to be a displayed point. You can view parans of any point, regardless of whether or not you have selected it as a displayed point.

To prevent unwanted paran lines from being displayed, it is also possible to limit the latitudes between which paran lines will be shown.

# ▼ To specify a latitudinal limit

Enter a "Limit of Lat" value in whole degrees.

The entered value must be between 45 and 90 degrees. Paran lines will not be displayed beyond the specified latitudes, both north and south. Typically you may want to use a value of 60 degrees or so, because lines in the arctic and antarctic region are of little interest to most people who live and travel in less extreme latitudes.

## **Local Space Lines**

- **Planet Directions** These lines extend from the chart location toward each planet (or star) according to its local azimuth, and extend around the globe.
- Local Horizon This line indicates where planets or stars would be on the horizon in relation to the current chart's location. Astronomical points between

the chart and this line would be above the horizon (and potentially visible), whereas those on the other side of the line would be below the horizon (and therefore not visible).

• Local Houses - These lines are a division of the local space into 12 equal houses of 30° azimuth each. The 1st house cusp is always due east, and the 10th house cusp is south for chart locations north of the ecliptic, and north for chart locations south of the ecliptic.

Normally, the planet direction lines (i.e. planet azimuths) change whenever the chart's location is changed. However, there is an option which allows you to keep the original azimuths intact despite relocating the chart. Hence, with this option switched on, you can relocate your chart, and display planet direction lines emanating from that new location, but with directions corresponding to the original natal directions rather than the directions that would apply if you had actually been born at that new location. (Note that in this case, the planet direction lines will no longer intersect the points where the planets are actually overhead.)

#### **∀** To retain the original planet azimuths

Click on the "Keep original azimuths after relocation" checkbox.

This option applies to any relocated chart which are relocated using Solar Maps relocation options, including any charts that were relocated prior to selecting this option.

*Note:* This option has no effect on any charts which were already relocated externally to Solar Maps (such as in Solar Fire) – Solar Maps does not recognise such charts as being relocated – rather they are treated as ordinary natal charts.

#### **Celestial Lines**

- **Ecliptic** This is the projection of the ecliptic onto the Earth's surface. The sun is always overhead somewhere on this line, and most of the other planets are near it. The ecliptic is inclined to the Earth's equator, and extends about 23.5° north and south of it.
- **Zodiacal Signs** These lines are the projection of the lines of zodiacal longitude which divide the ecliptic into 12 equal zodiacal signs. Therefore they all cross the ecliptic at right angles.

See page 12 for a further discussion of line types and how they are used in astrolocality mapping.

# **5.11 Selecting Displayed Points**

It is possible to display any combination of up to 30 planets, asteroids, hypothetical planets and an additional 36 fixed stars on a map at any time. Most users will probably wish to display just the standard set of planets. However, in some circumstances you may wish to increase the number of points displayed, or in others select just a single planet to be displayed on a map.

#### ▼ To select which points to display on the map

Select the "Displayed Points..." item from the "Chart" menu.

This will display the "Select Planets" dialog box.

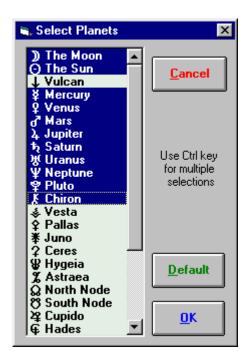

The list box on the left contains a list of all the points which it is possible to display. Normally this will be a list of the 30 planets, asteroids and hypothetical planets. However, if you have previously opened a fixed star file, then there will also be up to 36 fixed stars at the bottom of the list. You can see items lower down on the list by using the scroll bar on the right hand side of the list box. Items which are currently selected for display are highlighted. Items which are available for display, but currently unselected, are not highlighted.

## **Y** To select or unselect any single point in the list

Hold down the "Ctrl" key and click on the desired item in the list.

This will switch the point on if it was previously unselected, or switch it off if it was previously selected.

If you do not hold down the "Ctrl" key then you will switch on only that item, and everything else will be switched off.

There is also a shortcut to restoring the "default" selection of displayed points. If you are running Solar Fire, and have called Solar Maps from within Solar Fire, then the "default" selection is the same set of points which are the current displayed points in Solar Fire. If you are running Solar Maps on its own, then the "default" selection is the standard set of planets plus the lunar nodes.

#### Y To reset the selection to the default

Click on the "Default" button.

Once you have made your selection, you can return to view the map with the newly selected lines displayed.

#### ✓ To return to the map

Click on the "OK" button.

**Note:** If you are currently displaying a map of the world, then selecting a large number of points may result in an overcrowded screen and some map symbols may overflow off the edge of the map. It is recommended that you only select a large number of points if you are viewing a regional map, or if you are only viewing a small number of line types.

# 5.12 Selecting a Paran Point

Paran lines are lines of latitude, indicating where any two astronomical bodies (e.g. planets or stars) are in an angular relationship which coincides with the angular relationship between the MC/IC axis and Asc/Dsc axis of a chart at that latitude. For example, if the angle between the Sun and Saturn is the same as that between the MC and the Descendant, for a particular latitude, then there is a paran line for the *Sun on the MC / Saturn Setting* along that latitude.

It is possible to display these paran lines on a map, but due to the potentially very large number of planetary pairs which would each have different paran lines, Solar Maps allows you to limit yourself to viewing the paran lines of a single chart point at a time, but paired with every other displayed point. This produces a more reasonable number of lines to display on the map at any one time.

For example, if you choose the Sun as your paran point, then Solar Maps will attempt to plot the paran lines for the Sun together with each other displayed chart point. (Note that the paran point does not have to be a currently displayed point. You can select any available point, including a fixed star, whether or not it is selected as a displayed point. To view parans of a star, you must first have opened a star file. See page 82 for instructions on how to do this.)

You can also limit which paran line types are displayed according to the following categories.

- Rise/Set to Rise/Set These lines show at what latitude pairs of planets (or stars) rise/rise, rise/set, set/rise or set/set at the same time.
- **Rise/Set to Culm/Anti** These lines show at what latitudes pairs of planets (or stars) either rise/culminate, rise/anticulminate, set/culminate or set/anticulminate.

Selecting the paran point can be done either from the main screen of Solar Maps, or from within the "Select Lines" dialog box.

#### **∀** To select the paran point from the main screen

Select the "Paran Point..." item from the "Chart" menu.

#### **▼ To select the paran point from the "Select Lines" dialog box**

Click on the "Parans Of..." button.

In either case, this will display the "Select Paran Point" dialog box.

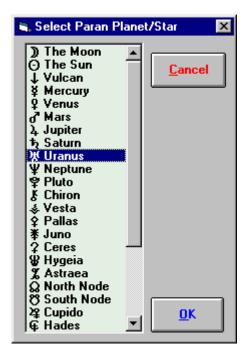

## **∀** To select the desired paran point

- 1. Select an Item from the list of points.
- 2. Click on the "OK" button.

You may only select a single point. If you highlight multiple entries, then you will get an error message telling you that you must select just a single point.

*Note:* If you have used the "Select Lines" dialog to display "All Parans", then this option will have no effect. Any change you make to the selected Paran point will take effect only once you have switched off the "All Parans" option.

# **5.13 Selecting Point Colors**

You can customise the colors used for each point (planet, asteroid, hypothetical planet) when they are drawn onto maps, or viewed in chart wheels or local horizon wheels.

#### **∀** To select colors for each of the chart points

Select the "Point Colors..." item from the "Chart" menu.

This will display the "Select Planet Colors" dialog box, showing the current point colors for each point over a background of the current sea fill color.

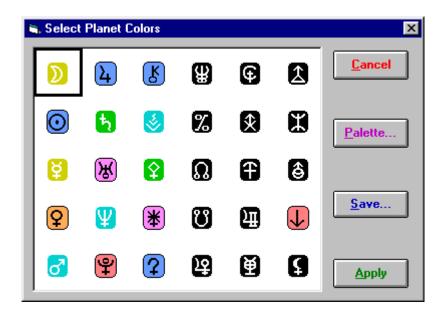

## **∀** To change the displayed color of any individual point

- 1. Click on the symbol containing the required point or use the cursor keys to move the highlight frame over the required symbol.
- 2. Click on the "Palette" button.
- 3. Select the desired color from the "Color Selection" dialog.

See page 132 for a description of how to use the "Color Selection" dialog. Once you have selected the color, the dialog box will be updated to show the newly selected color for this point. You can repeat this procedure for as many points as you wish.

When you have finished selecting colors, you then have the option of saving your selected colors for use in future sessions. If you do not save your selections, then any changes that you have made will only apply for the remainder of the current session with Solar Maps, and the color selection will revert to its original setting when you next start up Solar Maps.

## **Y** To save your selections for future sessions

Click on the "Save..." button.

Whether or not you wish to save the selections for the next session, you can apply these selections to the current chart displayed.

#### ▼ To apply the selections to the current chart displayed

Click on the "Apply" button.

The current chart lines will be automatically redrawn with the new color selections.

# **5.14 Selecting Zodiac Projection Type**

When drawing astrological chart lines onto a map, it is possible to project the zodiac onto the Earth's surface in either of two different ways. These are

- **Celestial** This projects the true positions of the zodiacal signs, ecliptic, and planets onto the Earth's surface, as they would be seen in real life. This is the projection method that is normally used in standard astro-locality mapping.
- **Geodetic** This projects the ecliptic onto the equator, so that the zodiacal signs then correspond to bands of longitude around the Earth. Typically the 0° Aries point is projected onto the Greenwich meridian (0° of longitude), and the sign divisions falls every 30° around the equator, eastwards. This projection method is often used in mundane astrology (the astrology of national and international politics and events). Solar Maps enables you to select a different terrestrial starting longitude for the 0° Aries point, if you wish, and also to specify the direction. The starting longitude option may be used to define the zodiacal starting point at the longitude of the great pyramid in Egypt, for example.

When the geodetic projection is in use, Solar Maps includes the caption "(Geodetic)" after the chart name on the title bar of the window. If this is not present on the title bar, then the normal celestial projection is being used.

# **Celestial Zodiac Projection**

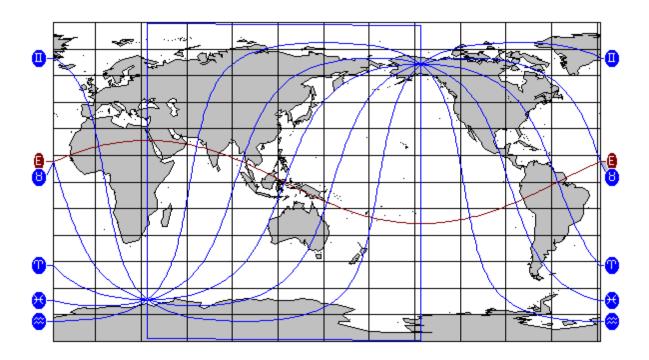

## **Geodetic Zodiac Projection**

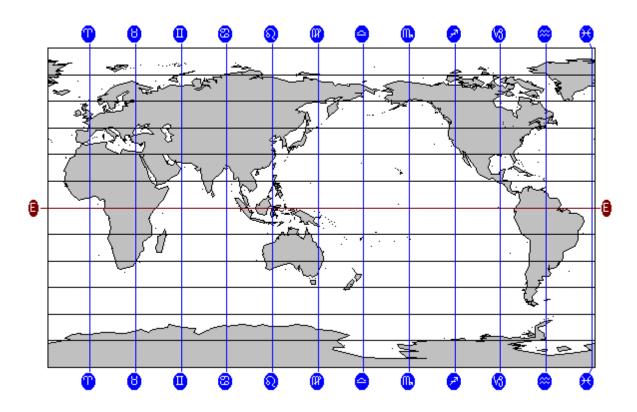

You can switch to either zodiacal mapping option by selecting it from the menu.

#### ▼ To switch to the celestial projection method

Select the "Celestial" option from the "Zodiac" item under the "Chart" menu.

#### Y To switch to the geodetic projection method

Select the "Geodetic" option from the "Zodiac" item under the "Chart" menu. In both cases the chart will then be redrawn using the selected projection method.

#### ▼ To select the geodetic zodiac options

Select the "Geodetic Zodiac..." item under the "Options" menu.

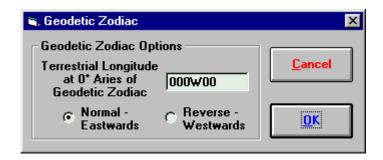

In this dialog you can enter a starting terrestrial longitude, and choose to map the zodiac either eastwards or westwards. The options you choose here are remembered when you re-start the program and remain in effect until you next alter them.

# 5.15 Day/Night Shading

As the Earth revolves around the sun, half of the Earth is in shadow. This region of shadow can be shown in Solar Maps, provided that you are viewing a map of the entire world in either Cartesian or Mercator projection.

## ▼ To switch the day/night shading on or off

Select the "Day/Night Shading" item from the "Chart" menu.

This will switch the shading on if it is currently off, or switch it off if it is currently on.

The shaded region is bounded by the rising/setting lines of the Sun. This can be clearly seen if you choose to view only the Sun as a displayed point.

If this option is used in conjunction with the AstroClock, then you can easily track the progress of the shadow as it moves westwards around the Earth. This may also be useful if you want to make a phone call overseas, in which case you can easily see what stage of the day/night cycle your intended recipient is experiencing!

# **5.16 Printing Maps and Chart Lines**

It is possible to print the currently displayed map (and chart, stars, eclipse and track lines) onto a graphics capable printer which is installed in Windows. If you have a color printer, then the map lines, chart lines and eclipse lines can be printed in color. Note, however, that most printers do not have the capability of printing land and sea fill colors, so no land, sea or special fill colors will normally be printed, with the exception of the day/night shading area, if this option is switched on. (See page 106 for more information on setting printer color options.)

Before you print for the first time, you should ensure that your printer is connected and working, and loaded with paper. You can do this by using another Windows application such as a word processor, and printing a small sample of text. If this is successful, then you are ready to try printing from Solar Maps.

# **∀** To print the currently displayed map and chart lines

Select "Print..." from the "Chart" menu.

This will display the "Print Current Map" dialog box

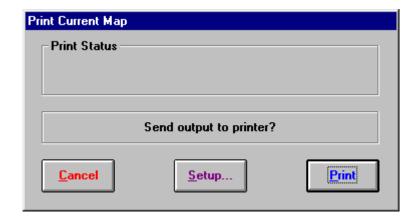

## **∀** To alter your printer settings (e.g. change the printer resolution)

Click on the "Setup..." button.

See your Windows manual or your printer's manual for further explanation on printer setup options. Typically this option is used to ensure that you have selected the correct page size for your paper, the appropriate print resolution (i.e. print quality), and any other options that your printer may allow you to choose.

## ▼ To start printing

Click on the "Print" button.

This will send the printout to your printer. If you have disabled your print manager, then the printer should start printing almost immediately. However, if the print manager is enabled (as is usually the case), then the printout is sent to the Windows print spool file first, and the printer will not start printing until the whole printout file has been sent.

If your printer is offline or otherwise unable to print, then Windows will normally issue a message to tell you this, and ask you to either correct the problem or to cancel the printout.

**Note:** Solar Maps always prints maps in landscape (sideways) orientation, regardless of which orientation you choose in the printer setup. This is done to ensure that the printed map retains a similar height/width ratio to the screen.

# 5.17 Copying Output for External Use

The map and chart lines that you are viewing in the main screen can be copied to the Windows clipboard, to a graphics file, or as an email attachment file. Also, the current chart and map details can be copied to the Windows clipboard.

#### ▼ To copy the current map and chart image

Select "Copy image to..." from the "Chart" menu

A dialog box will be shown to allow you to select the copy destination and type.

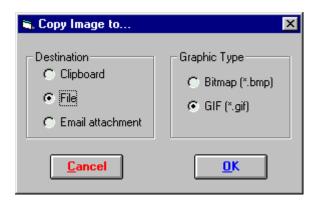

The possible destinations are as follows.

- **Clipboard** for pasting into other programs such as word processors, desktop publishers and drawing programs.
- **File** for storage on your computer disk, for importing into other programs. If you choose this option then you will be prompted to enter a file name and location to save to.
- **Email attachment** for sending to other via email. If you have a suitably configured (MAPI compliant) email program, then this will create a GIF graphic file and open your email program with the a new email with the graphic file already attached.

The possible graphic types are as follows.

• **Bitmap** – Standard windows bitmap format – large file size, common format

• **GIF** – Graphic Interchange format – small file size and limited to 256 colors, but useful for efficient email and web page graphics

*Note:* the clipboard destination only allows the bitmap graphic type, and the email destination only allows the GIF graphic type.

*Note:* MAPI is a mail automation protocol that allows third party programs to automate the generation of email.

In order to use these automated email options, you must have a MAPI compliant email program. All Microsoft email programs (e.g. Outlook and Outlook Express) and Eudora are MAPI compliant, for example.

You may also need to ensure that the MAPI options are activated in some email programs, for example in Eudora Pro v3, you may need to go into the Tools / Options menu item, find the MAPI category, and ensure that "Use Eudora MAPI server" is switched to either "When Eudora is Running" or "Always". If you are unsure about any of these options, you should consult the documentation of your email program (e.g. search for "MAPI"), or contact the manufacturer of your email program.

#### **Y** To copy the current map and chart details as text

Select "Copy text details to clipboard" from the "Chart" menu

This copies information about the current chart, selected line types and map details. This information can usefully be pasted along with the image itself which was copied with the "Copy image to..." option. A sample of such text is as follows.

#### Chart:

Albert Einstein - Natal 14 Mar 1879

11:30 AM -0:40

Ulm

48N24 010E00

Tropical Zodiac

Lines:

Culminate/Anticulminate/Rise/Set

Eclipse:

4 Dec 2002

Map Description:

Australia

# **5.18 Viewing Interpretations**

Solar Maps contains textual interpretations of all the major planet lines that you are likely to see on a map, and these can be accessed quickly and easily with the mouse.

Before viewing interpretations, make sure that the mouse mode is set to Interpretations.

#### **∀** To set the mouse mode to Interpretations

Select the "Interpretations" mode from the "Mouse Mode" item under the "Options" menu or select the "Interpretations" mouse mode button from the button panel.

Interpretations are potentially available for any enclosed symbol either inside or around the outside of the map. For example, if you have chosen to display Planet/Angle Lines on a world map, then there will probably be symbols for each planet's MC line across the top of the map, for each Planet's IC line across the bottom of the map, and for the Asc/Dsc lines at the sides of the map. Additionally there will be symbols where each planet is overhead on the map, and at some point along the Asc and Dsc lines.

#### ▼ To get an interpretation for any line/symbol

Click whilst the mouse cursor is on the symbol.

This will display the interpretations window.

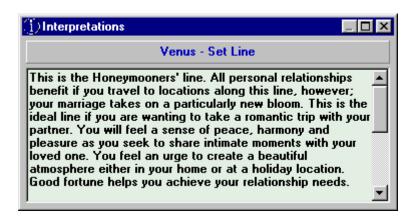

This window contains a title bar and a scrollable text box. The title bar describes the type of symbol that you have clicked on, and the text box contains any subtitles further identifying the line or symbol type, plus the body of interpretation text.

You may resize the interpretations windows or place it anywhere on the screen that you wish.

## **∀** To hide the interpretations window

Click anywhere outside the interpretations window or close the interpretations window.

The interpretations window can be reopened or redisplayed at any time just by double-clicking on any symbol again.

#### ▼ To extract the interpretations text for use in some other program (for example a word processor)

- 1. Highlight the required text by dragging the mouse over it.
- 2. Use the "Ctrl"+"C" keys.
- 3. Change the focus to your other program.
- 4. Paste the text into your word processor or other application in the usual manner.

# 5.19 Viewing a Local Horizon Chart

It is possible to view and print a local horizon wheel for the currently selected chart. The local horizon chart displays a wheel with the compass directions onto which the directions (azimuths) of the displayed planets and stars are plotted. Each planet is shown with its symbol in the outer ring, and with a line from the centre of the wheel directed outwards towards the symbol. Each line is also extended in the opposite direction as a dashed line. If this wheel is printed out onto a transparency, it can be overlaid onto a map, and it is then possible to see where the lines of planetary influence extend.

#### ▼ To view the local horizon chart

Select the "View Local Horizon Chart" item from the "Chart" menu.

This will display the Local Horizon Chart Window.

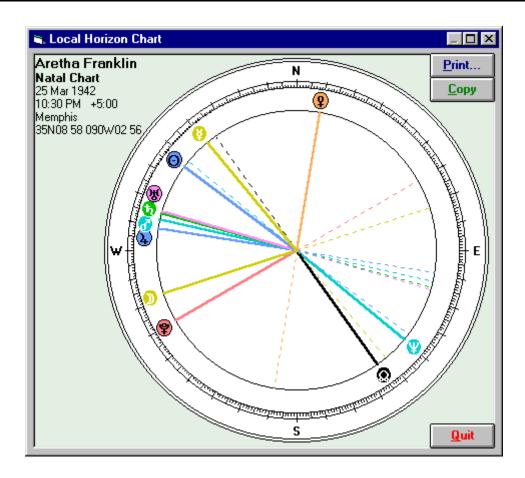

This window may be resized or moved as required. Resizing the window causes the chart wheel to be redrawn to fit the window as closely as possible, whilst maintaining a circular shape.

# ▼ To print the displayed wheel on your printer

Click on the "Print..." button.

This will display the "Print Current Chart" dialog box, from which you may choose to alter printer settings, or to go ahead and print the chart.

## ▼ To return to the current map display

Click on the "Quit" button.

# 5.20 Viewing a Chart Wheel

It is possible to view and print a simple zodiacal chart wheel for the currently selected chart. This wheel displays the positions of the displayed planets (and optionally stars). The house system used may be altered under the "Options" menu, if desired.

#### ✓ To view the chart wheel

Select the "View Chart Wheel" item from the "Chart" menu.

This will display the Chart Wheel window.

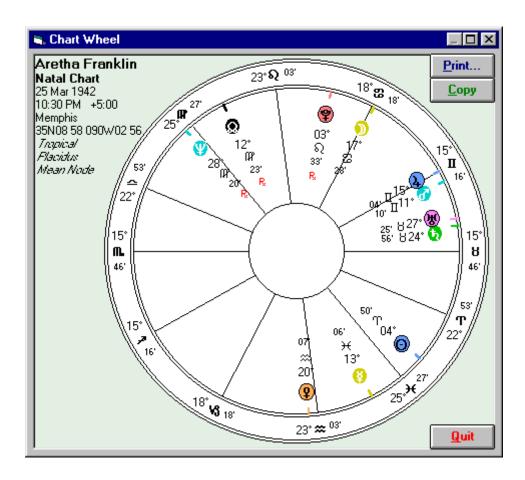

This window may be resized or moved as required. Resizing the window causes the chart wheel to be redrawn to fit the window as closely as possible, whilst maintaining a circular shape.

### **∀** To print the displayed wheel on your printer

Click on the "Print..." button.

This will display the "Print Current Chart" dialog box, from which you may choose to alter printer settings, or to go ahead and print the chart.

## ▼ To return to the current map display

Click on the "Quit" button.

# 6 Maps

The main window in Solar Maps always displays a map. When the program first starts, it will display a map of the world. You have the option of selecting any other stored map to be displayed, or of creating and customising your own maps. If you resize the window, then the map will be automatically redrawn to fit the new window size.

Solar Maps has a particularly powerful map database. It is possible to use it to create maps spanning the whole world, as well as maps spanning less than a single degree of longitude (typically equivalent to about 100 kilometres or 60 miles).

It is also possible to zoom into a map in increasing magnification to look at a region in greater detail, or to move a map in any direction in order to view adjoining regions which are off the edge of the current map.

When you first start using Solar Maps, you might prefer to use only the maps which are supplied with the program, and avoid using the more advanced map creation and editing features until you are more familiar with the capabilities of the program. In this case you need only know how to select a map.

# 6.1 Selecting a Map

Solar Maps is supplied with a range of pre-defined map files covering most regions of the world. Note that the user can also create an unlimited numbers of additional maps of any areas with a variety of display options, and these may be stored along with the pre-defined maps.

## **∀** To select and display a map from the list of predefined maps

Select "Open..." from the "Map" menu, or click on the "Map" button above the map display area.

This will display the "Map Selection by Region" dialog box, which contains a list of maps organised into a collapsible/expandable hierarchical list by region. The regions are listed in alphabetical order, and the maps within each region are listed in alphabetical order of their descriptions, and have their file names shown in square brackets following the descriptions.

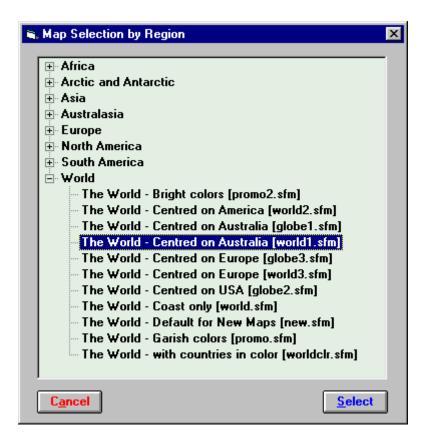

To find and select a particular map to display, you can navigate the list by first finding the required region, expand the sublist entries for that region, and then highlight and select the required map which is then displayed in the main map screen.

You can also use this map selection dialog to do any of the following.

- Rename the region entries
- Create new region entries
- Edit map descriptions
- Delete maps
- Move maps from one region into another region

## ▼ To navigate through the region or topic headers

Click on the box with the "-" or "+" sign to the left of the region name, or double -click on the region name itself.

This will expand or collapse the sublist of maps within that region or topic header.

## ▼ To select a map from a sublist of map files

Click on the map description in the list and then click on the "Open" button, or double-click on the map description, or use the right hand mouse button to choose the "Select" menu item.

Doing so will display the required map.

#### 

Click on the map description and use the right hand mouse key to display a pop-up menu, and select the **Delete** item.

You will be asked to confirm before the map file is deleted and removed from the list.

#### ▼ To edit a map description

Click on the map description and use the right hand mouse key to display a pop-up menu, and select the **Edit Description** item.

You will be prompted with a dialog allowing you to enter a new description.

#### → To add a new region or topic header

Click on any region name and use the right hand mouse button to display a pop-up menu, and select the **Add Topic** item.

This will display a dialog allowing you to enter the new category name

#### ✓ To rename a region or topic header

Click on the topic category name and use the right hand mouse button to display a pop-up menu, and select the **Rename Topic** item.

This will put a focus box around the topic category name and allow you to edit it.

#### ▼ To move a map from one region or topic header into another

Simply drag the map entry onto another region or topic header name.

If the region or topic header you wish to move to is off the top or bottom of the page, then drag the page off the top or bottom of the list. This will cause the list of pages to collapse, and scroll up or down respectively, thus making the required target topic category visible.

## ▼ To delete a region or topic header

To remove a region or topic header, simply delete or remove all the maps within it.

When the list of maps is next refreshed, the empty region will have disappeared.

## **∀** To refresh the list of maps after making changes

Use the F5 key.

This is the standard Windows key for refreshing lists of files.

# ✓ To draw a new map

Select the "New" menu item from the "Maps" menu on the main screen.

This will then open the map which is stored under the list of maps as **new.sfm**. Initially, this is a map of the world in Cartesian coordinates. However, if you prefer to replace this with your own map design, then you can do so by setting up the map as you want it, and then saving it under the name **new.sfm**. This will replace the existing map with your own, and this map will then be displayed whenever you

select the new map option. (If you delete the **new.sfm** map file, then Solar Maps will display a map of the world with no color fills when this option is chosen.)

## **6.2 Re-Opening a Recently Used Map**

Each time that you select a map from the list of pre-defined maps, the name of that map file is added to the list at the bottom of the "Map" menu. The eight most recently opened maps are listed on the menu, with the most recent one at the top of the list.

### **∀** To re-open one of the eight most recently opened maps

Click on the item with the name of the map at the bottom of the "Map" menu. Whichever map you re-open in this way will then appear at the top of that list.

# 6.3 Saving a Map

You can save as many maps as you wish. Each map can be saved into its own map file, with a name of your choice. The specific items that are saved when you save a map are

- A description of the map
- The range of latitude and longitude covered by the map
- The map projection
- Which details to show (e.g. lakes, rivers, city names etc)
- Coordinate grid options
- City file name
- Color fill points (including any special fill colors that you may have selected)

## ✓ To save the current map

Select the "Save As..." item from the "Maps" menu.

This will display the "Save File As" dialog box.

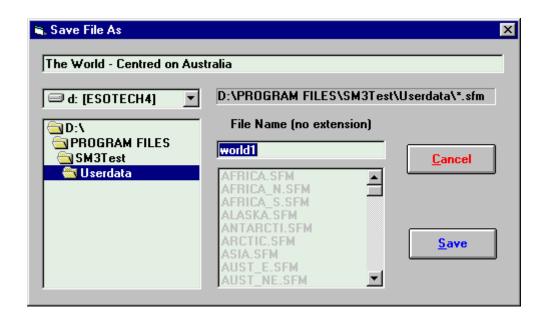

You can enter a description to be saved with the map in the text box at the top of the screen. This description is displayed whenever you browse through the list of maps to open, so it is helpful to enter a useful description which will allow you to see whether this file contains the map that you want. For example you could enter the name of the geographic region covered by the map, plus an indication of the map projection used.

All of the maps must be stored in Solar Maps USERDATA directory in order to be re-opened for future re-use, but if necessary, you can choose a different disk drive by selecting an item from the drop-down list of drive names, and look in a different directory by double-clicking on directory names in the directory list box on the left. For example, you may wish to select the A: drive if you want to save a map to a diskette to send to someone else.

The file name can be entered into the File Name text box.

## **▼ To save the map with the displayed name and description**

Click on the "Save" button.

The map will then be saved, and can be reopened at any time.

Examples of items that are **not** saved with a map file, and are therefore independent of any individual map are

- The land and sea colors
- The selected chart
- Displayed line types
- Line colors
- Symbol sizes
- Eclipse selections
- Displayed planets

# **6.4** Using the Mouse

The mouse may be used to perform eight different modes of action. These modes are

- General To display latitude and longitude or Ascendant and Midheaven position
- Measure To Measure Distance or Angular Separation on the Map
- **Zoom** To Zoom into a Region on the Map
- Move To Move and Reposition the Map
- Relocate To Relocate the Currently Displayed Chart
- Fill To Fill Regions of the Map with Color
- Rulers To Place and Move Rulers on the Map
- **Interpretations** To view interpretations of planetary chart lines on the map, or relocation reports

The mouse General mode is active in combination with any of the other modes, and cannot be selected on its own.

## ▼ To switch the mouse into any one of the modes

Select the required mode from the "Mouse Mode" item under the "Options" menu

or

Select the required mouse mode button from the button panel.

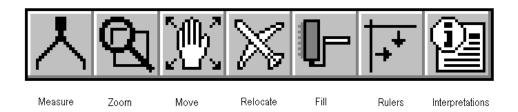

The way in which the mouse behaves under each mode is listed below. In each case, to cancel the mouse action before the button is released, you may use the "Esc" button on your keyboard.

• **General** – Moving the mouse cursor over the map causes the *latitude and longitude* of the cursor position to be displayed at the top, left of the screen. Depressing the right-hand mouse button causes the *Midheaven and Ascendant* of the cursor position for the current chart to be displayed instead. This behaviour works in combination with all other selectable mouse modes.

- Measure Clicking the mouse button down fixes the first measurement point. Dragging the mouse to any other points causes the coordinate box (on the top left of the screen) to display the distance between the two points in terms of angular separation and distance in kilometres and miles. The curved line between the two points shows the great circle line which is the shortest line joining the two points along the Earth's surface. Releasing the mouse button terminates the measurement.
- **Zoom** (**Automatic with click**) Moving the mouse cursor over the map causes the outlines of other stored maps to be displayed as the mouse moves over them. Clicking the mouse whilst one of these map outlines is displayed will cause a zoom to that pre-defined map area. Clicking the mouse whilst no map outline rectangle is displayed will result in a zoom in by a factor of 3, centred on the cursor's position.
- Zoom (User-defined area by dragging) Clicking the left-hand mouse button down fixes the first corner point for the zoom rectangle. Dragging the mouse to any other point causes the zoom rectangle to grow or shrink accordingly. Note that the zoom rectangle has a fixed aspect ratio (width to height), so the mouse controls only the width of the rectangle, not its height. Releasing the mouse button causes the map to be zoomed into the region selected by the zoom rectangle.
- Move Clicking the mouse button down fixes the movement reference point.
   Dragging the mouse to any other point displays a line showing the selected movement of the reference point e.g. Dragging down would move the map downwards. Releasing the mouse button causes the map to be moved by the selected amount.
- **Relocate** Clicking the mouse causes a line to be drawn from the chart's location to the current mouse position. (If the chart's location is not shown on the map, then this line may extend off the edge of the map.) Releasing the mouse button causes the chart to be relocated to the current mouse position. If the selected location is near a displayed city point, then the relocation is assumed to be for the stored coordinates of that city.
- **Fill** Clicking the mouse on any point in the map will cause that region of the map to be filled with either the "Sea Fill Color" or with a "Special Fill Color", depending on which of these has been selected from the "Map" menu. See page 132 for further details.
- Rulers Clicking the mouse button down whilst the mouse is above or below the map area causes a new horizontal ruler to appear. This may be dragged to any desired position on the map. Releasing the mouse button causes the ruler to become fixed at that position. Similarly, clicking to either side of the map causes a new vertical ruler to appear. Clicking the mouse anywhere inside the map causes the nearest existing ruler to jump to that location. This may then be

dragged and dropped at a new location. Dragging any ruler off the edge of the map and then dropping it causes it to be deleted.

• Interpretations – Clicking the mouse on any line glyph around the outside of the map, or inside the map, will display an interpretation of that line. Such line glyphs include planet/angle lines, paran lines, eclipse lines etc. Clicking anywhere else on a map will result in the user being asked whether they wish to view a relocation interpretations report for that location, for the current chart.

# **6.5 Selecting Map Options**

Any map in Solar Maps may be customised in various ways, for example showing major lakes and rivers, state borders and labelling various cities. Also the projection of the map may be changed to any of 4 pre-defined options, including "flat" and circular views, and lines of longitude and latitude may be added.

### **∀** To select or change map display options

Select the "Map Options..." item from the "Maps" menu.

This will display the "Select Map Options" dialog box.

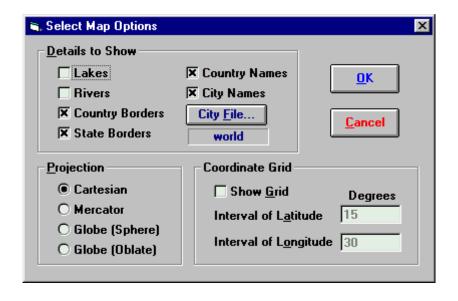

This dialog box contains three categories of options, which are

- Details to Show What kind of features to include on the map
- **Projection** In what form to display the map
- Coordinate Grid Whether to display reference lines of latitude and longitude

## 6.5.1 Selecting Details to Show

Each category of detail type may be switched on or off by clicking on its check box. The details types are

- Lakes If selected, then any major lakes in the map region will be drawn
- **Rivers** If selected, then any major rivers in the map region will be drawn
- **Country Borders** If selected, then any country borders in the map region will be drawn
- **State Borders** If selected, then any state borders in the map region will be drawn onto the map
- Country Names If selected, then any country names in the map region will be written onto the map
- **City Names** If selected, then any city names in the map region will be written onto the map

Note that only those lakes, rivers, country borders and state borders which are included in the Solar Maps map database can be drawn on maps. For example, state borders are only included for the USA, Canada and Australia.

If the "Country Names" option is selected, then the country file is searched to find country names which are available to be plotted on the current map region, whenever the map is redrawn. It is possible to customise the country names and alter the conditions upon which each name is plotted. See page 77 for instructions on how to do this.

If the "City Names" option is selected, then the current city file is searched to find city names which are available to be plotted on the current map region, whenever the map is redrawn. If no city file is currently selected, then you will first be prompted to select a city file. See page 73 for instructions on how to do this.

## → To change the selection of city file

Click on the "City File..." button.

This results in the "Select Cities File to Open" dialog box appearing, from which you can choose an existing city file, or create a new city file. For more information on this process, see page 73.

## 6.5.2 Selecting Projection

The four types of projection which may be selected are as follows

#### Cartesian

The Cartesian map projection involves displaying both latitude and longitude on a linear scale, so that the whole world appears as a rectangle.

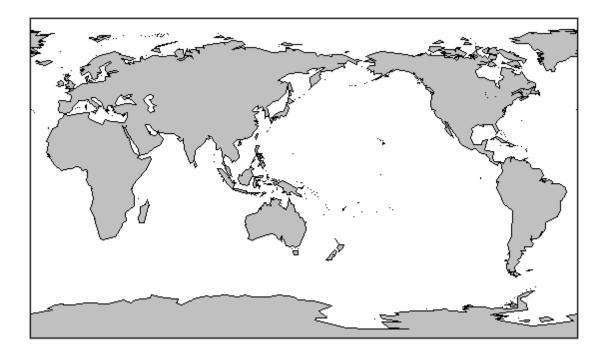

### Mercator

The Mercator projection displays lines of longitude at regular, proportional intervals, but uses a logarithmic expansion of the latitude, so that polar regions become stretched. The rationale behind this projection is that a straight line on this map is also a line of constant compass bearing. It is not possible to display the poles using this projection, as the mapping algorithm would cause them to be stretched out to infinity. Therefore Solar Maps limits the displayed latitude to  $\pm 80^{\circ}$ .

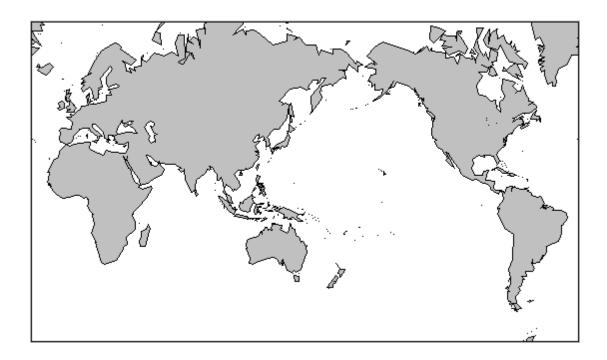

## **Globe (Sphere)**

The spherical projection is what you would see if you viewed the Earth from a great distance. Only half the globe is visible at one time.

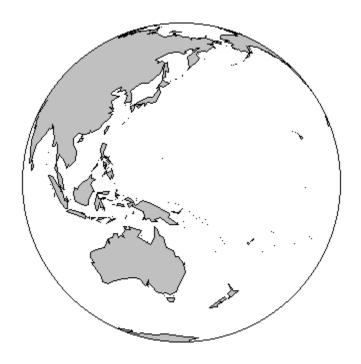

## **Globe (Oblate)**

The oblate projection is similar to the spherical projection except that the globe is stretched horizontally to make maximum use of space on the rectangular screen.

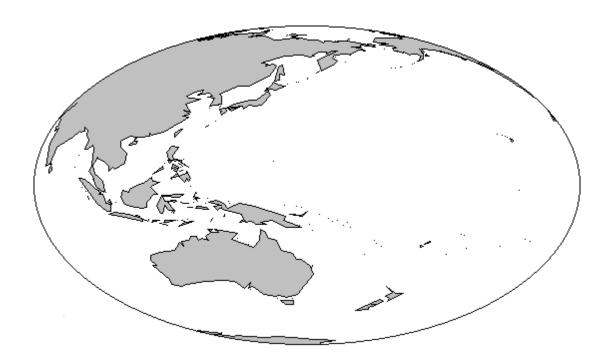

## 6.5.3 Selecting Coordinate Grid

The coordinate grid may be switched on or off, and if it is on, then you may specify at what intervals of longitude and latitude the grid lines should be drawn.

## 

Click on the "Show Grid" check box.

This will switch the grid on if it is off, or switch it off if it is on. If it is switched on, then you may enter the intervals (in whole degrees) for the lines of latitude and longitude. These must be numbers between 1 and 90 inclusive.

The first line is always drawn at 0° of latitude and longitude, and subsequent lines are drawn at the specified interval in each direction. For example, if the interval of latitude is 30°, then lines of latitude are drawn at 0°, 30°N, 60°N, 30°S, 60°S.

# **6.6 Editing Cities**

Solar Maps initially contains a selection of city files which have been split up to cover various geographical regions. The city name entries contained in these files may be plotted on maps, or they may be used to help select a location for a report or chart relocation. It is possible to customise these files by adding, deleting or editing individual entries, creating new files or copying entries between files.

Each stored map in your program may be associated with a city file of your choice. By default, any new map that you create will automatically become associated with the same city file as the map from which it was derived. For example, when you create a new map using the "New" item under the "Maps" menu, the city file **world.smc** is associated with that map. If you create a new map by zooming into a smaller region, and then save it under a new map file name, then that map will also be associated with the **world.smc** city file.

## ▼ To associate a different city file with your currently displayed map

- 1. Select the "Map Options..." item from the "Maps" menu.
- 2. Click on the "City File..." button.

or

- 1. Select the "Edit Cities..." item from the "Maps" menu.
- 2. Click on the "Select File..." button.

In either case, this will display the "Select City File to Open" dialog box.

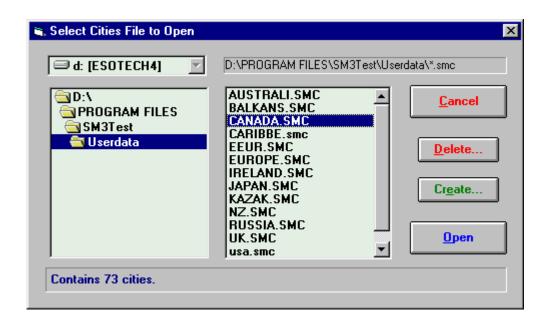

## ▼ To select a file from the list of city files

Click on the file name in the list and then click on the "Open" button, or double-click on the file name.

Note that when you click on a file name, a caption appears in the box along the bottom of the window indicating how many city entries are contained in that file.

All of the city files are initially stored in Solar Maps USERDATA directory, but if necessary, you can choose a different disk drive by selecting an item from the drop-down list of drive names, and look in a different directory by double-clicking on directory names in the directory list box on the left. For example, you may wish to select the A: drive if you want to open a map which is stored on a diskette.

You also have the option of creating a new, empty city file, which you can later populate with city names.

## ✓ To create a new city file

- 1. Click on the "Create... "button.
- 2. Enter up to eight characters as a new file name.
- 3. Click on the "OK" button.

The newly created (empty) city file will then appear in the list of files, and may be selected if desired.

After you open a city file, that file becomes associated with the current map. Note that you must re-save the map after doing this if you wish this change to be permanent.

# ▼ To add, delete or edit entries in the current city file for the current map

Select the "Edit Cities..." item from the "Maps" menu.

This will display the "Edit Cities" dialog box.

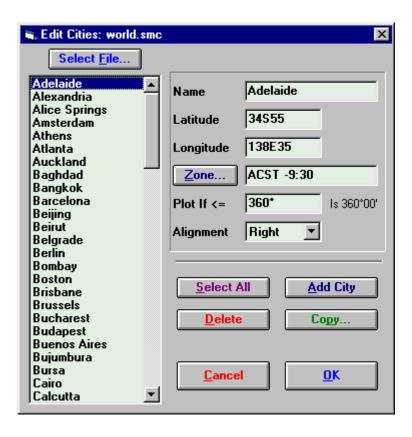

The information that is stored for each entry in the city file is

- Name This name is what appears on the map.
- Latitude The latitude at which the name is to be plotted. See page 130 for a description of valid latitude formats.
- **Longitude** The longitude at which the name is to be plotted. See page 130 for a description of valid longitude formats.
- **Zone** In earlier versions of Solar Maps, this was the timezone observed in that city. However, this data is now not used in any other part of Solar Maps, so it has been disabled. Timezones are now always found automatically, when required, from the embedded ACS Atlas which contains an extensive timezone database throughout the world, including daylight savings periods.
- **Plot If** <= This controls how wide the map must be in order for the name to be plotted. For example, if a value of 100 is entered, then this name will only appear on maps which cover less than 100° of longitudinal width. If its value is set to 360°, then this name will be plotted on every map with which this city file is associated. (Note that, for easy reference, the width of the currently display map is displayed just to the right of this field. If you enter a value greater than the current map width, then it will be displayed only of maps of smaller size.)

• **Alignment** - This controls where the symbol is plotted in relation to the city name. If the **Left** option is chosen, then the name is aligned so that the symbol is on the left of the name (i.e. +Name). If the **Right** option is chosen, then it is aligned with the symbol on the right (i.e. Name+). If the **Centre** option is chosen then the name is centred over the symbol (i.e. Na+me).

The order of entries is initially always alphabetical. However, you can sort the entries in the following orders.

- **Alphabetic** From A to Z
- **Latitude** From most southerly to most northerly
- **Longitude** From most easterly to most westerly
- **Plot Width Flag** from largest plot width (most visible) to smallest plot width (least Visible)

### **∀** To sort the entries in the city list

Click with the right hand mouse button over the list.

You will see a pop-up menu with the above sort options, from which you may select one.

## ▼ To edit an existing entry in the city file

- 1. Click on the required entry in the listbox.
- 2. Edit the information fields.

See the description of fields above.

## ▼ To edit multiple entries at once

- 1. Whilst holding down the "Ctrl" key, click on each of the required entries, or Click on the "Select All "button to select all the entries in the list.
- 2. Edit the required information fields.

It is only possible to change the **Plot If** <= and the **Alignment** fields simultaneously for multiple entries in the list.

## 

- 1. Click on the "Add City" button.
- 2. Enter data into the information fields.

You will then see the "ACS PC Atlas" dialog box which allows you to enter the city name and look up its details in the Atlas. These details will be inserted automatically into the information fields on this screen. If you wish to enter the details manually, then just Cancel the ACS dialog, and you will be able to enter the details yourself.

### ▼ To delete one or more entries from the list.

- 1. Click on the desired entry or Whilst holding down the "Ctrl" key, click on each of the required entries.
- 2. Click on the "Delete" button.

You will be asked to confirm deletion before the selected entries are removed.

## ▼ To copy one or more entries from this city file into another city file

- 1. Click on the desired entry, or Whilst holding down the "Ctrl" key, click on each of the required entries.
- 2. Click on the "Copy..." button.

You will then see the "Select City File to Copy Into" dialog box, from which you must select a city file into which the selected entries will be copied.

### ✓ In order to exit from this screen

Click on the "OK" button.

You will be asked whether or not you wish to save the changes that you have made. If you choose to save them, then the entries will be saved and sorted into alphabetical order for next time you use this screen again. If you choose not save them, then any changes that you made using this screen will be lost.

## **6.7 Editing Countries**

Solar Maps contains a single country file which contains information relating to country names, sizes and locations. It is possible for the user to edit, add or delete entries, and alter the conditions under which certain entries are written onto maps. The country file can also potentially be used to store information on other geographical features such as seas, oceans, desert regions etc. which can all also be plotted onto maps.

## ▼ To edit information in the county file

Select the "Edit Countries..." item from the "Maps" menu.

This will display the "Edit Countries" dialog box.

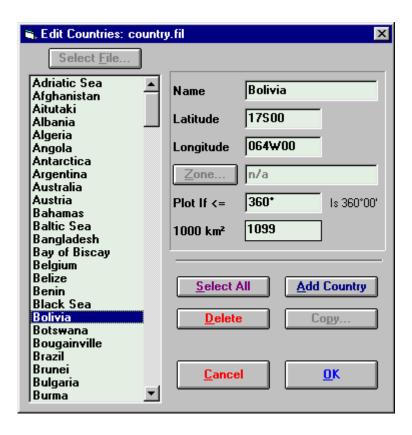

The information that is stored for each entry in the country file is

- Name This name is what appears on the map.
- Latitude The latitude at which the name is to be plotted. See page 130 for a description of valid latitude formats.
- **Longitude** The longitude at which the name is to be plotted. See page 130 for a description of valid longitude formats.
- **Plot If** <= This controls how wide the map must be in order for the name to be plotted. For example, if a value of 100 is entered, then this name will only appear on maps which cover less than 100° of longitudinal width. If its value is set to 360°, then the area of the country (**1000** km²) is used to determine whether the name is plotted, instead.
- 1000 km² This is the area of the country in thousands of square kilometres. If the Plot If <= field is set to any value other than 360, then this field is ignored. Otherwise this value is used to control whether the name is plotted on maps of various sizes. Names with large areas are plotted on all maps, with medium areas on smaller maps, and with small areas only on the smallest maps. This value may be set to zero if the actual area is unknown, or if the entry relates to a geographical feature which does not have an area. In this case, you can use the Plot If <= field to control on which maps the name is plotted. (Note: 1000km² is equal to approx 386mi².)

Note that the "Zone..." and "Copy..." buttons are disabled as they do not apply to the country entries.

## ▼ To edit an existing entry in the country file

- 1. Click on the required entry in the listbox.
- 2. Edit the information fields.

These fields are described above.

### ▼ To edit multiple entries at once

- 1. Whilst holding down the "Ctrl" key, click on each of the required entries or Click on the "Select All" button to select all the entries in the list.
- 2. Edit the required information fields.

It is only possible to change the **Plot If** <= and the **1000** km<sup>2</sup> fields simultaneously for multiple entries in the list.

### 

- 1. Click on the "Add Country" button.
- 2. Enter data into the information fields.

If you change your mind half way through entering new data, you will need to delete this entry.

### ▼ To delete one or more entries from the list

- 1. Click on the desired entry, or whilst holding down the "Ctrl" key, click on each of the required entries.
- 2. Click on the "Delete" button.

### ✓ In order to exit from this screen

Click on the "OK" button.

You will be asked whether or not you wish to save the changes that you have made. If you choose to save them, then the entries will be saved and sorted into alphabetical order for next time you use this screen again. If you choose not to save them, then any changes that you made using this screen will be lost.

# **6.8 Using Color Fills**

It is possible to create and draw maps using any combination of colors that are allowed by your computer's display.

A normal map uses only two main default colors - these are the background **land** color and the **sea** fill color. These default colors may be changed easily, and saved as part of the standard settings which are independent of any individual map. See page 107 for instructions on how to change the default land and sea colors, which affect all maps.

When a map is displayed, it is first drawn with just the background land color. In order to show the sea color on top of this, a variety of sea fill points have been added to each map. These are locations on the map from which the sea fill color is generated, and fills the entire surrounding region up to any coastlines, state or country borders on the map. Usually it is only necessary to have a couple of sea fill points on a map in order to correctly color all the sea regions on the map. Additional sea fill points are also included for any enclosed regions such as lakes or inland seas.

All of the maps which are initially supplied with Solar Maps already have sea fill points. However, when you zoom or move a map it is possible that you will sometimes find a region of sea which has not been filled with the sea color. In this case, it is easy for you to add one or more sea fill points to correct the problem.

It is also possible for you to add special color fills to any enclosed areas of the map, and to have these special fill colors saved with the map. In this manner you can create multicolored maps with different colors for each country or state, for example.

### ✓ To add a sea fill point

- 1. If it is not already selected, then click on the "Fill" mouse mode button.
- 2. If it is not already ticked, then select the "Sea Fill Color" item from the "Maps" menu.
- 3. Click inside an area on the map which you want to be filled with the sea color.

The surrounding area will be filled in with the current sea color.

## 

- 1. If it is not already selected, then click on the "Fill" mouse mode button.
- 2. If it is not already ticked, then select the "Special Fill Color" item from the "Maps" menu.
- 3. Select the desired color from the "Color Selection" dialog.
- 4. Click inside an area on the map which you want to be filled with the sea color.

See page 132 for a description of how to use the color selection dialog.

Note that the color fill can only be done instantly if any chart lines, city and country names are removed first. If any of these items are displayed on your map before you perform a color fill, then a message will appear reminding you that the whole map will have to be redrawn in order to apply the fill color correctly. If you are adding a single fill point, then this is normally not a problem, but if you wish to add many fill points, then it is best to first switch off all the items which might interfere with the color fill process. Once you do this, the map does not have to be redrawn each time that you add a fill point, which makes the process quicker and easier. You can switch the required items back on again after you have finished adding color fill points.

If you accidentally add an incorrect fill point, then you can easily remove it.

### ∀ To remove a color fill

Select the "Remove Last Fill" item from the "Maps" menu.

The map will then be redrawn with the last fill point removed, and you can continue adding fills if you wish.

It is also possible, on occasion, that when you zoom into a map the sea or special fill color may extend into regions into which they should not. (This may happen, for example, if the zoomed map is drawn with a greater level of map detail than the original map. In this case, if a fill point is very close to a coastline in the original map, it could actually fall on the wrong side of the coastline when the coastline is drawn at a higher resolution.) In this case you would be best advised to remove all the color fills and then to manually refill the new zoomed map from scratch.

# ▼ To remove all the color fill points on the map, in order to start filling from scratch

Select the "Remove All Fills" item from the "Maps" menu.

The map will then be redrawn without any color fills at all, and you can add new fill points if you wish.

# 7 Fixed Stars

In addition to the standard planets, asteroids and hypothetical planets, Solar Maps also allows you to include fixed stars or other astronomical points in your map display and charts. The program is supplied with a set of 36 commonly used stars, but you can also select from a much larger supplied set of about 300 stars, or even enter your own star data if you prefer. In order to use fixed stars, you must first open a star file, and then select which stars you wish to display. Solar Maps is limited to displaying 36 fixed stars at any one time. If you attempt to open a star file which has more than 36 stars in it, then only the first 36 stars will be read in, and the other stars ignored. To use stars other than the first 36 in the file, you must use the fixed stars editor to move the required stars to the beginning of the star file, or to copy the required stars into a new, smaller star file.

# 7.1 Opening a Star File

You may open any star file (of type Solar Fire v3/v4/v5 format) which exists on your computer or on a diskette, but only the first 36 stars of that file will be accessible from within Solar Maps.

To use stars which are not already included in a star file on your computer, use the Fixed Star Editor to create new star files or add or edit stars in existing star files. This is a separate program with its own icon. See page 135 for further information on how to use this.

## ▼ To open a star file

Select "Open Star File..." from the "Stars" menu.

This will display the "Select Star File to Open" dialog box, displaying a list of star files from which you can choose.

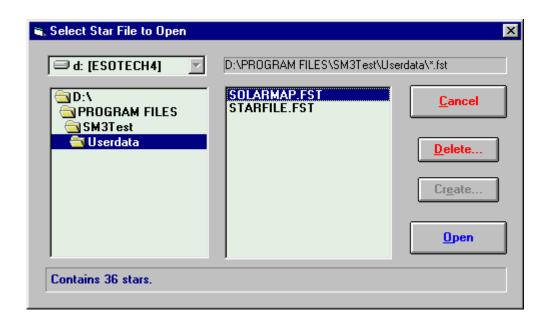

Note that when you click on a file name, a description of the file appears in the box along the bottom of the window.

The star files are initially stored in Solar Maps USERDATA directory, but if necessary, you can choose a different disk drive by selecting an item from the drop-down list of drive names, and look in a different directory by double-clicking on directory names in the directory list box on the left. For example, you may wish to select the A: drive if you want to open a file which is stored on a diskette.

After you open a file, you will be prompted to select stars from within that file to display.

## 7.2 Selecting Stars

Once a star file has been opened, it is possible to select any of the first 36 stars in that file to be displayed alongside the other selected chart points.

### **∀** To select the stars

Select the "Select Stars..." item from the "Stars" menu.

This will display the "Select Stars" dialog box.

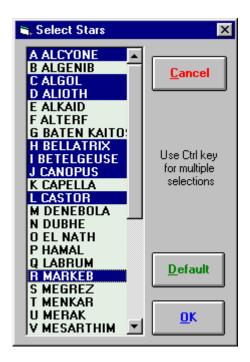

It is possible to select as many or as few stars as are required by clicking on individual entries in the list. The stars are labelled with alphabetic characters in sequence from A to Z and then a to j. The labels are required as symbols for the stars when star lines are labelled on the maps.

### ▼ To make multiple selections from the list

Hold down the "Ctrl" key whilst clicking with the mouse.

▼ To return the selection of stars to be the same as it was before new selections were made

Click on the "Default" button.

### ✓ To switch off all selected stars

Select the "Clear Stars" item from the "Stars" menu.

# 8 Eclipse Paths

Solar Maps contains eclipse information for all the solar eclipses from the year 1801 to 2200. (Lunar eclipses are not included because they do not have paths on the Earth's surface, as the same phase of lunar eclipse is visible from everywhere on the Earth's surface simultaneously.) It is possible to view the paths of these solar eclipses over the Earth's surface, as well as to see certain other details such as the zodiacal positions of the eclipses and their Saros Series numbers.

When the eclipse is a total eclipse, the path of totality can be plotted on any map. For all eclipses, paths of constant magnitude of eclipse can be plotted (for example, a line along which the maximum obscuration of the sun is 50% of its area, as seen from the Earth).

The eclipses in Solar Maps are divided into the following classification types.

- **Partial** The path of totality is off the edge of the Earth's surface. In this case, maximum obscuration occurs in polar regions. The amount of obscuration is usually referred to as the maximum percentage of the sun's disk which is obscured.
- **Central Annular** The Moon is too small to obscure the whole sun, so a ring (annulus) remains around the Moon when it is in front of the sun.
- Central Total The Moon is large enough to obscure the whole sun.
- **Non-central Annular** An annular eclipse which grazes the edge of the Earth's disk.
- Non-central Total A total eclipse which grazes the edge of the Earth's disk.
- Annular-Total An eclipse which is annular for part of its path, and total for the rest.

Also shown for each eclipse are the following items.

- The zodiacal longitude of the sun at the time of maximum eclipse
- The hemisphere in which the eclipse falls
- The lunation number (relative to the first lunation of the year 2000)
- The Saros Series number (using van den Bergh's numbering system)

# 8.1 Selecting Eclipses

## ▼ To select a solar eclipse to display over the current map

Select "Select Eclipse..." from the "Eclipse" menu or click on the "Eclipse" button above the map display area.

You will be presented with the "Select Eclipse" dialog box from which you can select an eclipse.

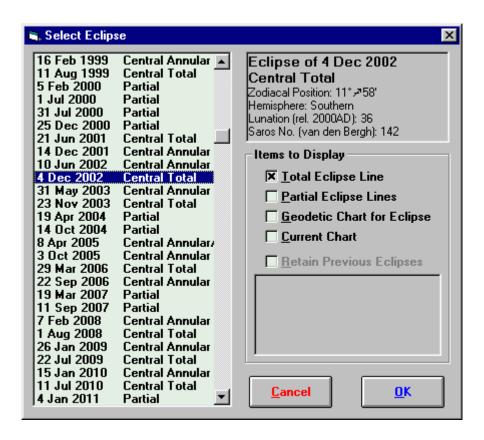

When you click on an eclipse in the listbox on the left, the details of that eclipse will be displayed in the box at the top, right.

Additionally, you may select which of the following items to display by clicking on their check boxes.

- Total Eclipse Line If selected, this will display the central line of total eclipse
- Partial Eclipse Lines If selected, this will display lines of equal magnitude of eclipse in intervals of 25% by default.
- **Geodetic Chart for Eclipse** If selected, this will calculate the chart for the time of maximum eclipse and display it geodetically. For an explanation of geodetic charts, see page 52.
- **Current Chart** If selected, the currently displayed chart will be retained and plotted at the same time as the eclipse lines.
- **Retain Previous Eclipses** If selected, then the previously selected eclipses which are listed immediately below this checkbox will be retained and plotted along with the newly selected eclipse. By using this option, it is possible to superimpose eclipse lines for any number of eclipses, if desired. However, if you wish to plot just a single eclipse line, then ensure that this checkbox is switched off.

Note that the Total Eclipse Line option is not available for partial eclipses, and the Current Chart option is only available if you have previously selected a chart.

## ✓ To view the selected eclipse/s

Click on the "OK" button or double-click on the required eclipse.

You will then be returned to the main screen of Solar Maps, and the newly selected eclipse will be used to draw lines over the current map.

**Note**: If you have retained multiple eclipse lines to display, then you can identify which lines belong to which eclipse by switching on the mouse interpretations mode, and then clicking on any of the eclipse line symbols at the line endings or map edges.

## ▼ To remove any currently selected eclipse/s, and leave the map without any eclipse lines displayed

Select the "Clear Eclipse" item from the "Eclipse" menu.

# 9 Plotting Tracks and Events

Mundane astrologers often have an interest in major weather events, earthquakes, and other geographically related phenomena.

Solar Maps makes it possible to plot these events (either singly or in composite) on its maps, and allows chart planetary lines for any related astrological chart to be displayed simultaneously if required.

There are two categories of geographic phenomena which may be plotted in Solar Maps:

- **Tracks** a collection of linked individual events (date-times and locations) which may be plotted as a track across the earth's surface, such as a hurricane track or a ship's course.
- **Events** a collection of individual events (date-time and location) which may be plotted as individual locations, such as a collection of earthquakes epicentres, battles or volcanic eruptions.

Whilst this feature may be used to plot any events or tracks of almost any nature, special provisions have been added to make it especially easy to import and plot storm tracks and earthquakes using well-used data formats and data which is freely available on the web. In particular, the following two types of data may be readily used.

- UniSys Hurricanes Historical and current storm and hurricane tracks from around the world from the UniSys web site.
- **NEIC Earthquakes** Historical and recent earthquakes from the NEIC web site.

# 9.1 Supplied Track/Event Collections

Solar Maps is supplied with a selection of track/event files. These are:

- Storm\_na.smt All North Atlantic Storm Tracks from 1851 to 2002
- **Hurr3\_na.smt** All North Atlantic Hurricanes Intensity 3 and higher from 1851 to 2002
- **Hurr4\_na.smt** All North Atlantic Hurricanes Intensity 4 and higher from 1851 to 2002
- **Quake6.smt** World earthquakes Richter 6+ from 1973 to 2002
- Quake7.smt World earthquakes Richter 7+ from 1973 to 2002
- Quake8.smt World earthquakes Richter 8+ from 1973 to 2002
- QuakeX.smt Significant historical earthquakes 2150BCE to 1994

These collections were created using the data obtained from the websites listed earlier. The user is free to create additional data sets, either by importing further data from these sites, or by manually entering or editing data from other sources.

# 9.2 Downloading Data from the Web

Solar Maps allows two types of specific data to be imported directly after downloading from the web – UniSys Hurricanes and NEIC Earthquakes.

Note: If these downloadable data formats are changed by the authors in any way in the future, it is possible that they will no longer be importable.

## 9.2.1 UniSys Hurricanes

The UniSys hurricane web site (<a href="http://weather.unisys.com/hurricane/">http://weather.unisys.com/hurricane/</a>) contains storm track data from around the world, classified by region, date etc.

### ▼ To obtain UniSys data in the required format

- 1. Go to <a href="http://weather.unisys.com/hurricane/">http://weather.unisys.com/hurricane/</a>
- 2. Navigate to find a link to a downloadable storm track file
- 3. Click on the link (or use your browser download options) to download the file and save it onto your computer with a file extension \*.dat.

The resulting text file can be imported directly into Solar Maps using the Import button in the Track or Event Collection dialog.

## 9.2.2 NEIC Earthquakes

The National Earthquake Information Centre (NEIC - <a href="http://neic.usgs.gov/">http://neic.usgs.gov/</a>) contains extensive earthquake data and has facilities to allow the user to search for earthquake data by region, date, type etc. A search for worldwide data can be found at <a href="http://neic.usgs.gov/neis/epic/epic\_global.html">http://neic.usgs.gov/neis/epic/epic\_global.html</a>.

## ▼ To obtain NEIC data in the required format

- 1. Go to <a href="http://neic.usgs.gov/neis/epic/epic\_global.html">http://neic.usgs.gov/neis/epic/epic\_global.html</a>
- 2. Select Compressed File Format as your output file type
- 3. Choose your preferred search parameters
- 4. Submit your search This will result in the display of a web page with the required data.

5. In your web browser, choose File / Save As, and set the "Save As Type" to "Text File", and save the results page to a file with a \*.txt file extension on your computer.

The resulting text file can be imported directly into Solar Maps using the Import button in the Track or Event Collection dialog.

# 9.3 Opening a Track/Event File

Track/event collection files have the extension \*.smt, and their internal format is unique to Solar Maps. They may be opened and edited within Solar Maps, but cannot be used with any external programs.

### ▼ To open an existing track/event collection file

Select the "Open Track Collection File..." item from the "Track" menu.

This will display the "Select Tracking File to Open" dialog, displaying a list of files from which you can choose.

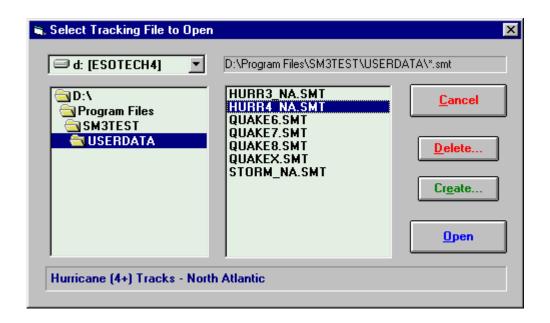

Note that when you click on a file name, a description of the file appears in the box along the bottom of the window.

All of the track files are initially stored in Solar Maps USERDATA directory, but if necessary, you can choose a different disk drive by selecting an item from the drop-down list of drive names, and look in a different directory by double-clicking on directory names in the directory list box on the left. For example, you may wish to select the A: drive if you want to open a track file which is stored on a diskette.

After you open a track file, you will be prompted to select one or more tracks or events from within that file to display.

### ▼ To create a new track/event collection file

Select the "Open Track Collection File..." item from the "Track" menu.

This will display the "Select Tracking File to Open" dialog, displaying a list of files from which you can choose.

# 9.4 Selecting a Tracking Event to Display

### Y To select a track or event from the collection file

Select the "Select Tracking Event..." item from the "Track" menu.

This will display the "Select Plotting Events" dialog, displaying a list of tracks or events from which you can choose.

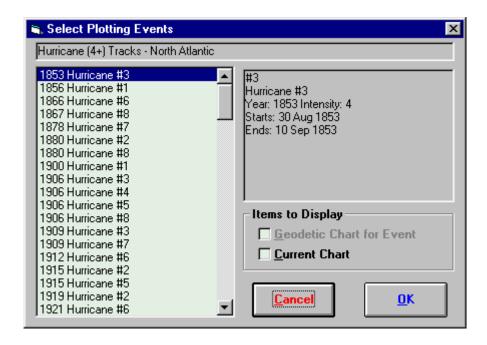

When you click on a track in the listbox on the left, the details of that track or event will be displayed in the box at the right.

Additionally, you may select which of the following items to display by clicking on their check boxes.

- **Geodetic Chart for Eclipse** If selected, this will calculate the chart for the time of the tracking event display it geodetically. For an explanation of geodetic charts, see page 52.
- **Current Chart** If selected, the currently displayed chart will be retained and plotted at the same time as the track or event markers.

## **∀** To select one of these tracks or events to display

Click on the required track and then click on the "OK" button or Double-click on the required track.

You will then be returned to the main screen of Solar Maps, and the newly selected track will be drawn onto the current map. If you have selected a single track or event, then that event location (or the first location of the track) will be highlighted with a expanding/contracting circle (provided that it is visible on the current map region).

In some circumstances it may be interesting to plot multiple tracks or events at once - i.e. composite tracks. For example you may wish to plot all the hurricane tracks in a single year, or all the earthquakes in a collection file.

### ▼ To select multiple tracks or events at one time

- Hold down the Ctrl key whilst clicking on different list entries, or
- Hold down the Shift key after clicking on one entry, and then click on another elsewhere in the list, or
- Click and drag the mouse over a range of entries

You will then be returned to the main screen of Solar Maps, and all of the selected tracks or events will be drawn simultaneously onto the current map.

# 9.5 Track or Event Plotting Styles and Colors

### 9.5.1 Track Colors

Tracks are plotted as a series of events joined by line segments. Each event in the track (apart from the first) is marked with a cross, and they are joined by continuous straight lines.

User-defined tracks are drawn using colors which may be selected by the user as part of the map color scheme. See page 106 for instructions on settings the track color. This selected track color applies to both the crosses and the line segments of the track.

UniSys Hurricane tracks also use the user selected track color for the crosses, but use a specific pre-set color scheme for the line segments, which was devised by UniSys as follows.

| Type/Intensity      | Color     |
|---------------------|-----------|
| Tropical Depression | Green     |
| Tropical Storm      | Yellow    |
| Hurricane 1         | Red       |
| Hurricane 2         | Light Red |
| Hurricane 3         | Magenta   |

| Hurricane 4 | Light Magenta |
|-------------|---------------|
| Hurricane 5 | White         |

### 9.5.2 Event Marker Colors

Events are plotted with individual crosses to mark their location. A single event is shown with a single cross, and multiple events with multiple crosses. See page 106 for instructions on settings the track color. This selected track color applies to both the crosses and the line segments of the track.

# 9.5.3 Track or Event Highlight Circle

Whenever a single track or a single event is plotted, Solar Maps highlights the start location of the track or location of the event by drawing a rapidly expanding and then contracting circle. This is intended to help the user quickly spot the location of the event on the current map area.

The color used for the highlight circle is the same color as is used for plotting individual events (i.e. event marker). See page 106 for instructions on settings the event marker color.

## ▼ To replay the highlight circle at any time

Click on the "Redraw" button

This will redraw the map and track or event, and show the highlight circle again.

**Note**: When multiple tracks or events are being plotted simultaneously, no highlight circle appears.

# 9.6 Creating a New Track or Event Collection

#### → To create a new track/event collection file

Select the "Open Track Collection File..." item from the "Track" menu.

This will display the "Select Tracking File to Open" dialog, displaying a list of files from which you can choose.

Click on the "Create..." button and enter a name for the new file.

Click on the "Open" button.

This will display the Track or Event Collection dialog, ready for editing.

# 9.7 Editing a Track or Event Collection

### ▼ To edit an existing track or event collection file

Select the "Edit Track Collection..." item from the "Track" menu.

This will display the Track or Event Collection dialog, ready for editing.

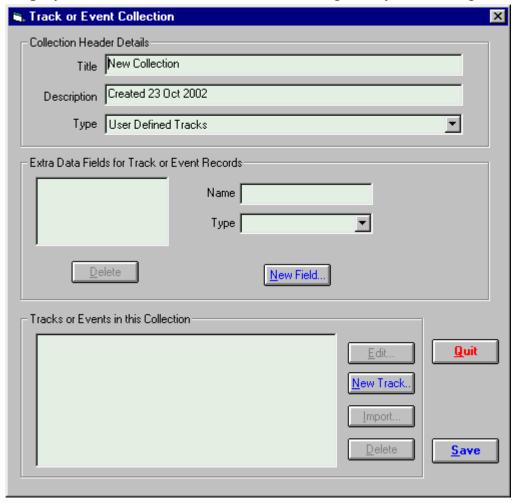

## 9.7.1 Collection Header Details

If you are editing a newly created track file, then you can enter the following items.

**Title** – A brief title which is displayed as part of the caption of a map when a track or event from this file is being displayed. (e.g. Hurricane Tracks - North Atlantic)

**Description** – A longer description to help identify the data. (e.g. Hurricane tracks from 1851 to present, intensity 4 or higher)

**Type** – One of four pre-defined track or event types, as follows.

• User Defined Tracks – Any kind of tracks (sequential series of events) other than hurricane data from UniSys.

- UniSys Hurricanes Storm data which has pre-defined extra fields, and can be imported from \*.dat files which are downloadable from the UniSys website.
- User Defined Events Any kind of events other than earthquake data from NEIC.
- **NEIC Earthquakes** Earthquake data which has pre-defined extra fields, and can be imported from \*.txt data files which are downloadable from the NEIC website.

# 9.7.2 Extra Data Fields for Track or Event Records

Note that if you select either the UniSys or the NEIC types, then the extra data fields will be automatically filled in with pre-defined values which are required for these data sources, and you will not be able to alter them. These extra data fields are as follows.

**UniSys Hurricanes** – Intensity (Numeric), Wind (Numeric), Pressure (Numeric), Description (List of Items)

**NEIC Earthquakes** – Richter (Numeric), Depth (Numeric), Data Source (List of Items)

If you are selecting a user-defined track or event type, then you will be able to enter or edit your own extra data fields if you wish. These extra data fields are useful for storing information about events which is not plotted on the maps, but which can be previewed when selecting individual tracks or events to display on a map. For example, if you wish to create a collection of volcanic eruptions, then you could add extra fields to store information such as magnitude and duration of the eruption and number of deaths. If you are creating a track collection of sunken ship's courses, then you could add extra fields to store information on size of ship, number of passengers, number lost at sea etc.

Note that it is not obligatory to enter any of this data for every event, so you can freely define additional fields which may apply only to some events.

### ✓ To add a new extra data field

Click on the "New Field..." button.

This will add a new field (labelled "New Field") to the list of fields on the left. You can then alter its name and type in the two boxes to the right.

The available types are as follows.

- **Free Text** This is an unrestricted type, allowing entry of anything, including free text, such as notes or comments.
- **List of Items** This is a textual type. Every new item that you enter is added to a list, and when you add new events, you have the option of selecting an item from

this list, or creating a new item to add to the list. For example, you might have a field which describes the effects of flooding, with a list of items including "Light", "Moderate", "Heavy", and "Severe".

• **Numeric** – This allows the entry only of numeric data.

### ▼ To edit an extra data field

Highlight the extra field name in the list of extra fields.

Edit the name or type in the boxes to the right.

#### ✓ To delete an extra data field

Highlight the extra field name in the list of extra fields. Click on the "Delete" button.

### 9.7.3 Tracks in a Collection

If this collection consists of tracks (as opposed to events), then this part of the dialog will contain a list of any existing tracks, and you can add new tracks, edit tracks, import tracks or delete tracks from this list. Note that the import button is only enabled if this event collection is of type "UniSys Hurricanes".

### ✓ To Add a New Track

Click on the "New track..." button

This will display the "Track or Event List Data" dialog, into which the track data may be added to. See 9.7.5 for further details.

## ▼ To Edit an Existing Track

Highlight the required track in the list of existing tracks

Click on the "Edit" button

This will display the "Track or Event List Data" dialog, in which the event data may be edited or added to. See 9.7.5 for further details.

## **∀** To Import A Track

Click on the "Import" button

This will display the file open dialog, allowing to you navigate disks, folders and files to find a UniSys import file. See 9.2.1 for a full description of the required format of the UniSys import file.

#### ▼ To Delete a Track

Highlight the required track in the list of existing tracks

Click on the "Delete" button

### 9.7.4 Events in a Collection

If this collection consists of events (as opposed to tracks), then this part of the dialog does not contain a list, as there is only one set of events, and you can only edit or import events from that set of events. Note that the import button is only enabled if this event collection is of type "NEIC Earthquakes".

### **∀** To Edit the set of Events

Click on the "Edit" button

This will display the "Track or Event List Data" dialog, in which the event data may be edited or added to. See 9.7.5 for further details.

### **∀** To Import a set of Events

Click on the "Import" button.

This will display the file open dialog, allowing to you navigate disks, folders and files to find an NEIC import file. See 9.2.2 for a full description of the required format of the NEIC import file.

## 9.7.5 Editing Track or Event List Data

The track or event data editing dialog is displayed after the "Edit" button is clicked on the "Track or Event Collection" screen.

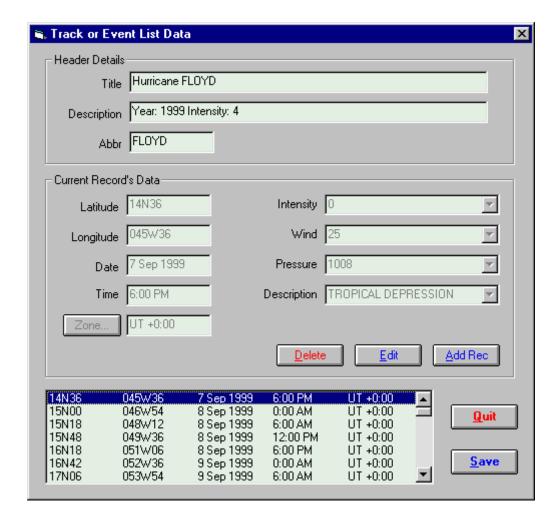

The **Header Details** consist of the following items.

**Title** - A brief title which is displayed as part of the caption of a map when a track or event from this file is being displayed. (e.g. Hurricane FLOYD)

**Description** – A further description which can be seen and used to help the user select individual tracks to plot

**Abbr** – An abbreviated title for display in circumstances where the full title would be too long.

Note that the title, description and abbr fields are disabled if you are editing an event collection (as opposed to a track), because they are not applicable to an event collection.

## The Current Record's Data consists of the following items

The data displayed in the Current Record's Data frame relate to whichever event is highlighted in the list at the bottom of the dialog. However, it is not editable until the "Edit" or "Add Rec" buttons are used.

**Latitude** – The geographical latitude of the event or track point. This may be entered as an ordinary latitude, or in decimal degrees (-ve = South). See 130 for details on how to enter latitudes.

**Longitude** – The geographical latitude of the event or track point. This may be entered as an ordinary longitude, or in decimal degrees (-ve = East). See 130 for details on how to enter latitudes.

**Date** – The date of the event or track point

**Time** – The time of the event or track point

**Zone** – The timezone applying to the date and time

Other Fields —To the right is a list of all the extra data fields which have been selected for the track or event list. The data type which may be entered into each one depends on what type has been pre-selected for that type (i.e. Free Text, Numeric or List of Items). For those data types which are Lists of Items, the user may activate the drop-down box to choose one of the items of the list, or alternatively type in an item. If that item is not already on the list, then the user will be asked whether they wish to add it to the list.

## ▼ To Edit the current highlighted record

Click on the "Edit" button

This will enable all the fields in the Current Record's Data frame, so that the user may edit them.

After editing, the user must click on either "Save Edits" to accept the changes, or "Cancel" to revert to the original data.

### ✓ To Add a new record

Click on the "Add Rec" button

This will enable all the fields in the Current Record's Data frame, so that the user may edit them.

After editing, the user must click on either "Save Edits" to accept the changes and add them as a new record, or "Cancel" to prevent it being added.

### ▼ To save all edits and additions

Click on the "Save" button

# 9.8 Clearing Tracking Events

## ▼ To clear displayed tracks or events

Select the "Clear Tracking Event" item from the "Track" menu.

# 10 Reports

Solar Maps contains a variety of reports and listing that can be generated in relation to the currently selected chart. Before selecting a report type to view, you must first have selected or created the chart for which you wish to view the report.

## 10.1 Map Parans

The Map Parans report is a listing of paran lines intermingled with cities, arranged in order of latitude from northernmost to southernmost. (For an explanation of parans, see page 39.)

### **∀** To see the Map Parans listing for the current chart and map

Select the "Map Parans..." item from the "Reports" menu.

This will display the "Map Paran Report" dialog box.

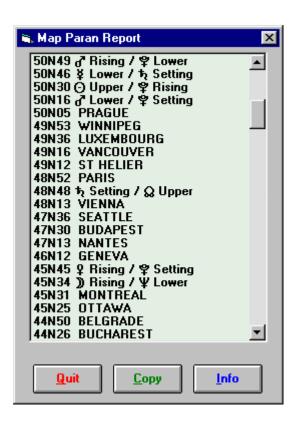

Each line in the listing starts with a latitude, followed either by the city name or by the paran type. For example, in the above listing, the city Paris is shown to be 48 degrees and 52 minutes north, and the paran line of the Saturn setting and North Node at upper culmination is shown to be at 48 degrees and 48 minutes north. This indicates that the energy of the Saturn/Node paran line will be strong in Paris (or any other city near that latitude).

The range of latitude covered in this listing depends on two things. Firstly it depends on the current limit of latitude for paran lines, which may be altered on the "Select Lines" dialog box (see page 39 for instructions on how to do this.) This is normally a range from 60° north to 60° south unless you have chosen to alter it. Secondly it is limited by the latitudinal extent of the map which is currently displayed. For example, if you are viewing a map of Australia, then the map extends from about 6° south to 50° south. In this case, you would not see any entries at all in the northern hemisphere.

The cities which are included in this listing depend on the city file which is associated with the current map. For example, the above listing was produced whilst a world map was being viewed, and this map had the **world.smc** file associated with it. If necessary, you can select a different city file. See page 73 for instructions on how to do this.

#### **∀** To view an interpretation of any paran line in the report

Click on the required entry in the listing and click on the "Info" button, or double click on the required entry in the listing.

In either case, you will then see the interpretations window with text relating to the selected entry in the listing. If you do this for a city entry, then you will see the city's latitude and longitude displayed instead of an interpretation.

### ▼ To copy the report text to the clipboard

Click on the "Copy" button

### ✓ To return to the map

Click on the "Quit" button.

## **10.2 Local Parans**

The local parans report is a listing which is very similar to the Map Parans listing (see page 100.). The only difference is that the listing contains entries only within a range of latitude no more than 2° from the current chart's latitude.

### ▼ To display the local parans report

Select the "Local Parans..." item from the "Reports" menu.

This listing shows which parans are strongest around the chart location, and may be used either with an ordinary natal chart to look at the strongest paran influences around the birth latitude, or with a relocated chart to see the strongest paran influences around the latitude of relocation.

### ▼ To copy the report text to the clipboard

Click on the "Copy" button

### ✓ To return to the map

Click on the "Quit" button.

## **10.3 City Directions**

The city directions report is a listing of cities which fall on or near local space lines for the current chart. It is sorted into planetary order, and then by alphabetical order of city name under each planet. Both conjunctions and oppositions to local space lines are included.

#### ▼ To display the city directions report

Select the "City Directions..." item from the "Reports" menu.

This will display the "City Directions" dialog box.

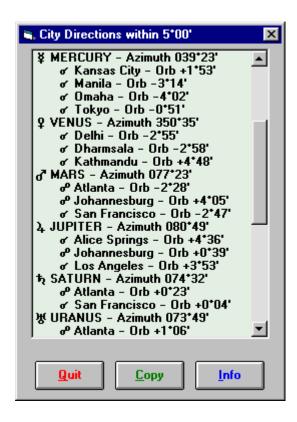

The planets are listed with their symbol, name and azimuthal direction from the current chart's location. Under each planet are listed city lines, consisting of either a conjunction or opposition symbol, the city name, and the orb from exactness. For example, in the above listing, the city Atlanta falls opposite the Mars local space line within an orb of 2 degrees and 28 minutes of arc, and the city San Francisco falls conjunct the Mars local space line within an orb of 2 degrees and 47 minutes of arc. This would be apparent if one viewed local space lines on a world map - in this case you would see that the Mars line passed near to both Atlanta and San Francisco.

The cities which are included in this listing depend on the city file which is associated with the current map. For example, the above listing was produced whilst a world map was being viewed, and this map had the world.smc file associated with

it. If necessary, you can select a different city file. See page 73 for instructions on how to do this.

#### ▼ To view an interpretation of any planet line in the report

Click on the required entry in the listing and click on the "Info" button, or double click on the required entry in the listing.

In either case, you will then see the interpretations window with text relating to the local space line for the planet under which the selected entry falls in the listing.

#### ▼ To copy the report text to the clipboard

Click on the "Copy" button

#### ✓ To return to the map

Click on the "Quit" button.

## **10.4 Relocation Interpretations**

The relocation interpretations report is a descriptive report, typically of one to two pages in length, and must be viewed with a word-processor. It can be printed or reformatted using your word-processor if you wish to.

The report provides an analysis of the astrological factors influencing a chart when it is relocated to any selected place on Earth. It contains sections relating to planets on the angles, local space lines and paran lines.

Before you first generate a report of this type, you may wish to select the Word-Processor that you wish to use, and whether or not you want to use the Rich Text Formatting option. See the following sections for a full description of these options.

## **▼** To generate a relocation report for the currently selected chart

Select the "Relocation Interpretations..." item from the "Reports" menu.

You will then be presented with either the "Select City" dialog box, or the "ACS PC Atlas" dialog box from which you may select any city (or add a city if you wish to select one that is not already there). See page 116 for instructions on how to use the city selection screens.

Once you have selected a city, the report file (called "relocrep1.txt" or relocrep1.rtf") will be generated, and your word processor will be opened up displaying this report file. You are then free to browse the report, to print it, or to save it under another name if you wish.

Note that Solar Maps created the report name with a number which is incremented for each subsequent report generated in the current session. Consequently, you may generate and view any number of reports without having to delete or close any of the earlier reports. However, when you start a new session with Solar Maps, the numbering sequence reverts to 1 again, so any existing report files from the previous sessions will be overwritten. Therefore, if you wish to save any relocation report

permanently, you must use your word-processor to save it under a different file name or to a different location.

#### 10.4.1 Word Processor

You can select which word processor you wish to use when viewing and printing relocation interpretation reports. If you do not select one yourself, then Solar Maps will automatically use the default application on your computer for files with a \*.rtf extension. This will normally be your usual word-processing program, so it is unlikely that you will need to select an alternative.

#### ▼ To select an alternative word processor

Select the "Word Processor..." item from the "Reports" menu.

This will display a dialog box showing which word-processor is currently selected. Normally, this will be "> Default word-processor for \*.rtf file extension <".

In order to choose a specific word-processor other than the default, click on the NO button, and then browse to find the required word-processor main application file.

For example, to select MS Word, its path and name might be

"C:\MSOFFICE\WINWORD\WINWORD.EXE", or

"C: $\WINWORD\WINWORD$ .EXE".

If you have WordPerfect, then its path and name might be

"C:\WPWIN\WPWIN.EXE".

(If you have problems finding the correct path and name of other word processors, then you should re-enter "WRITE.EXE".)

### 10.4.2 Rich Text Format

Rich Text Format (RTF) is a method of producing a formatted report (i.e. with centred text, bold and italics, for example). Without RTF, a text file will contain only plain text in a single font, without any special formatting, and this is much less attractive and harder to read.

Solar Maps can produce its relocation interpretations report either with or without RTF. However, if you use the RTF option, then you must be using a word processor which is capable of understanding the RTF format. MS Word for Windows, WordPerfect and the Windows WordPad can all understand the RTF format. However, if you have the RTF option switched on, but are using a word processor which does not understand RTF, then you will see a lot of spurious items in the report file which interfere with its normal layout. Unless you have this problem, it is recommended that you leave this option switched on.

### ▼ To switch on or off the RTF option

Select the "Rich Text Format" item from the "Reports" menu.

This will switch the option on if it is off, or switch it off if it is on. A tick mark appears to the left of this menu item when it is switched on.

## 10.5 Azimuths and Aspects

The Azimuths and Aspects report is a list of azimuths and altitudes for each point which is displayed in the current chart, plus a list of aspects of azimuth sorted into order of orb. The aspects and orbs used in this report may be altered by the user – see page 1 for further details.

### **∀** To display the Azimuths and Aspects report

Select the "Azimuths and Aspects..." item from the "Reports" menu.

### **∀** To copy the report text to the clipboard

Click on the "Copy" button

### ✓ To return to the map

Click on the "Quit" button.

# 11 Options

## 11.1 Extra Line Annotation

The number of symbols which are displayed around the outside of the map may be altered. Typically, each astrological line is identified with two symbols - one showing which planet or star it belongs to, and the other showing which line type it is e.g. a Venus on the Midheaven line will have a symbol for Venus and a symbol for the MC. It is possible to limit this to displaying a single symbol for the planet, and omitting the line type symbol. This allows the margin around the edge of the map to be reduced, and therefore creates a bigger plotting area for the map. If you have selected settings which give different line types different colors (or line styles or thicknesses), then you may not need the extra symbol to be displayed.

#### ▼ To switch the extra line symbols on or off

Select the "Extra Line Annotation" item from the "Options" menu.

This switches the extra line type symbols off if they are on, or switches them on if they are off. A tick appears to the left of this item when it is switched on. The map is automatically redrawn whenever this option is changed.

**Note:** This option does not affect printed maps. Printed maps always contain the extra line annotation, regardless of how this option is set.

## 11.2 Color and Font Settings

The map and line settings in Solar Maps may be customised and saved in settings files. As personal color and font preferences vary widely from individual to individual, the user is permitted to edit or select alternative settings to maximise the clarity, aesthetic and personal appeal of the map and line appearance.

A range of pre-defined settings files are supplied in order to demonstrate a range of possible color schemes, and the user is free to experiment to find particular color schemes to suit their needs.

As printers usually have rather different display characteristics from the computer screen, it is necessary to choose different color and font settings for each device. For example, most printers are unable to print flood fill colors for land and sea areas, and the chosen coastline, border and font colors need to be chosen to be clearly visible on the usual white paper background color.

Items which are saved in a settings file are as follows:

• Description of Settings

- The Land Color
- The Sea Color
- The Coastlines Color
- The State and Country Borders Color
- The Symbol Font Size
- The Cityname and Country Font Name, Size, Style and Color
- The Cityname Marker Color
- Event Marker and Tracking Line Colors
- For each line type (MC/IC/Rise/Set etc...)
  - \* Use Planet Colors/ Use Line Color
  - \* Line Color
  - \* Line Style
  - \* Line Thickness
  - \* Symbol Type

You can edit any of these settings either to apply during the rest of the current session with Solar Maps, or you can save these changes so that they can be reused in future sessions of Solar Maps. You can also create several different settings files so that you can switch between them at any time, without having to reselect all the individual settings each time.

## 11.2.1 Editing Screen Settings

### ▼ To edit the screen settings which are currently in use

Select the "Screen Color Scheme and Font..." item from the "Options" menu. This will display the "Colors, Lines & Symbols" dialog box from which any of the settings may be edited.

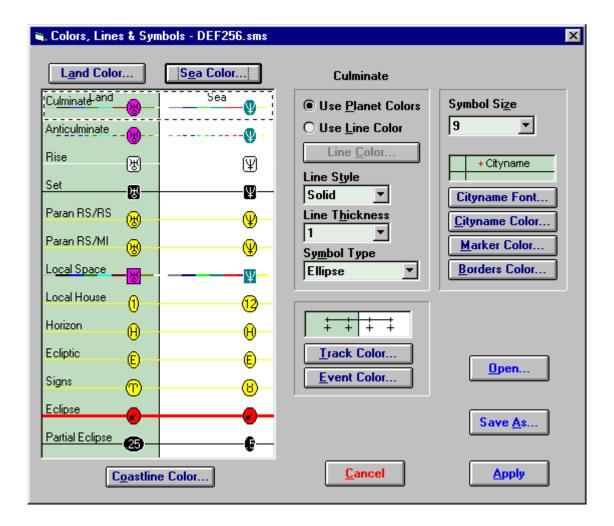

You may edit any of the following items.

- Land Color This color is used to fill in all areas of land. Click on the Land Color... button and choose one of the available colors from the "Color Selection" dialog. See page 132.
- **Sea Color** This color is used to fill in all areas of sea and lakes. Click on the Sea Color... button and choose one of the available colors from the "Color Selection" dialog. See page 132.
- Coastline Color This color is used to draw the outline of the landmasses and lakes. Click on the Coastline Color... button and choose one of the available colors from the "Color Selection" dialog. See page 132. Note that the coastline color cannot be the same as the land color, although it can be the same as the sea color.
- Symbol Size This affects the size of the planet glyphs around the edge of the map area. Select an entry from the drop-down list box of available symbol sizes.
- **Cityname Font** This affects the font used to write any city and country names onto the map. Click on the Cityname Font… button and choose a font name, style and size.

- **Cityname Color** This color is used for city and country names drawn onto the map. Click on the Cityname Color... button and choose one of the available colors from the "Color Selection" dialog. See page 132.
- City Marker Color This color is used for the crosshairs marking the location of any cities drawn onto the map. Click on the Marker Color... button and choose one of the available colors from the "Color Selection" dialog. See page 132.
- **Borders Color** This color is used for any internal state or country borders on the map. Click on the Borders Color... button and choose one of the available colors from the "Color Selection" dialog. See page 132.
- Track Color This color is used for any user-defined tracks drawn onto the map. Click on the Track Color... button and choose one of the available colors from the "Color Selection" dialog. See page 132. Note that this color applies only to user-defined tracks, as UniSys Hurricane tracks are always drawn using a pre-set color scheme devised by UniSys. See page 89.
- Event Marker Color This color is used for any events drawn onto the map, and for the expanding/contracting highlight circle which is used to show a single event location or track start location. Click on the Event Color... button and choose one of the available colors from the "Color Selection" dialog. See page 132.
- Line Attributes First click on the line type in the display area. This will highlight that line type by surrounding it with a black and white focus rectangle, and enter the line type name into the caption box on the top right of the screen.. Then select the required line attributes from the following.
- Use Planet Colors/Use Line Color This enables you to choose whether to display this line type using the color of whichever planet which is associated with the line (i.e. different for every line), or whether to always use the same line color, regardless of which planet is associated with it.
- **Line Color** Clicking on this button enables you to choose one of the available colors from the "Color Selection" dialog. See page 132. This color is only used if the **Use Line Color** option has been selected.
- **Line Style** You can select one of the available styles from the drop-down list box. However, note that if you choose a line thickness greater than 1, then the line style will be drawn as SOLID, regardless of which line style setting you choose.
- **Line Thickness** You can select one of the available line thicknesses from the drop-down list box. However, note that if you choose a line thickness greater than 1, then the line style will be drawn as SOLID, regardless of which line style setting you choose.

• **Symbol Type** - You can select one of the available symbol shapes from the drop-down list box.

Note that each time you alter any setting, the display area is immediately updated to reflect the changes that you have made, showing you what the new settings will look like on the maps.

The purpose of all these settings is to help you to see which astrological lines are which when they are displayed on the map. For example, you might choose to have the MC lines use the planet colors, because the MC lines are always vertical lines of longitude on a rectangular map, so you can easily identify them. However, rising and setting lines for a planet run together cannot be easily differentiated, so you might choose to switch to the line color option for both of these line types and have all the rising lines one color, and all the setting lines another color.

When you first use Solar Maps, you will find that various settings have been chosen to help the typical user recognise the different line types quickly and easily. However, it is up to you to decide whether you would prefer to personalise these settings for your own taste and requirements.

After you have edited the settings and clicked on the OK button, any changes that you have made will take effect immediately on the currently displayed map. These changes will be used either until you edit the settings again, or until you exit from Solar Maps.

**Important Note:** Any changes that you make to the settings will not be retained for future sessions with Solar Maps unless you use the "Save Settings" option to permanently save them to a file.

## 11.2.2 Editing Printer Settings

### **∀** To edit the screen settings which are currently in use

Select the "Screen Printer Scheme and Font..." item from the "Options" menu.

This will display the "Colors, Lines & Symbols" dialog box from which any of the settings may be edited. For a full description of these options, which are the same as those for screen settings, see the related section on screen settings on page 107.

However, note that most modern printers are unable to print flood fill colors that would be required in order to see colored sea and land masses on the maps. Therefore, unless you own such a printer, the printer settings would normally contain white for both land and sea color, and contain colors only for the various lines (such as coastlines, borders, planetary lines, fonts etc.).

When you click on the Sea Color or Land Color buttons, Solar Maps will check your current printer to determine whether it is capable of flood fill, and if not, you will see a warning message to tell you so. In this case, you can still select non-white fill colors, but these colors will simply not appear when printed.

Also note that, in the eventuality that your printer is capable of flood fill, it is recommended that you choose only light colors anyway, in order to avoid using up large quantities of printer ink or toner.

### 11.2.3 Saving Settings

You can save the settings that you have edited with the "Edit Settings" option to be reused in future sessions with Solar Maps.

#### ✓ To save the current settings

Select the "Save Settings.." button.

This will display the "Save File As" dialog box.

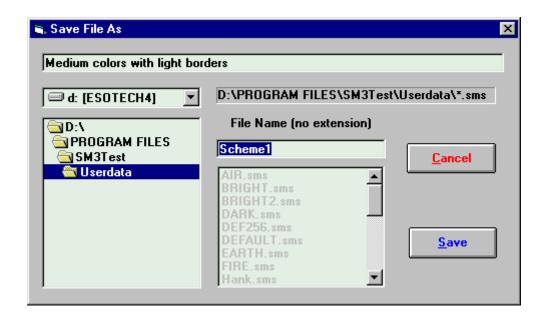

At the top of the dialog box, you can type in a description to be saved with the current settings. This description can be viewed before re-opening a settings file, so it may be used to help you remember what type of settings you are saving in this file.

All of the settings files are initially stored in Solar Maps USERDATA directory, but if necessary, you can choose a different disk drive by selecting an item from the drop-down list of drive names, and select a different directory by double-clicking on directory names in the directory list box on the left. For example, you may wish to select the A: drive if you want to save a settings file onto a diskette.

Finally you can enter a file name under which to save the settings.

#### Y To write the settings to the specified file

Click on the "Save" button.

If the file that you have chosen already exists, then you will see a message asking you to confirm whether you want to overwrite the existing file. Otherwise the file will be saved immediately.

Solar Maps remembers the last file that you either saved or opened, and when you start the next session of Solar Maps, it will start up using that settings file.

## 11.2.4 Re-opening Settings

You can restore any settings which are supplied with Solar Maps, or that you have previously saved using the "Save Settings" option.

### **∀** To restore previously saved settings

Select the "Open..." button.

This will display the "Select Settings File to Restore" dialog box.

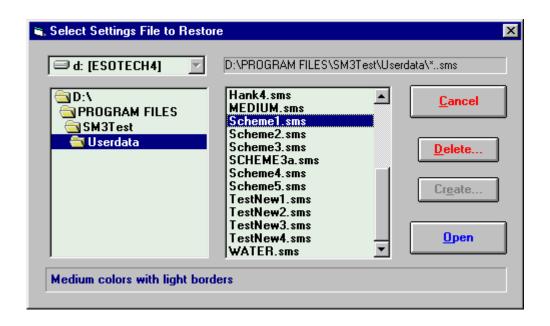

All of the settings files are initially stored in Solar Maps USERDATA directory, but if necessary, you can choose a different disk drive by selecting an item from the drop-down list of drive names, and select a different directory by double-clicking on directory names in the directory list box on the left. For example, you may wish to select the A: drive if you want to restore a settings file from a diskette.

The list of available settings files appears in the list box on the right, and by clicking on any entry in this list, you can see the description that was saved with the settings in that file.

### **∀** To restore the settings in the highlighted file

Click on the "Open" button.

You will then be returned to the map screen, and the map will be redrawn using the newly restored settings. Solar Maps remembers the last file that you either saved or restored, and when you start the next session of Solar Maps, it will start up using that settings file.

### 11.2.5 Applying Settings

If you have edited any settings, or opened a settings file, then you can apply these settings to the current map and chart and all subsequently displayed maps and charts.

#### ▼ To apply the selected settings

Click on the "Apply" button.

If the settings which you are selecting are new ones, or have been edited by you since they were last opened, then you will prompted whether or not you wish to save the changes. If you choose to save them, then you be shown the "Save As" dialog, but if not, then the settings will be applied to the current map but not saved for future re-use.

You will then be returned to the map screen, and the map will be redrawn using the current settings.

## 11.3 Azimuth Aspects and Orbs

In astro-locality mapping aspects of azimuth on a local space chart are used instead of aspects of longitude on an ordinary ecliptical chart. The Azimuths and Aspects report (see page 105) provides a list of such aspects.

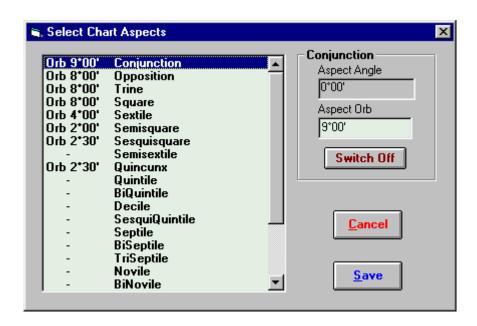

#### ▼ To select and edit the aspect orbs

Select the "Azimuth Aspects and Orbs" option from the "Options" menu.

This will display the "Select Chart Aspects" dialog box, allowing you to switch aspects on and off, and alter their orbs.

#### ✓ To switch an aspect off

Highlight the required aspect in the list of aspect names Click on the Switch Off button, or enter zero into the orb edit box

#### ▼ To switch an aspect on

Enter a non-zero orb value into the orb edit box

You can enter angles in decimal degrees or degrees and minutes. See page 131 for a more detailed explanation of how angles may be entered.

When you have finished adjusting your selection of aspects and orbs, click on the "Save" button to save your changes and exit.

## 11.4 House System

Most astro-locality mapping techniques are independent of the astrological house system. The only item in Solar Maps which requires a House System to be used is viewing a chart wheel. In this case the calculation of house cusps will depend on which house system is selected with this option.

### ▼ To select a default house system

Select one of the "House Systems" options from the "Options" menu.

A tick appears to the left of whichever option is currently selected. Any charts subsequently opened or calculated will use the newly selected house system.

## 11.5 Lunar Node Type

The lunar node is one of the chart points which may be displayed in any chart. It is possible to select the lunar node as either the true node or the mean node.

- True node the real position of the Moon's node at any time.
- **Mean node** the position of the Moon's node according to a mathematical formula which ignores many of the minor perturbations in its orbit.

## **∀** To select the lunar node type

Select one of the "Lunar Node Type" options from the "Options" menu.

A tick appears to the left of whichever option is currently selected. Any charts subsequently opened or calculated will have the newly selected lunar node type.

### 11.6 Vulcan Calculation

As Vulcan is a hypothetical planet, there is no officially accepted ephemeris for the calculation of its position. However, two of the more widely used methods of calculating its position have been included in Solar Fire, and it is possible to choose which of these methods you would like to be used whenever Vulcan's position is calculated. The possible methods are:

- **L.H.Weston** Professor Weston produced a set of orbital parameters for Vulcan based on a number of supposed sightings during last century and early this century. This proposed orbit has Vulcan orbiting the Sun once every 19.5 days, and having a maximum orb of about 8° from the Sun, as observed from the Earth. The complete theory is published in the booklet "The Planet Vulcan", published by the American Federation of Astrologers, Inc.
- **D.Baker** Dr Baker has documented a theory for Vulcan based on a quantum mechanical type of behaviour. When Mercury is more than 3° from the Sun, then Vulcan is on the same side of the Sun as Mercury, and 3° from the Sun. When Mercury is within 3° of the Sun, then Vulcan is conjunct the Sun. The full rationale behind this concept is explained in his *Dictionary of Astrology*.

### **∀** To select the Vulcan calculation type

Select one of the "Vulcan Calculation" options from the "Options" menu.

A tick appears to the left of whichever option is currently selected. Any charts which are subsequently calculated will use the newly selected calculation method.

### **11.7** Atlas

Solar Maps contains a full embedded version of the ACS Atlas.

If you have a separate stand-alone ACS PC Atlas installed on your computer, then it is possible to choose to use this Atlas instead of Solar Maps' own copy. Note that you can switch between these two options at any time. However, this menu option will only be visible if you do have a stand-alone ACS PC Atlas on your computer.

## ▼ To select the Atlas type

Select either the "ACS Atlas (Stand Alone)" or "Solar Maps (Embedded ACS Atlas)" option from the "Atlas" item of the "Options" menu.

A tick appears to the left of whichever option is currently selected.

If you select to use the Solar Maps embedded ACS, then you will still be able to look up any personal ACS atlas entries you have created with your stand-alone version.

# 12 Email and Web Support

In order to use any of the automated email options in Solar Maps, you must have a MAPI compliant email program. All Microsoft email programs (e.g. Outlook and Outlook Express) and Eudora are MAPI compliant, for example.

You may also need to ensure that the MAPI options are activated in some email programs, for example in Eudora Pro v3, you may need to go into the Tools / Options menu item, find the MAPI category, and ensure that "Use Eudora MAPI server" is switched to either "When Eudora is Running" or "Always". If you are unsure about any of these options, you should consult the documentation of your email program (e.g. search for "MAPI"), or contact the manufacturer of your email program.

However, note that if your email program cannot be configured for MAPI, you can still create your own email and paste the email data created by Solar Maps into the body of the email.

## 12.1 Register by Email

Registration is not obligatory, but it is desirable if you wish to keep us informed of your current contact details, or to be kept informed of program updates and new products by email.

It is helpful to re-register whenever you change your street or email address.

**Note**: The details you supply here will be kept confidential to us and our agents, and will not be supplied to any third party for any purpose, unless it is required by law.

## ▼ To register by email

Select the "Register by Email" menu item from the Help menu This will display the "Confirm Current Details" dialog box.

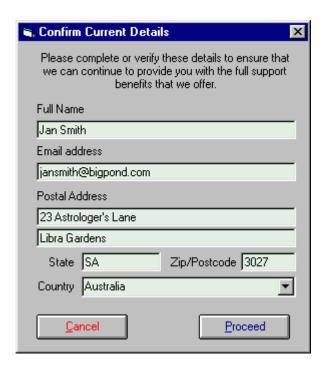

Once you have entered or updated your details, click on the "Proceed" button to open your default email program with a new email containing your registration details, and addressed to us. You can then preview the email and send it at your leisure.

## 12.2 Find Program Updates on Web

### ▼ To find program updates on the web.

Select the "Find Program Updates on Web" menu item from the Help menu

If your computer is not already connected to the internet, then you will be prompted to connect, or connection will start automatically, depending on the internet connection options in your operating system.

When a connection is established, your default web browser will open and display a web page containing links to the latest software updates.

On this web page, look for information and links relating to Solar Maps updates, and follow any instructions on how to download and run the updates.

## 12.3 Get Technical Support by Email

It is possible to get technical support by letter, phone, fax or email. However, the most efficient means of contact for us is by email, and if you use this built-in option, it increases the likelihood of a rapid resolution because of the detailed information that it automatically provides us about your program setup.

#### ▼ To get technical support by email

Select the "Get Technical Support by Email" menu item from the Help menu Firstly, you will be prompted to enter your contact registration details (see 12.1).

Once you have entered or updated your details, click on the "Proceed" button to open your default email program with a new email containing your registration details, program setup information, some computer configuration information, and addressed to us.

You can then preview the email, insert a description of your problem or query, and send it at your leisure.

## 12.4 Submit Suggestions by Email

Our philosophy of software design is to create software that addresses the needs and desires of the users. Consequently we welcome any feedback and suggestions that you might feel inspired to send us.

### ▼ To submit suggestions by email

Select the "Submit Suggestions by Email" menu item from the Help menu

Firstly, you will be prompted to enter your contact registration details (see 12.1).

Once you have entered or updated your details, click on the "Proceed" button to open your default email program with a new email containing your registration details.

You can then preview the email, insert your feedback or suggestion, and send it at your leisure.

## 12.5 Visit Website

You can navigate our website to find out about our latest news, products, patch updates and other items of interest.

#### ▼ To visit our website

Select the "Visit Website" menu item from the Help menu

If your computer is not already connected to the internet, then you will be prompted to connect, or connection will start automatically, depending on the internet connection options in your operating system.

When a connection is established, your default web browser will open and display the home page of our website.

# 13 Selecting Places From the Atlas

At various places in the program, you are required to enter place details. This is necessary, for example, when you are

- Casting a new chart
- Creating a relocation interpretations report
- Relocating a chart.
- Adding a city to the current city file

It is possible to retrieve city details from the ACS Atlas instead of having to enter all the details (name, latitude, longitude and timezone) each time that you want to use that city location.

### ▼ To select stored city details

Click on the "Place..." button.

This will display the "ACS PC Atlas" dialog box.

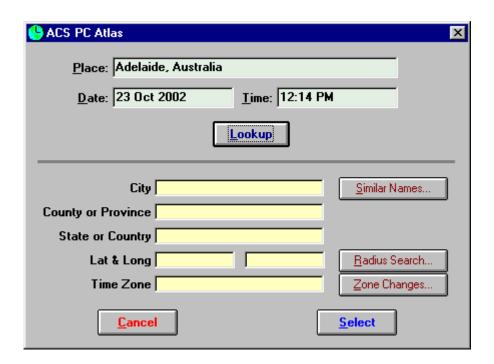

When this screen appears, the place, country, date and time boxes will contain the information that was held on the previous screen. You have the option of changing any of these if you wish to, and then clicking on any of the four main command buttons, which are described below. When you have found the place that you require, then clicking on the "OK" button will return you to the previous screen, and the displayed place details will be copied automatically onto that screen.

## 13.1 Atlas Lookup

The order in which the lookup proceeds depends upon whether the "Hospital List" check box is selected or not. If it is selected (checked), then the Atlas will look through its list of hospitals for the city you are searching for. If no hospital list exists for that city, then it looks through the main list of locations. Note that, if you do not have the hospital list database installed then this option will be disabled (greyed) on your screen and you will not be able to select it. The hospital list only exists on recent versions of the ACS PC Atlas.

If the ACS Atlas does not recognise the name of the country or state to which the given place name belongs, then you will be presented with a list of names and abbreviations of countries and states from which to choose:-

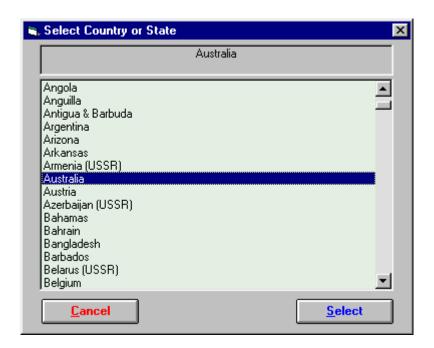

### ▼ To select the required country or state

Click on the required entry and select the "OK" button, or double-click on the required entry.

If the place name that you entered is found, then the city, country or province, state or country, latitude, longitude and time zone will all be filled on the ACS Atlas dialog box.

If the place name that you entered is not found, then you will be presented with a list of similar names from which to choose. See the next section for instructions on how to proceed.

### 13.2 Similar Names

If you click on the "Similar Names" button, or if the place you are looking for was not found, then you will be presented with the City dialog box.

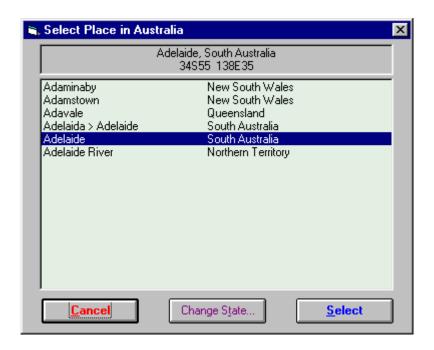

### ✓ To select the required city

Click on the required entry and select the "OK" button, or double-click on the required entry.

If you select the "Cancel" button, then you will return to the ACS Atlas screen after seeing a message indicating that the lookup was not successful.

### 13.3 Radius Search

If you click on the "Radius Search" Button, then the following box appears.

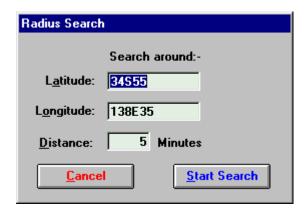

The initial settings of the longitude and latitude will be the same as the most recent entry that was found in the atlas. You have the option of altering these if you wish, and of specifying the radius of the search in minutes of arc by editing the Distance box. By default it is set to 5 minutes of arc.

#### ✓ To start the search

Select the "Start Search" button.

You will be prompted for the country or state in which you wish to search, and the results will be presented in the City dialog box, from which you may select any entry. If no entries are found within the given radius, then you will be returned to the ACS Atlas screen without any result.

## 13.4 Zone Changes

# ✓ In order to see a list of dates and times at which the time zone changes occur

Select the "Zone Changes" button.

You may be prompted for the country or state, and for the city for which you wish to see the zone changes and the results will be presented in the "Time Changes History" dialog box.

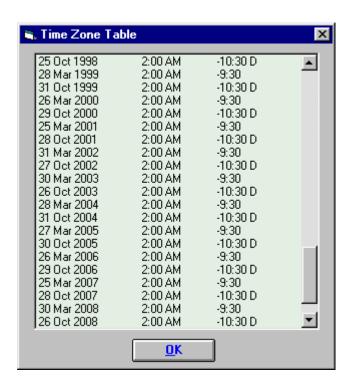

You can browse through the time zone information. Selecting the "OK" button will simply return you to the ACS Atlas screen.

**Note:** It is not possible to edit or add information to the embedded ACS PC Atlas in Solar Maps. However, if you have a stand-alone copy of the ACS Atlas, then you can do so by using the independent supplied atlas program. For further information refer to the documentation supplied with the ACS PC Atlas

# 14 Entering Dates, Times and Other Data

## **14.1 Entering Dates**

Dates may be entered in any of the most commonly used formats. Any characters within the date may be in upper, lower or mixed case. Entered dates are always immediately transformed into a standard display format if they are recognised. If they are not recognised as valid dates then an error dialog box appears, after which the user may make a further attempt.

## 14.1.1 Examples

Following are some examples of valid dates, and the manner in which they are displayed by the program.

| <b>User Entered Date</b> | International Display Format | US Display Format |
|--------------------------|------------------------------|-------------------|
| 1 Dec 1992               | 1 Dec 1992                   | Dec 1 1992        |
| 1 Dec 92                 | 1 Dec 1992                   | Dec 1 1992        |
| Dec 1 1992               | 1 Dec 1992                   | Dec 1 1992        |
| 1 December 1992          | 1 Dec 1992                   | Dec 1 1992        |
| 1st December 1992        | 1 Dec 1992                   | Dec 1 1992        |
| 1 Dec 1992 AD            | 1 Dec 1992                   | Dec 1 1992        |
| 1 Dec 1992 BC            | 1 Dec 1992 BC                | Dec 1 1992 BC     |
| 1 Dec 0092               | 1 Dec 0092                   | Dec 1 0092        |
| 1/12/92                  | 1 Dec 1992                   | Jan 12 1992       |
| 12.1.92                  | 12 Jan 1992                  | Dec 1 1992        |

The display format that Solar Maps uses is based on the date order settings within Windows, which may be set by using the **International** icon on the Windows **Control Panel**.

## 14.1.2 Description of Format

Dates must have at least three elements:

- A day number (e.g. 1, 2, 3, ..., 31)
- A month name, abbreviation or number (e.g. Jan, Feb, Mar, ..., Dec, or 1, 2, 3, ..., 12)
- A year number (e.g. 57, 1957, 2005, -6)

The year must always be placed last, but the day and month parts may be entered in either order provided that the month is entered as a name or abbreviation e.g. entering **7 Feb 95** or **Feb 7 95** are both acceptable.

However, if the month is entered as a number, then the day and month must be entered in the same order as the display order i.e. if the display style is "DD/MM/YY" then day must be entered before month, or if the style is "MM/DD/YY" then month must be entered before day).

Day number must be a valid day of the month for the entered month and year.

Month number must be 1 to 12, or month abbreviation must be at least the first 3 characters of the month's full name e.g. Jan or Januar may be entered for January, and Jul or July may be entered for July.

If the year number has 2 or less digits, then it is assumed to be in the range of the current year -92 to current year +2 (e.g. in 2002, the range is 1910 to 2009). To enter dates in the 1st century, use 00 as a prefix (e.g. 0059 for year 59).

Separators between the elements within the date may be any of the following:

```
blank(); slash(/); period(.); colon(:); semi-colon(;) or comma(,)
```

Optionally there may also be any of the following items:

- A day number suffix (i.e. "st", "nd", "rd" or "th")
- An epoch indicator (i.e. AD, A.D., BC, B.C., CE, C.E., BCE, B.C.E.)
- A calendar style indicator (i.e. OS, O.S., NS, N.S.)

The epoch is assumed to be AD unless BC or BCE has been entered, or if the year is negative. If the year is negative, then Solar Maps will automatically convert the year into a BC year, and remove the minus sign. (Note that there is a difference of 1 year between BC years and negative (astronomical) years e.g. the year -6 is converted into 7 BC. This is due to the absence of a year 0 in the BC format.)

### 14.1.3 Modern and Old Calendars

If a calendar style indicator (new style NS, or old style OS) is not entered, then Solar Maps makes the following assumptions:-

- If the entered date is on or after 15th October 1582, then it is assumed to be in the new style (Gregorian) calendar.
- If the entered date is before 15th October 1582, then it is assumed to be in the old style (Julian) calendar.

To enter a date on or after the 15th October 1582 which is expressed as an old style date, add the suffix OS to the entered date. Solar Maps will immediately convert the date into the new style calendar.

To enter a date before the 15th October 1582 which is expressed as a new style date, add the suffix NS to the entered date. Solar Maps will immediately convert the date into the old style calendar.

The following table shows the adjustment that Solar Maps makes in order to convert from old style to new style dates:-

| 15 Oct 1582 to 28 Feb 1700 | Add 10 days |
|----------------------------|-------------|
| 29 Feb 1700 to 28 Feb 1800 | Add 11 days |
| 29 Feb 1800 to 28 Feb 1900 | Add 12 days |
| 29 Feb 1900 to 28 Feb 2100 | Add 13 days |

## **14.2 Entering Times**

Times may be entered in any of the most commonly used formats. Any characters within the time may be in upper, lower or mixed case. Entered times are always immediately transformed into a standard display format if they are recognised. If they are not recognised as valid times then an error dialog box appears, after which a further attempt may be made.

## 14.2.1 Examples

Following are some examples of valid times, and the manner in which they are displayed by the program:

| User<br>Entered<br>Time | AM/PM<br>Format | 24Hr<br>Format |
|-------------------------|-----------------|----------------|
| Noon                    | 12:00 PM        | 12:00          |
| 12                      | 12:00 PM        | 12:00          |
| 12 PM                   | 12:00 PM        | 12:00          |
| 12 AM                   | 0:00 AM         | 0:00           |
| 12:00                   | 12:00 PM        | 12:00          |
| 12:00:00                | 12:00 PM        | 12:00          |
| 6                       | 6:00 AM         | 6:00           |
| 13:00                   | 1:00 PM         | 13:00          |
| 13:25                   | 1:25 PM         | 13:25          |
| 13:25:49                | 1:25:49 PM      | 13:25:49       |
| 1:25:49 AM              | 1:25:49 AM      | 1:25:49        |
| 1:25:49 PM              | 1:25:49 PM      | 13:25:49       |

The display format that Solar Maps uses is based on the time format settings within Windows, which may be set by using the **International** icon on the Windows **Control Panel**.

## 14.2.2 Description of Format

Times must be entered in Universal Time (UT) (i.e. standard clock time). Conversions to Ephemeris Time (ET) are performed internally by the program where necessary.

Times must have at least one element:

• An hour number (e.g. 1, 2, 3, ..., 23)

Optionally there may also be

- A minutes number (e.g. 1, 2, 3, ..., 59)
- A seconds number (e.g. 1, 2, 3, ..., 59)
- A morning/afternoon indicator (i.e. "AM" or "PM")

Separators between the elements within the time may be any of the following:

blank(); slash(/); period(.); colon(:); semi-colon(;) or comma(,)

Alternatively the following single strings may be entered:

- "Noon"
- "Midday"
- "Midnight"

## **14.3 Entering Time Zones**

Time zones may be entered either by using the **Zone...** button to invoke the "Time Zone Selection" screen, or by entering a time zone mnemonic and (optionally) a time directly into the appropriate boxes.

#### **∀** To choose a time zone from the database of time zones

Select the **Zone...** button.

This will display the "Time Zone Selection" dialog box from which a time zone may be selected.

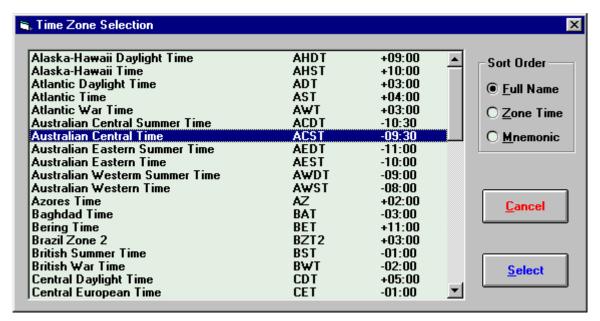

#### **∀** To find the desired time zone from the list of time zone records

Optionally click on any entry on the list and type any alphabetic key on the keyboard.

This will move the list pointer to the first name starting with that alphabetic character. Repeated use of the same key will cause the pointer to jump to subsequent entries starting with the same character.

It is possible to sort the time zone data into three different orders.

#### **∀** To change the order of the entries in the list

Select the "Sort Order" option.

If the "Full Name" option is selected then the records will be sorted into ascending alphabetical order of their full descriptive name.

If the "Zone Time" option is selected then the records will be sorted into numerical order by their hours from GMT. (Note that the ordering is from 0 to 12 positive numbers followed by 0 to 12 negative numbers).

If the "Mnemonic" option is selected then the records will be sorted into ascending alphabetical order of their mnemonic.

# ▼ To retrieve time zone details to the screen from which the Zone... button was selected

- 1. Select the desired time zone record from the list box.
- 2. Click on the "Select" button.

Instead of using the time zone database, it is possible to enter time zone information directly into a time zone data box.

#### ✓ To enter time zone data

Enter a valid time zone mnemonic.

Examples of valid mnemonics are "GMT", "ACST", "EST" etc. If only a mnemonic is entered, then it must be one which is on the internal time zone database. If the mnemonic is not recognised then an error dialog box will be displayed.

• Enter the LMT (Local Mean Time) mnemonic.

The time zone difference from GMT will be added automatically to the LMT mnemonic in the box, as calculated from the longitude. If you subsequently change the longitude, then the time difference will be automatically updated.

Enter a valid zone time.

Examples of valid times are shown below. If the entered zone time is not valid, then an error dialog box is displayed.

## 14.3.1 Description of Zone Time Format

Zone times must be entered in hours, minutes and seconds, as the difference between the local zone time and Greenwich Mean Time (GMT). Zone times west of Greenwich (London, UK) are normally positive, and zone times east of Greenwich are normally negative.

Times must have at least one element:

• An hour number (e.g. 1, 2, 3, ..., 23)

Optionally there may also be

- A sign (+ve western longitudes, -ve eastern longitudes)
- A minutes number (e.g. 1, 2, 3, ..., 59)
- A seconds number (e.g. 1, 2, 3, ..., 59)

Separators between the elements within the time may be any of the following: blank(); slash(/); period(.); colon(:); semi-colon(;) or comma(,)

Some examples of valid zone times are as follows.

## 14.4 Entering Latitudes and Longitudes

Longitudes and latitudes must be entered in degrees and minutes with an indicator of which hemisphere they are in. Entered latitudes must be geographic (i.e. geodetic), rather than geocentric. (Atlases always give geographic latitudes).

Longitudes and latitude must have at least two elements:

- A degree number (i.e. 0 to 180 for longitude, 0 to 90 for latitude)
- A hemisphere code (i.e. E or W for longitude, N or S for latitude)

Optionally there may also be

- A minutes of arc number (i.e. 0, 1, 2, 3, ..., 59)
- A seconds of arc number (i.e. 0, 1, 2, 3, ..., 59)

Separators between the elements within the time may be any of the following: blank(); slash(/); period(.); colon(:); semi-colon(;) or comma(,)

Some examples of valid longitudes are as follows.

0W 0W0 149E38 78W23 45 E 167 52

Some examples of valid latitudes are as follows.

0S 0N0 17S58 62N17 59 S 45 23

## 14.5 Entering Angles

Angles are required to be entered in several different places in the program, e.g. when editing aspect orbs, editing report modulus and orb, specifying a chart angle when rectifying a chart, entering a user-specified ayanamsa and when specifying a return angle in the Advanced Return Options screen.

Angles may be entered in degrees, minutes and seconds or as decimal degrees or in degrees, zodiac sign, minutes and seconds. Whenever an angle is entered, Solar Maps will convert it into a standard format, unless it cannot understand the entry, in which case an error message will be displayed, and you can try entering an angle again.

If the angle you are entering is not a zodiacal angle then

The angle must have at least a degree number. It may also have a minutes number and a seconds number. The minutes and seconds number must be between 0 and 59 only. Some examples of valid angle entries are as follows.

23 23 59 23 59 59

If the angle you are entering is a zodiacal angle then

The angle must have at least a zodiacal abbreviation or a degree number. It may also have a minutes number and a seconds number. The minutes and seconds number must be between 0 and 59 only. If you enter a zodiacal abbreviation of 2 letters, then it must be one of the following - Ar, Ta, Ge, Cn, Le, Vi, Li, Sc, Sg, Cp, Aq, Pi. If you enter more than 2 characters of a sign name, then it must be an exact part of the full name of the zodiac sign e.g. "Sag" for Sagittarius.

Some examples of valid zodiacal angle entries are as follows.

23Aries 23Ar 23Ar59 59 23 Aries 59 59 133 23 12 Cn 23

# 15 Making Color Selections

Color selections can be made for a variety of items in Solar Maps. These include land color, sea fill color, special fill color, planet color, line color, etc.

Your current display driver may allow 16 colors, 256 colors, Hi-Color (16-bit), True-Color (24-bit) or True-Color (32-bit). It is recommended that you choose Hi-Color or better in order to take full advantage of Solar Maps color options.

#### ▼ To check what your current display driver allows

On your computer desktop, right-hand click the mouse and select Properties, then select the Settings tab.

This will display a box with information about your computer display settings. One of the items displayed is the Colors selection. Note that you may be able to select a better range of colors from this dialog if your system has such a driver available.

The "Color Selection" dialog within Solar Maps varies according to the number of colors which your display currently supports.

## 15.1 16 Color or 256 Color Displays

If you have a 16 or 256 color display, then the "Color Selection" dialog contains a sample of each possible color.

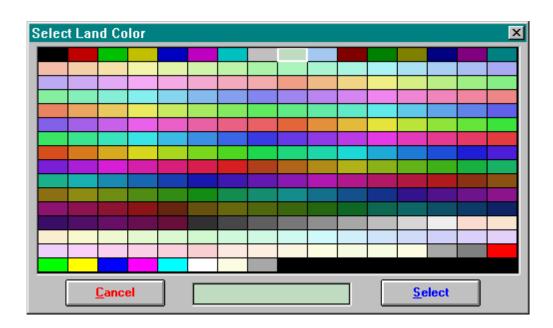

You can highlight any individual color either by clicking on it, or by using the cursor keys to move up and down or across the selection of colors.

#### Y To select one of the available colors

Highlight the color and click on the "Select" button, or double-click on the required color.

## 15.2 HiColor or TrueColor Displays

If you have a display which supports more than 256 colors, then the standard windows "Color Selection" dialog appears instead.

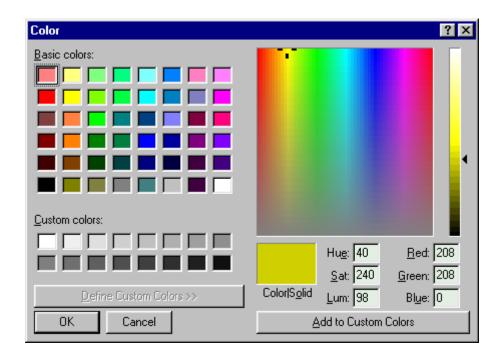

On the left of this dialog box there is a selection of a variety of standard basic colors, and on the right you can create a customised color.

#### ✓ To select one of the basic colors

- 1. Click on the required "Basic colors".
- 2. Click on the "OK" button.

#### ▼ To create and select a custom color.

Click on one of the "Custom colors" boxes on the left of the dialog box.

#### Then either,

Use the mouse to place the cursor over the desired color on the color map on the right of the dialog box, and

Adjust the intensity of the color by dragging the pointer up or down on the far right of the dialog box,

Oľ

Type in the required "Hue", "Sat", "Lum" or "Red", "Green", "Blue" amounts.

Finally,

Click on the "Add to Custom Colors" button, and Click on the "OK" button.

Note that Solar Maps will adopt the nearest solid color to the actual color you have chosen, if it is not a solid color. As there are at least 32,000 solid colors available if you are using this dialog box, the nearest solid color will always be very close in shade to the precise color you have chosen, and you can see whether there is any difference by looking at the "Color/Solid" box. Solar Maps will use the color in the left half of that box, if there is any difference between the two halves.

# 16 Editing Fixed Star Files

This section describes how to edit files which contain listings of fixed stars (or other astronomical points such as black holes or galaxies) to be used when displaying fixed stars in Solar Fire or Solar Maps. Solar Maps uses the same fixed star files as Solar Fire, so any fixed star files that you already have in Solar Fire can be used in Solar Maps.

▼ To start the fixed stars editor from the Windows group containing Solar Fire or Solar Maps program icons

**/**\*

\*\* Double-click on the **Fixed Stars Editor** icon.

This will display the "Fixed Stars Editor" window.

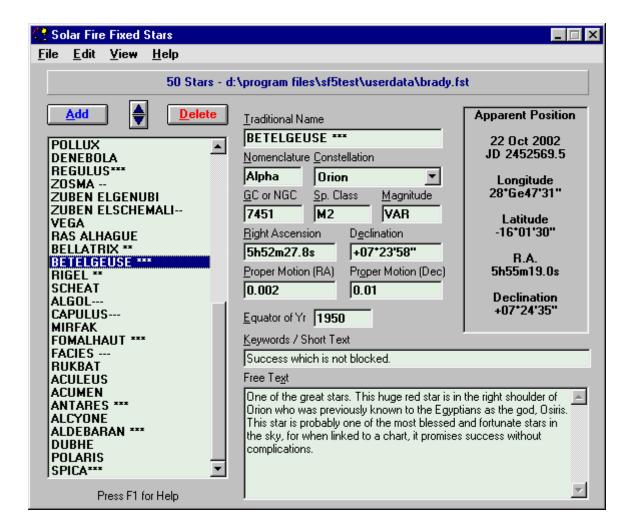

When the screen first appears, it will start with a new, empty star file. You may wish to open and edit other fixed star files, instead.

## 16.1 Creating a New File

#### ✓ To create a new file of fixed stars

Select the "New" option from the "File" menu.

If you have made any changes to the current file, then you will be prompted to save them before a new file is opened. When a new file is opened, it contains no star information. You must enter this information yourself, or you can merge information from another star file, or import information from a Nova star file.

## 16.2 Opening an Existing File

### ▼ To open an existing file of fixed stars

Select the "Open" option from the "File" menu.

If you have made any changes to the current file, then you will be prompted to save them before a new file is opened. When you select this option, you will be presented with a "File Open" dialog box from which you must select the required file.

Solar Maps and Solar Fire star files have the file extension ".fst". It is only possible to open files of this type. If you attempt to open a file of a different type, then a message will be shown indicating that the file cannot be read.

## 16.3 Saving a File

### ▼ To save the information that you have entered or edited

Select the "Save" or "Save As..." option from the "File" menu.

The "Save" option will save any changes that you have made using the existing file name. If there is no file name (i.e. if it is a new file), then this option will prompt you to enter a name before it is saved.

The "Save As..." option prompts you for a name to save the file as.

## 16.4 Merging a File

This option allows you to merge the information from another star file into the current star file.

#### Y To add all the entries from another star file

Select the "Merge..." option from the "File" menu.

When you select this option, you will be presented with a "File Open" dialog box from which you must select the required file. You can only select Solar Fire star files with this option. The new entries will be appended to the end of the current file.

# 16.5 Importing a File from Nova

This option can only be used if you have Astrolabe's Nova program installed on your computer. It allows you to import the information from a Nova type star file into a new Solar Fire star file.

# ▼ To create a new star file using data from an existing Nova type star file ■ To create a new star file using data from an existing Nova type star file ■ To create a new star file using data from an existing Nova type star file ■ To create a new star file using data from an existing Nova type star file ■ To create a new star file using data from an existing Nova type star file ■ To create a new star file using data from an existing Nova type star file ■ To create a new star file using data from an existing Nova type star file ■ To create a new star file using data from an existing Nova type star file ■ To create a new star file ■ To create a new star file ■ T

Select the "Import..." option from the "File" menu.

If you have made any changes to the current file, then you will be prompted to save them before a new file is created. When you select this option, you will be presented with a "File Open" dialog box from which you must select the required Nova star file.

Nova star files have the extension ".txt", and normally reside in the Nova directory.

# 16.6 Printing

#### Y To print a listing of the information in the current star file

Select the "Print" option from the "File" menu.

This will list all the information in the file apart from the keywords and free text using the current printer. You can change your printer settings, such as page size and orientation with the standard "Printer Setup" dialog.

### ▼ To alter printer settings

Select the "Printer Setup..." option from the "File" menu.

## 16.7 Editing Star Information

Data for a star may be changed simply by typing the required information into the display boxes on the main screen. Existing information may be changed by overtyping it.

- To add a new entry, use the "Add" button or menu item.
- To delete an entry, use the "Delete" button or menu.
- To alter the ordering of entries, click on the up or down arrow of the spin button.

It is also possible to use the "Cut", "Copy", "Paste" menu items to manipulate all the information relating to a single star entry via the Windows Clipboard. This is especially useful if you have two copies of the Star Editor running, in which case you can cut or copy entries in one file and paste them into another. (In order to run two

copies of the Star Editor, you must start it independently from Solar Fire, using its own icon in the Solar Fire Group window)

#### Editable Items:-

**Traditional Name** - The traditional name is the name by which the star (or astronomical point) is shown in the list of stars. For example, the brightest star in the constellation Eridanus is commonly known as Achenar.

**Nomenclature** - This is a standard technical name by which the star is known. There are several different systems of nomenclature in use, as listed below. This information is optional, and may be left blank.

- Bayer nomenclature uses a Greek letter name which is unique in a particular constellation, denoting the relative brightness of the star. For example, Achenar is known as Alpha Eridanus. This indicates that it is the brightest star in the constellation Eridanus.
- *Flamsteed nomenclature* uses a number indicating the position in order of right ascension within a constellation. For example, Alcor is known as 80 Ursa Major.
- *Messier nomenclature* uses letter M plus a number for nebulous objects in a constellation. For example, Acumen is known as M7 Scorpius.

**Greek Alphabet** 

| 1. Alpha   | 7. Eta     | 13. Nu      | 19. Tau     |
|------------|------------|-------------|-------------|
| 2. Beta    | 8. Theta   | 14. Xi      | 20. Upsilon |
| 3. Gamma   | 9. Iota    | 15. Omicron | 21. Phi     |
| 4. Delta   | 10. Kappa  | 16. Pi      | 22. Chi     |
| 5. Epsilon | 11. Lambda | 17. Rho     | 23. Psi     |
| 6. Zeta    | 12. Mu     | 18. Sigma   | 24. Omega   |

**Constellation** - The constellation in which the star (or astronomical point) resides can be selected from the list of available constellation names in the drop-down list box. This information is optional, and may be left blank.

**NGC Number -** NGC stands for New General Catalogue. It is a listing of observed celestial objects, and assigns a number to each one. For example, Achenar has NGC number 1979. This information is optional, and may be left blank.

**Spectral Class -** This indicates the quality of light emitted by the star. Typically it consists of a letter and a number. The letter indicates the general class, and the

number (0-9) indicates where in that class it resides e.g. A7 indicates white star with a yellowish tinge. The possible letters, in order of hottest stars to coolest stars are:-

| Class | Color           | Temperature |
|-------|-----------------|-------------|
| W     | Greenish-White  | 80,000K     |
| О     | Greenish-White  | 36,000K+    |
| В     | Bluish-White    | 12-25,000K  |
| A     | White           | 8-10,000K   |
| F     | Yellowish-White | 6-7,500K    |
| G     | Yellow          | 5-6,000K    |
| K     | Orange          | 3-5,000K    |
| M     | Orange-Red      | 3,100K      |
| R     | Orange-Red      | 2,500K      |
| N     | Red             | 2,500K      |
| S     | Red             | 2,600K      |

Sometimes there are also one or more small letters preceding or following the letter/number combination, as listed below. For example, gK7 indicates a giant orange star. This information is optional and may be left blank.

|   | Letter Meaning            |
|---|---------------------------|
| n | Diffuse absorption lines  |
| s | Sharp absorption lines    |
| c | Exceptionally sharp lines |
| g | A giant star              |
| d | A dwarf star              |
| e | Has emission lines        |
| p | Peculiarities             |

**Magnitude** - This is a decimal number indicating the visual magnitude of the star. The lower the number, the brighter the star. Eg. the brightest star is Sirius, which has a magnitude of -1.4. The lowest visible magnitude is about 6. This information is optional and may be left blank.

**Right Ascension and Declination** - This is the position of the star in equatorial coordinates on the date specified in the Equator of Yr field. Right ascension may be entered either in Degrees, Minutes and Seconds, or in Hours, Minutes and Seconds of arc. However, it is always displayed in Hours, Minutes and Seconds. Declination is always entered and displayed in Degrees, Minutes and Seconds. For example, in 1950 Sirius was at a right ascension of 6h42m56.7s and at a declination of -16°38'46". These may be entered in any of the following ways.

| 6h42m56.7s   | -16°38'46" | or |
|--------------|------------|----|
| 6h42 56.7    | -16d38 46  | or |
| 6 42 56.7    | -16 38 46  | or |
| 100d44m10.5s | -16d38m46s | S  |

Note that the first number entered in the Right Ascension field is assumed to be an hour number, unless the letter "d" appears somewhere in the entry, in which case the entry is assumed to be in degrees, minutes and seconds, and is automatically converted and displayed in the equivalent hours, minutes and seconds.

**Proper Motion -** This is the annual motion of the star in right ascension and declination. The motion in right ascension must be entered in decimal seconds of Right Ascension (time). The motion in declination must be entered in decimal seconds of Declination (arc). For example, the proper motion of Sirius is -0.037 seconds of right ascension per year and -1.21 seconds of declination arc per year.

**Equator of Yr -** This is the "epoch" or year for which the entered right ascension and declination are applicable. Astronomical references usually contain star information for year 1950, or in more modern references, year 2000.

**Keywords and Free Text -** For each star, up to 30 characters of keywords or definition text may be entered, plus unlimited free text. The keyword text is used in Solar Fire's star reports. The free text is also used in the Planetarium whenever star information is shown about any star. This information is optional and may be left blank.

# 16.8 Changing the Date

The zodiacal positions displayed are calculated for the current date unless you alter the date setting.

## **∀** To alter the date for the displayed star information

Select the "Change Date..." option from the "Edit" menu.

You may, for example, wish to enter your date of birth in order to see the star's positions precessed to your birth. The format of the displayed date is typically dd mmm yyyy or mmm dd yyyy e.g. 31 Dec 1994 or Dec 31 1994. As in the main Solar

Fire program, many other formats may also be entered, but if in doubt, then use one of the above formats.

## 16.9 Sorting the File

It is possible to sort the entries in the current file into a variety of different orders

#### ✓ To sort the file

Select the "Sort..." option from the "Edit" menu.

You will be presented with a list of possible sort options from which you can choose. You may re-sort the file as many times as you wish.

# 16.10 Viewing Stars in the Planetarium

It is possible to view the current star file in Solar Fire's planetarium, provided that you have Solar Fire v3,v4 or v5 installed.

#### **∀** To start up the Planetarium and view the current file's information

Select the "All Stars" option from the "View" menu.

Alternatively, the planetarium may be started from Solar Fire's "View" menu. In this case, you must select the required fixed star file from Solar Fire's menu before choosing the "Planetarium" option.

# 17 Editing Interpretations

You can create your own set of interpretations to be used in Solar Maps, or you can edit the existing set of interpretations supplied with Solar Maps, by creating or editing text files and then running the Interpretations Editor, which is a separate utility program.

The Interpretations Editor is also supplied with Solar Fire, and can be used to edit interpretations files for use with Solar Fire as well.

#### ▼ To start the Interpretations Editor

From the Solar Maps Group Folder - Double-click on the Interpretations Editor icon.

This will start the editor without opening an interpretations file, and you will need to select the file "maps.int" from the file open dialog that appears upon startup. This file resides in Solar Maps INTERPS folder.

When you enter the interpretations compiler, you will see text from whatever interpretations file has been opened. If you wish to edit text within this file, you may start to do so immediately. However, it would be advisable to save a copy of the file before making changes. In this case you must save a copy of the current file under a new name before proceeding (e.g. "mapsback.int").

## ▼ To save a copy of the current interpretations file under a new name

- 1. Select the Save As... option from the File menu.
- 2. This will display a standard "File Save" dialog, in which you can select a new name for the current interpretations file, and optionally a different directory or folder. However, Solar Maps will only work with interpretations stored in "maps.int" in the Solar Maps INTERPS folder.
- 3. Click on the **OK** button. You will then be returned to the interpretations editor and the newly saved copy will be open instead of the original file.

## ▼ To switch to another interpretations file

- 1. Select the **Open...** option from the **File** menu
- 2. This will display a standard "File Open" dialog in which can select a new file to open.
- 3. Click on the **OK** button. You will then be returned to the interpretations editor and the newly selected file will be open for editing.

#### **∀** To close the current interpretations file

- 1. Select the **Close** option from the **File** menu.
- 2. This will close the current file, and you will not be able to carry out any editing functions until you open another file.

# 17.1 Editing Text

Following is a list of the interpretation text types which can be used in Solar Maps, showing what combinations are available for each, and how they may be used.

- **Title** A descriptive title for this set of interpretations. This title appears in the File Manager to assist in selecting the required set of interpretations, and as a title to interpretations reports.
- Copyright A copyright notice. This appears in reports, but can be left blank if you do not wish copyright to apply to your text.
- **Introduction** General introductory text. This appears as an introductory section to interpretation reports. It can contain any preliminary comments that you wish, for example explaining how the following interpretations should be applied in practice, and providing disclaimers.
- **Aspect** General definition of each aspect.
- **Point** Definition of each chart point.
- **Point in Aspect to Point** Interpretation of each point in each aspect to each other point. The aspects that may be used here must be selected before you begin editing. See page 1.

The text following in items TITLE, COPYRIGHT and INTRODUCTION are used at the beginning and end of the Relocation Interpretations report in Solar Maps.

The ASPECT text is used simply to define conjunctions and oppositions.

The POINT entries are used to define the local space influence of each point.

The POINT IN ASPECT TO POINT items are used firstly to define the planet MC, IC, Asc, and Dsc lines (under \*planet Conjunction Midheaven, \*planet Opposition Midheaven, \*planet Conjunction Ascendant, and \*planet Opposition Ascendant entries respectively). Secondly they are used to define parans between each pair of points (under \*point1 Conjunction point2 entries.)

If you are creating a new set of interpretations, you will probably want to edit the title and introduction text first. Otherwise you may wish to jump into any category of text that you wish to work on currently.

#### ▼ To find the text category that you wish to edit

- 1. Select the required type from the **Interpretation Type** drop-down list box.
- 2. Select the required combinations from the adjacent drop-down list boxes.

Any existing text for that category will be displayed immediately in the main editing window, and you may type over it, add to it, or otherwise edit it as you wish. Any changes that you make are automatically saved as soon as the focus leaves the editing window, or when you click on any other control on the screen or access the menu. You do not need to take any special action to save changes that you make.

On some occasions you may find that you have made an error, and wish to undo any changes that you have made to the text. You are able to undo any changes made since you edited the last category of text, but not any changes made prior to that.

#### Y To undo text changes made since the current topic was displayed

Select the **Undo Text Editing** option from the **Edit** menu. If you change your mind again, selecting the same option again will restore your edited changes.

# 17.2 Aspects Used

Note that although the interpretations editor is capable of using other aspects in addition to the conjunction and opposition, only these two aspects are used in the pre-supplied Solar Maps interpretations. If you wish to add further aspect interpretations for other aspects, then you must first ensure that the extra aspects are included as explained further below. For example, to add interpretations for Trines and Squares, you must first mark these aspects as included. You will subsequently be able to enter interpretations text for various planet and MC or Asc aspect combinations. For example to add interpretation text for the Moon Trine MC line, just add text to the Point Aspect Point category for The Moon Trine Midheaven text category.

#### **Mapped Aspect Names**

Solar Maps' interpretations files use a concept of mapped aspect names. You can define a list of mapped aspect names for which you will write interpretations, and specify which of Solar Maps' standard aspects map onto each of those mapped names. In most cases you will simply want to map each standard aspect to the same mapped name, so that the each interpretation that you are writing applies only to that one aspect. However, if you map each of the conjunction, trine and sextile aspects onto the same mapped name "soft", then you will only need to write one interpretation to appear whenever any of those three aspects occur. Similarly you

could map the opposition, square, semisquare and sesquisquare onto the mapped name "hard".

#### ▼ To display the "Aspects to Include" dialog box

Select **Aspects to Include...** from the **Edit** menu

On the left of the screen you will see a list of Solar Fire's 26 standard aspects, called "Available Aspects", some of which will be marked as "Used". On the right of the screen you will see a list of "Mapped Aspect Names".

#### ▼ To determine which aspect is mapped to which name

Click on each entry in the "Available Aspects" list - when you do so, the mapped entry in the "Mapped Aspect Name" will be highlighted automatically.

#### ▼ To add a new mapped aspect name

- 1. Optionally select the required aspect name from the list of "Available Aspects".
- 2. Click on the **Add** button This will add the name of the currently highlighted "Available Aspect" to the list of "Mapped Aspect Names".
- 3. Optionally edit the new mapped name by typing into the edit box above the **Add** button.

## ▼ To delete an existing mapped aspect name

- 1. Select the required mapped aspect name in the list of "Mapped Aspect names"
- 2. Click on the **Delete** button This will remove the entry from the list, and will alter the current entry in the "Available Aspects" list to show it as unmapped.

*Note*: After deleting mapped aspect names, you will need to check and reselect all the other mapping relationships to ensure that they are still correct.

## **∀** To set or alter the mapped name of available aspect

- 1. Select the required aspect from the list of "Available Aspects".
- 2. Select the required mapped name from the list of "Mapped Aspect Names".

*Note*: Selecting the "Not Used" item from the top of the list will unmap that aspect, so that it can no longer be used.

## ▼ To save all your changes

1. Firstly, re-check that each aspect is correctly mapped.

2. Select the **OK** button. If you have made any major changes which are likely to result in interpretations text being lost, then you will be prompted to confirm your changes before you are returned to the main editing screen.

# 17.3 Viewing a Summary of Contents

During the process of editing text, you may from time to time want to see a summary of which categories in the file have already had text inserted, and those categories that still have no text yet.

#### To see a summary of which items contain text

Select **Contents Summary** from the **View** menu - You may have to wait for a moment or two whilst the entire interpretations file is searched to determine which items contain interpretations text, and then a summary will be displayed in the editing window.

#### ✓ To revert to editing text

Select **Interpretations Text** from the **View** menu.

# 17.4 Decompiling and Compiling

Normally, compiling and decompiling interpretation files is unnecessary. However, there are two main reasons why you may wish to use the compilation options:

- If you have created text files for earlier versions of Solar Maps, you may still want to compile them.
- If you wish to do any work on the entire set of text in bulk, for example, to make global editing changes, or to spell check the entire text, then you will need to decompile them first, work on the decompiled file in your word processor, and then recompile them.

#### **Decompiling**

The process of decompiling extracts all the interpretations text from the interpretations file and inserts it into a single ANSI text file. The ANSI file is written to conform exactly to Solar Maps' requirements for a text interpretations file, so that it may subsequently be recompiled without any changes being required. The text file may be edited with any text editor or word processor.

#### ▼ To decompile the current interpretations file

- 1. Select the **Decompile...** option from the **File** menu This will display a standard "Save File As" dialog
- 2. Enter a file name The file name must be a valid file name, and should have a ".def" extension. Normally it is best to choose the same name as the current file i.e. maps.def if you are decompiling Solar Maps' supplied file.
- 3. Optionally Select a new directory or folder. If you choose a different directory, then you will need to remember where you have placed the file when you wish to recompile it.
- 4. Select the **OK** button. You will see a confirmation message showing you the full path and name of the decompiled file when it has finished.

*Note*: Remember that after you have decompiled an interpretations file, you have two versions of the interpretations - the original interpretations file, and the decompiled text file. If you make changes to the original file instead of the decompiled file, then when you recompile the decompiled file, those changes will be overwritten.

#### **Compiling**

Compiling an interpretations file is the process of reading in a text file that contains interpretations text formatted according to Solar Maps' specifications, and writing out an interpretations file which may be used directly in Solar Maps, and edited with the interpretations editor. The format of a decompiled text file is somewhat complex, and it is not recommended that you attempt to make significant alterations to a decompiled file unless you are technically proficient. For the full specification of the required format for a decompiled file, see page 149.

## ▼ To compile a text interpretations file

- 1. Select the **Compile...** option from the **File** menu.
- 2. This will start up the interpretations compiler. See chapter 18 for further details.

# 17.5 Compacting the File

When you edit existing interpretations text, if you make the new text longer than the original text, then the new text will be added to the end of the file, thus making it larger. The space occupied by the original text is no longer needed, but still occupies some space in the file. The space that is wasted due to this process is negligibly small if you only edit a small number of interpretations, but if you make a large number of alterations, then you may wish to recover the wasted space. This is possible by compacting the file.

#### **∀** To compact the current interpretations file

Select **Compact...** from the **File** menu - You will be asked to confirm whether you wish to proceed, and if you click **OK** then the entire interpretations file will be rewritten to the disk using the minimum space possible. When the process is finished, you will see a message indicating how much space was saved.

# 18 Compiling Interpretations

### 18.1 File Locations

The interpretations text files which are supplied with Solar Maps are all installed into a single directory, which is the INTERPS subdirectory of the main Solar Maps directory. If you chose to install Solar Maps to the default directory, then the interpretations file will be in directory

C:\SOLARMAP\INTERPS

# **18.2 Input File Layout**

An easy way to learn how to lay out an input text file is to browse through the text files supplied with Solar Maps. These are in the INTERPS subdirectory of Solar Maps. The main input file is named "MAPS.DEF". This file contains a number of #include directives which point to a number of other \*.txt files in the same directory. Input files must be sequential ASCII text files. If you are editing your file from WordPerfect, for example, then you must choose to save your files as "ASCII Text (DOS)".

In any input file there are four types of lines which may legally appear. These are comment lines, directive lines, keyword lines and text lines.

#### 18.2.1 Comment lines

These are blank lines on which the first character is a semicolon (;) or a form feed. These are ignored during compilation. You can use them to annotate your file with comments which you do not want to be included as interpretations text. For example

; The following section was written by John Smith on 17th Sept 1995

### 18.2.2 Directive lines

These are lines on which the first character is "#". These allow you to tell the compiler to include a separate text file at this point in the current file. You can "nest" these directives in up to five levels of files. The syntax is

#include <filename>

where <filename> is either a full path plus a filename, or just a filename without a path. If no path is given, then the compiler assumes that the file is in the same directory as the top level input file. Examples:

#include c:\solarmap\interps\aspects.txt
#include decans.txt

## 18.2.3 Keyword lines

These are lines on which the first character is an asterisk (\*). These allow definition types to be specified. Any text lines following a keyword line will be used as text relating to whatever item was defined on the keyword line. The keyword line must be one of the following types:

```
* TITLE
```

e.g. \*Title

\* COPYRIGHT

e.g. \* Copyright

\* INTRODUCTION

e.g. \*Introduction

\* ASPECT aspectname [mappedname]

e.g. \*Aspect Square Hard

\* pointname

e.g. \*Moon

\* pointname mappedaspectname pointname

(mappedaspectname must have previously appeared as a non-mapped aspect name or as a mapped aspect name in a "\*Aspect" keyword line. See below for more details.)

e.g. \*Jupiter Hard Moon

Items in square brackets are optional, and uppercase keywords which are not in square brackets are obligatory. Blanks between "\*" and the next non-blank character are ignored. Text is case insensitive (i.e. text can be entered in lower, upper or mixed case). Names of chart points must not include blanks i.e. North Node becomes NorthNode, South Node becomes SouthNode. See the name lists below.

#### **Aspect Definitions**

Aspect definitions relate aspects to their mapped aspect names. (Any aspects which do not have a mapped aspect name in a "\*Aspect" definition cannot be used in this

set of interpretations. If no \*Aspect definitions appear then no "\*Point aspect Point" definitions can be entered later.) Note that \*Aspect definitions must appear before any "\*Point aspect Point" definitions appear in the input file/s. For example:

#### \*Aspect Conjunction Conjunction

Angle 0 Degrees

Any Harmonic.

This aspect emphasises and fuses the energies of the planets involved. Each planet modifies or strengthens the other.

In astro mapping this aspect is used to indicate parans between planets as well as the planet on the MC or rising (conjunct MC or Ascendant).

#### \*Aspect Opposition Opposition

Angle 180 Degrees

2nd, 4th, 6th, 8th, 10th, 12th Harmonic.

This aspect depicts conflict which, when resolved, results in growth.

In astro mapping this aspect is used to indicate planets on the IC or setting (opposite MC or Ascendant).

Note that although the interpretations compiler is capable of using other aspects in addition to the conjunction and opposition, only these two aspects are of use in Solar Maps.

#### **Spelling of Keywords**

The following lists indicate the exact spelling that must be used in the \* header lines for each interpretation. Abbreviations may be used only as truncations of these words, and must be unambiguous e.g. "Ca" will cause an error if used as a sign abbreviation, but "Can" or "Cap" will be accepted correctly as Cancer and Capricorn respectively.

POINTS: Sun, Vulcan, Mercury, Venus, Moon, Mars, Jupiter, Saturn, Uranus, Neptune, Pluto, Chiron, Vesta, Pallas, Juno, Ceres, Hygeia, Astraea, NorthNode, SouthNode, Ascendant, Midheaven, Cupido, Hades, Zeus, Kronos, Apollon, Admetos, Vulcanus, Poseidon, TransPluto, BlackMoon

ASPECTS: Conjunction, Opposition

#### 18.2.4 Text lines

Any other line than those shown above is considered to be a text line. Text lines are always assumed by the compiler to relate to the last keyword line that was read in by the compiler.

Note that any carriage returns or line feeds within the body of the text are ignored by the compiler. To force text onto a new line, a "|" (vertical bar) character must be used. E.g.

The quick brown fox jumped over these items:|A box|A tree|A hen

This will ensure that, when displayed in Solar Fire's interpretations window, the last three items each appear on a new line, as follows

The quick brown fox jumped over these items:

A box

A tree

A hen

Because the compiler ignores carriage returns, it does not matter how many words are contained in each text line. You can put as many or as few words on a line as you wish. When you run Solar Maps, the interpretation text lines are automatically formatted to fit within the interpretations window, whatever its size.

The limit to the amount of text that can be entered in relation to any one keyword is that it cannot exceed about 30,000 characters (i.e. roughly 500 lines of 60 characters width). There is no specific limit on how much text may be entered into any one interpretations file. In practice you will be limited by the amount of available disk space on your computer.

## 18.2.5 Examples

The following examples are listings of a couple of the input text files supplied with Solar Maps.

The first file contains text for the title, copyright and introduction of the interpretations. The rest of the entries are include directives which tell the compiler to read additional files containing the remainder of the interpretations text.

#### File: MAPS.DEF

```
; Solar Maps Interpretations
; -----
*Title
AstroMapping Interpretations for Solar Maps
*Copyright
1995, Esoteric Technologies Pty Ltd
||The text in Solar Maps has been written by Australian astrologer Stephanie Johnson.
Stephanie holds a Bachelor of Arts (Journalism) and was a journalist in Australia, England
and the USA for 15 years before becoming a professional astrologer. She is currently a
consulting astrologer and Company Director of Esoteric Technologies Pty Ltd in Adelaide,
Australia. She holds the FAA Practitioners qualification and was a former editor of the
Journal of the Federation of Australian Astrologers.
*Introduction
This report explores the potential energies available for you in a particular location in the
world. The report has evolved from a technique called astromapping, which overlays your
chart on a map of the world using various methods. This overlay means that certain planets
will be stronger in particular geographical areas. Through interpreting these planetary
energies we can have an astrological map which tells us the best place to apply for
promotions, to go on holidays, to meet lovers, and to live more fulfilled lives in the areas that
are important to us. Let the explorations begin.
#include mapasps.txt
#include maps.txt
#include paran.txt
```

The following file contains interpretations relating to the parans between points. It is one of the files referred to in an include directive in the previous file.

#### File: PARAN.TXT

```
;
; Paran Lines
; NB - These are listed as conjunctions in the following interpretations text
; e.g. a line of latitude where the Sun and the Moon are in paran is
; labelled Sun Conjunct Moon
;
```

#### \*Sun conjunct Moon

The energy of this combination lends itself to new beginnings. Under this influence you will focus on your image and your feelings, possibly changing the way you see yourself and adopting a new image. It is an opportunity to gain self-confidence and increased self-esteem, conquering new frontiers that you never before thought you could. Self-expression and self-reliance are more likely to dominate your life than reliance on others. For this reason you may need to also make sure that you do not become too egocentric.

#### \*Sun conjunct Mercury

This will encourage effective communications. Therefore it is beneficial for projects such as writing, media work, sales, and study. You will enjoy intellectual stimulation, and look for avenues through which to communicate your ideas. The old saying that people have "the gift of the gab" will apply to you under this influence, and you will probably receive recognition for your communication skills. You may tend to talk about yourself and your own interests rather than listen to

others.

#### \*Sun conjunct Venus

The energy here is such that you are gentle, loving and charming. You will express yourself in an affectionate manner and enjoy the company of other people. You may also develop or increase a love of art and beauty. Personal relationships may come into focus, particularly the person closest to your heart. It is more likely that you will be the centre of attention in your relationships, rather than the emphasis being on the other person. Idealism will be emphasised, particularly in the area of personal relationships.

# 19 Symbols Used

# 19.1 Zodiac Signs

| Symbol | Sign   | Abbr | Symbol | Sign        | Abbr |
|--------|--------|------|--------|-------------|------|
| Α      | Aries  | Ar   | G      | Libra       | Li   |
| В      | Taurus | Ta   | Н      | Scorpio     | Sc   |
| С      | Gemini | Ge   | I      | Sagittarius | Sg   |
| D      | Cancer | Cn   | J      | Capricorn   | Ср   |
| E      | Leo    | Le   | K      | Aquarius    | Aq   |
| F      | Virgo  | Vi   | L      | Pisces      | Pi   |

# **19.2 Chart Points**

| Symbol | Name       | Abbr |
|--------|------------|------|
| ¶      | Moon       | Mon  |
| 5      | Sun        | Sun  |
| 1      | Vulcan     | Vul  |
| 0      | Mercury    | Mer  |
| »      | Venus      | Ven  |
| 1/4    | Mars       | Mar  |
| 1/2    | Jupiter    | Jup  |
| 3/4    | Saturn     | Sat  |
| j      | Uranus     | Ura  |
| Š<br>À | Neptune    | Nep  |
| Á      | Pluto      | Plu  |
| É      | North Node | Nod  |
| Ê      | South Node | Sno  |
| Â      | Chiron     | Chi  |
| Ã      | Vesta      | Ves  |
| Ä      | Pallas     | Pal  |
| Å      | Juno       | Jun  |

| Symbol | Name       | Abbr |
|--------|------------|------|
| Æ      | Ceres      | Cer  |
| Ç      | Hygeia     | Hyg  |
| È      | Astraea    | Ast  |
| Ë      | Ascendant  | Asc  |
| Ì      | Midheaven  | MC   |
| ü      | Descendant | Ds   |
| ý      | Imum Coeli | IC   |
| Đ      | Cupido     | Cup  |
| Ñ      | Hades      | Had  |
| Ò      | Zeus       | Zeu  |
| Ó      | Kronos     | Kro  |
| Ô      | Apollon    | Аро  |
| Õ      | Admetos    | Adm  |
| Ö      | Vulcanus   | Vus  |
| ×      | Poseidon   | Pos  |
| Ø      | TransPluto | TPI  |
| Ù      | Black Moon | ВМо  |

# 20 Technical Details

# **20.1 INI File Settings and Options**

Certain user selectable options are stored in the Solar Maps INI file. These options are saved to the INI file when you close down Solar Maps, and are read in again when you next start it up. In most circumstances the user does not need to be concerned with the INI file at all. However, there are two circumstances under which you may wish to edit it. These are

- If you have moved Solar Maps to another directory without re-installing it
- To alter certain unusual settings which cannot be altered from within Solar Maps itself

If you are not a highly experienced Windows user, and you wish to move Solar Maps to another directory, then it is strongly recommended that you re-install Solar Maps to a new directory instead of attempting to move its files to another directory manually. This will avoid any need to edit the INI file.

The Solar Maps v3 INI file is called SOLMAP3.INI, and always resides in the WINDOWS directory on your computer. You can browse or edit the INI file using the Windows NotePad, WordPad or any similar simple ASCII text editor.

A sample of some entries in a typical Solar Maps INI file is as follows.

[Solar Maps]

SystemDataPath=c:\solarmap\

UserDataPath=c:\solarmap\userdata\

InterpPath=c:\solarmap\interps\

PrefFile=c:\solarmap\userdata\def256.sms

LastFile1=c:\solarmap\userdata\world1.sfm

LastFile2=c:\solarmap\userdata\australi.sfm

LastFile3=c:\solarmap\userdata\samerica.sfm

LastFile4=c:\solarmap\userdata\seasia.sfm

WindowState=0

Left=5265

Top=360

Width=9600

Height=7200

Place=Adelaide

Country=Australia

TimeZone=ACDT -10:30

Longitude=138E35

Latitude=34S55

DayNight= 0

ClockStep= 60

LocalLineExtent= 360

HouseSystem= 5

TrueNode=-1

VulcWeston=-1

ACSAtlas=-1

256Colors=-1

RTFOn=-1

WordProcessor=

StoreImages=-1

Most of the entries in the file can be controlled within Solar Maps, so these will not be discussed here. However the following items are of note.

• SystemDataPath, UserDataPath, InterpPath, PrefFile, LastFile1-8 - These items all contain the disk drive and directory in which Solar Maps is expected to be residing. If you have moved the files to another directory, then you must edit these entries to reflect the new location.

- **ClockStep** This shows the AstroClock update intervals in seconds of time. Its default value is 60 seconds, but this can be altered to any whole number of seconds from 1 to 30000 seconds.
- **LocalLineExtent** This shows how far around the globe lines of planetary direction extend. It's default value is 360°, meaning that the direction lines extend from the chart location all the way around the globe, and back to the same location. You could use this option to limit the line to 180°, for example, in which case the lines would only extend to a point on the opposite side of the globe, or to 90°, in which case they would only extend to the local horizon of the chart location. You can insert any whole number of degrees from 1 to 360.
- **StoreImages** This shows whether Solar Maps stores map images as bitmap files, instead of redrawing the map as a vector plot each time that it is shown. Its default value is -1, which means that it is switched on. Any other value, such as 0, would switch it off. If your computer is low on memory or diskspace, then you may prefer to switch this option off, as this will use less memory for storing images.

Note that not all of these items will necessarily be present in your own INI file. if any item is absent from the INI file altogether, then its default value is used by the program. For example, if the StoreImages item is not in the file, then it is switched on in Solar Maps.

## 20.2 Backing Up

In case of computer hardware failure, or other accidents, it is wise to have made backup copies of certain key files on your computer.

The Solar Maps program can normally be reloaded from its original installation diskettes should you ever experience a major problem. If your original CD has become corrupt or unusable for any other reason, then you can get a replacement copy by contacting you astrological software dealer, usually at a nominal cost.

However, to avoid losing any data files that you may have created or saved during the course of your usage of the Solar Map's program, (which therefore cannot be reloaded from the installation diskettes), you should create your own backup of the data files associated with the program.

There are a variety of methods that can be used for backing up files, including simply copying them to a CD or another disk or diskette.

Whichever method you use, you should backup all the files which are in the following directories

- Solar Maps USERDATA directory
- Solar Maps INTERPS directory

If you backup these files, and keep you original installation CD, then you can recover from a disaster as follows.

- Re-install Solar Maps using the installation CD
- Restore the backup files for the Solar Maps USERDATA directory
- Restore the backup files for the Solar Maps INTERPS directory

It is recommended that you perform backups on a regular basis, or at least after those occasions when you have created large numbers of new charts or maps etc.

# **20.3 Uninstalling Solar Maps**

#### ▼ To uninstall Solar Maps

- Select Settings / Control Panel from the Start Menu
- 2. Select Add/Remove programs
- 3. Find Solar Maps v3 on the list, and highlight it
- 4. Click on the Add/Remove button

After you have done this, there will still be some Solar Maps files remaining on your computer. These will be all of those files which have been updated or added since you first installed Solar Maps.

## **∀** To remove all remaining files

- 1. Use the right hand mouse button on the Start button and select Explore...
- 2. Navigate to your Solar Maps folder (e.g. C:\Program Files\SolMap3)
- 3. Highlight this folder and use the Delete key

This will remove all the remaining files and folders associated with Solar Maps.

# **20.4 Calculation Accuracy**

All planetary positions are calculated using the Swiss Ephemeris<sup>TM</sup>, which "is *at least* as accurate as the Astronomical Almanac, the standard planetary and lunar tables astronomers refer to."

The core part of Swiss Ephemeris is a compression of the JPL-Ephemeris DE406, plus an extension of the time range to 10,800 years, from 2 Jan 5401 BC to 31 Dec 5399. As a guide, the accuracy of the standard planets around the current era is estimated to be as shown in the following table.

| Dates       | Planets       | Accuracy   |
|-------------|---------------|------------|
| 1980 - 2000 | all planets   | < 0.01"    |
| 1600 – 1980 | Sun – Jupiter | a few 0.1" |
| 2000 - 2160 |               |            |
| 1600 – 1900 | Saturn –      | a few "    |
|             | Neptune       |            |
| 1900 – 1980 | Saturn –      | a few 0.1" |
|             | Neptune       |            |
| 1910 – 1980 | Pluto         | < 1"       |
| 2000 - 2010 |               |            |
| 1750 - 2169 | Moon          | a few "    |

For a more detailed explanation of how the accuracy is estimated, see the Swiss Ephemeris website at <a href="http://www.astro.ch/swisseph/">http://www.astro.ch/swisseph/</a>.

When Solar Fire calculates heliocentric positions, they are true dynamical positions, and have no corrections applied. Their geocentric positions are corrected for nutation and light time delay, and therefore correspond closely to the positions published in the "The American Ephemeris" (ACS), for example.

#### 20.4.1 Asteroids

The asteroid positions in Solar Fire are calculated from ephemeris files. The main asteroids (Ceres, Pallas, Juno, Vesta) are available for the full range of the Swiss Ephemeris (2 Jan 5401 BC to 31 Dec 5399). The likely accuracy is a few arc seconds in 1600 AD and a few arc minutes in 3000 BC.

The supplied supplementary asteroids are also calculated from ephemerides supplied by Mark Pottenger, and cover the period 1900 to 2100 approximately.

### 20.4.2 Chiron

As a result of close encounters with Saturn in Sept. 720 AD and in 4606 AD, Chiron's orbit beyond this time range is uncertain. Chiron's position is therefore reliable only for the time between 700 AD and 4650 AD.

## 20.4.3 Hypothetical and Experimental Planets

The planet Vulcan, the Transneptunian planets and TransPluto are not officially discovered planets, but are important in esoteric and Uranian astrology. They should be treated as experimental. Their true accuracy is therefore unascertainable at this

time. However, efforts have been made to ensure that their calculated positions agree with the orbits that have been proposed and are in general use for these bodies.

## 20.4.4 House Cusps and Chart Angles

The house cusps, and chart angles (Ascendant, Midheaven, Equatorial Ascendant and Vertex) are accurate for all dates limited only by the uncertainty of changes in the earth's rotation rate (sometimes called DeltaT). Solar Fire uses the best available Swiss Ephemeris calculations to determine these changes. However, there is still an inherent uncertainty of about 15 minutes of time around 1500 BC, and possibly several hours around 3000 BC.

# Index

| Accuracy                        | importing, 31                         |
|---------------------------------|---------------------------------------|
| of chart points, 161            | lunar node type, 114                  |
| ACS Atlas                       | opening file, 25                      |
| radius search, 121              | printing horizon, 60                  |
| similar names, 121              | printing wheel, 61                    |
| zone changes, 122               | progressed, 37                        |
| Angle                           | relocating, 12, 29                    |
| entering, 131                   | removing, 27                          |
| Animation, 39                   | saving, 30                            |
| Aspects, 16                     | selecting, 26                         |
| selecting, 44                   | setting default location, 4           |
| Asteroids                       | transits, 37                          |
| accuracy, 161                   | viewing local horizon, 59             |
| Astro*Carto*Graphy, 14          | viewing wheel, 60                     |
| AstroClock                      | Chart File                            |
| setting location, 4             | creating, 34                          |
| using, 24                       | importing from other programs, 31     |
| Astro-locality mapping          | Chiron                                |
| introduction, 12                | range of ephemeris, 161               |
| Atlas. See ACS Atlas            | Cities                                |
| selecting, 115                  | adding, 76                            |
| selecting places, 119           | copying between files, 77             |
| Backing Up, 159                 | creating file, 74                     |
| Books, 22                       | deleting, 77                          |
| Chart                           | editing, 73                           |
| animating, 39                   | items stored in file, 75              |
| autolookup option, 29           | retrieving from ACS PC Atlas, 77      |
| casting new, 27                 | selecting file, 74                    |
| casting subsidiary, 36          | when plotted, 76                      |
| creating new file, 30           | Color and Font Settings. See Settings |
| displaying with eclipse, 86, 91 | Color Fills                           |
| exporting to other programs, 31 | adding sea fill, 80                   |
| house system, 114               | adding special color fill, 80         |

164 Index

| removing, 80                    | suggestions, 118                  |
|---------------------------------|-----------------------------------|
| using, 79                       | support, 117                      |
| Colors                          | Ephemeris                         |
| selecting, 132                  | accuracy, 161                     |
| Compiling                       | Esoteric Technologies, 2          |
| interpretations, 146            | Events. See Tracks and Events     |
| Copying                         | Exporting Charts, 31              |
| to clipboard, 56                | Extra Line Annotation, 106        |
| to email, 56                    | Fixed stars                       |
| to file, 56                     | viewing, 141                      |
| Countries                       | Fixed Stars. See Stars            |
| adding, 79                      | Font Settings. See Settings       |
| deleting, 79                    | Geodetic Charts. See Zodiac Type  |
| editing, 77                     | introduction, 17                  |
| items stored in file, 78        | Help                              |
| when plotted, 78                | on help, 9                        |
| Cyclo*Carto*Graphy, 18, 37      | options, 9                        |
| Date                            | using on-line, 8                  |
| calendars, 125                  | House System, 114                 |
| entering, 124                   | Hurricanes, 88                    |
| examples, 124                   | Importing Charts, 31              |
| format, 124                     | INI File, 157                     |
| Day/Night Shading, 54           | Installing, 3                     |
| Decompiling                     | Internet, 5, 116                  |
| interpretations, 146            | downloading tracks and events, 89 |
| DeltaT, 162                     | updates, 117                      |
| Directions                      | website, 118                      |
| solar arc, 38                   | Interpretations                   |
| Earthquakes, 88                 | compacting, 147                   |
| Eclipses, 85                    | compiling, 146                    |
| classifications, 85             | creating new file, 142            |
| displaying with a chart, 86, 91 | decompiling, 146                  |
| information shown, 85           | editing, 142                      |
| paths, 21                       | file examples, 152                |
| selecting, 85                   | file layout, 149                  |
| Email, 116                      | file locations, 149               |
|                                 |                                   |

| mapped aspect names, 144      | Mercator, 71                        |
|-------------------------------|-------------------------------------|
| text categories, 143          | opening, 62, 65                     |
| viewing, 58                   | overview, 62                        |
| viewing contents summary, 146 | projections, 70                     |
| window, 58                    | reopening, 65                       |
| Keyboard, 9                   | saving, 65                          |
| using, 9                      | selecting, 62                       |
| using short cut keys, 10      | selecting coordinate grid, 73       |
| using with dialog boxes, 9    | selecting options, 69               |
| Latitudes                     | Menu, 7                             |
| entering, 130                 | Midpoints, 16, 45                   |
| Line symbols, 8               | Mouse                               |
| Lines                         | mode buttons, 67                    |
| celestial, 47                 | mode for interpretations, 58        |
| description of types, 42      | modes, 67                           |
| displaying, 41                | using, 67                           |
| local space, 46               | Mouse modes, 8                      |
| paran, 46                     | Mundane Charts. See Geodetic Charts |
| planet, 43                    | Options, 106                        |
| selecting, 41                 | INI file, 158                       |
| Local Space Astrology, 19     | Overview                            |
| Longitudes                    | main window, 6                      |
| entering, 130                 | Paran                               |
| Lunar Node Type, 114          | categories of, 49                   |
| MAPI, 57, 116                 | selecting point, 49                 |
| Maps                          | Planets                             |
| Cartesian, 71                 | accuracy, 161                       |
| changing description, 64      | Vulcan, 162                         |
| changing regions, 64          | Point                               |
| creating new, 64              | saving colors, 51                   |
| deleting, 64                  | selecting colors, 51                |
| detail types, 70              | Points                              |
| globe (oblate), 72            | default, 49                         |
| globe (sphere), 72            | selecting for display, 48           |
| items not saved with, 66      | Printer Settings, 110               |
| items saved with, 65          | Printing                            |

166 Index

| charts, 54                      | Starting, 4                 |
|---------------------------------|-----------------------------|
| maps, 54                        | Swiss Ephemeris             |
| printer setup, 55               | accuracy, 160               |
| Progressions                    | Symbols                     |
| secondary, 37                   | tabulations of, 155         |
| tertiary, 37, 38                | System Requirements, 3      |
| Registration, 116               | Technical Support, 117      |
| Relocation                      | Time                        |
| azimuths, 47                    | entering, 126               |
| Reports, 100                    | examples, 126               |
| city directions, 102            | format, 127                 |
| local parans, 101, 105          | Time Zone                   |
| map parans, 100                 | entering, 128               |
| relocation interpretations, 103 | format, 129                 |
| rich text format, 104           | Title bar, 7                |
| selecting word-processor, 104   | Tracks and Events           |
| Rich Text Format. See Reports   | clearing, 99                |
| Screen Settings, 107            | colors, 92                  |
| Settings, 106                   | creating, 93                |
| Applying, 113                   | downloading from web, 89    |
| editing, 107, 110               | editing, 93                 |
| items saved, 106                | markers, 93                 |
| opening, 112                    | opening, 90                 |
| printer, 110                    | plotting, 88                |
| restoring, 112                  | selecting, 91               |
| saving, 111                     | supplied, 88                |
| screen, 107                     | Uninstalling, 160           |
| Short-Cut Keys, 10              | Updates, 5                  |
| Stars, 82                       | Vulcan calculation, 115     |
| clearing, 84                    | Word-processor. See Reports |
| editing files, 135              | Zodiac Type                 |
| editing information, 137        | celestial, 53               |
| opening file, 82                | geodetic, 53                |
| selecting, 83                   | selecting, 52               |